# The 3 R's of GED Prep: Recruitment, Retention, Resources = Success! *Literacy Texas 2022*

**Presentation delivered on behalf of your State Relationship Manager Jonna McDonough Forsyth**

**[jonna.mcdonough@ged.com](mailto:jonna.mcdonough@ged.com)**

**by**

**Liz Lanphear State Relationship Manager**

**[Elizabeth.Lanphear@ged.com](mailto:Elizabeth.Lanphear@ged.com)**

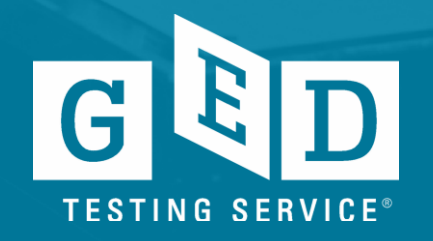

## Agenda (the 3 R's of GED Prep)

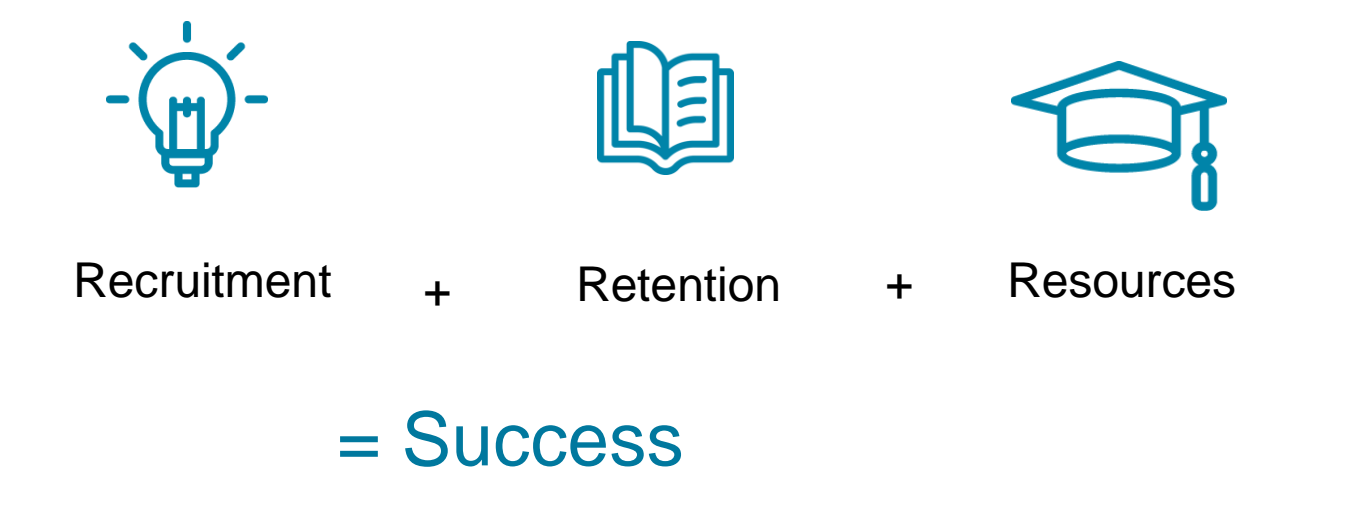

Objectives: To assist Adult Education programs to Recruit new students, and improve Retention, by exploring various Resources aimed at improving student's **Success** 

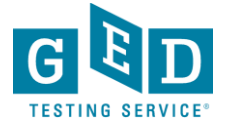

We know they are out there… Let's invite them in!

# Recruitment

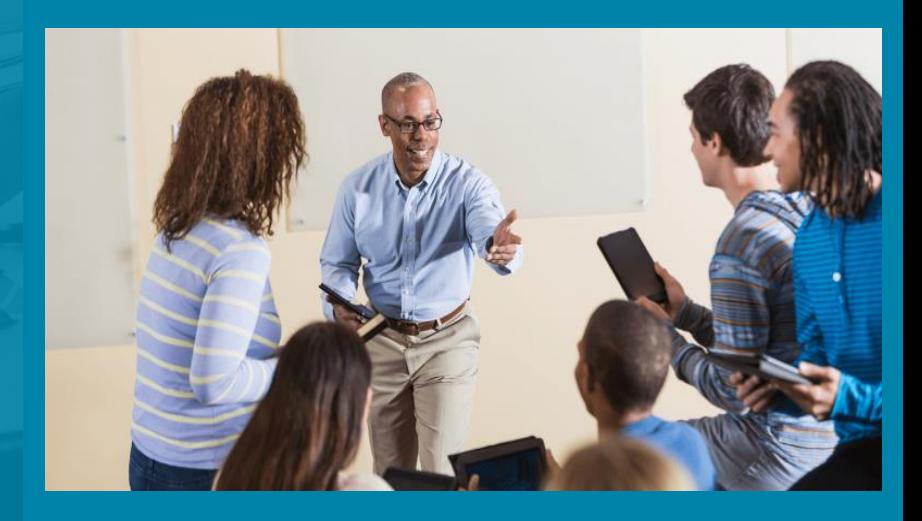

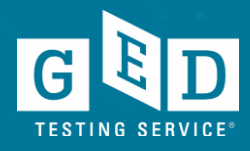

# **Raising Student Awareness**

\*Begins in the GED.com account for current and new Students

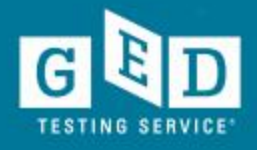

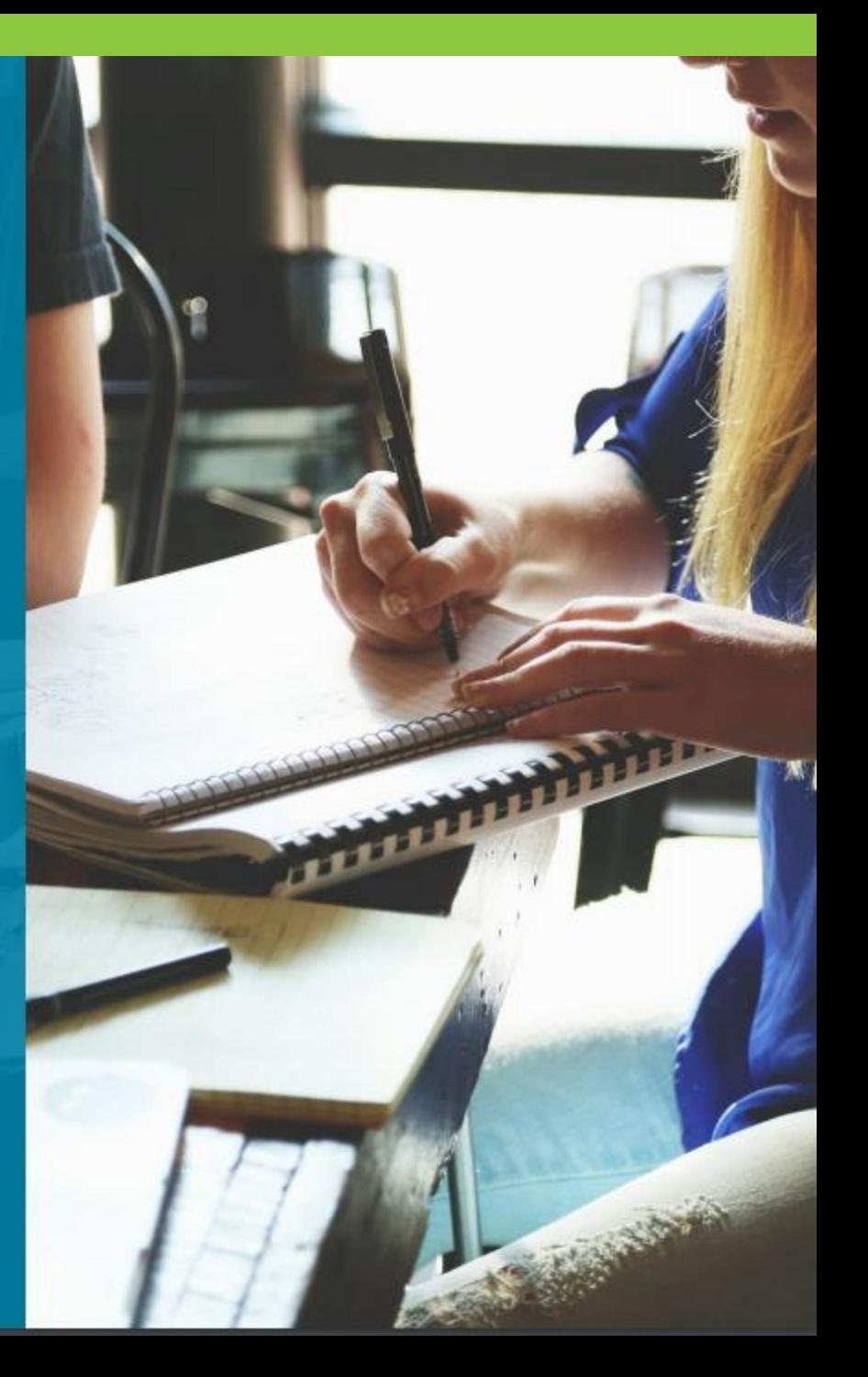

# **The page to start gathering data**

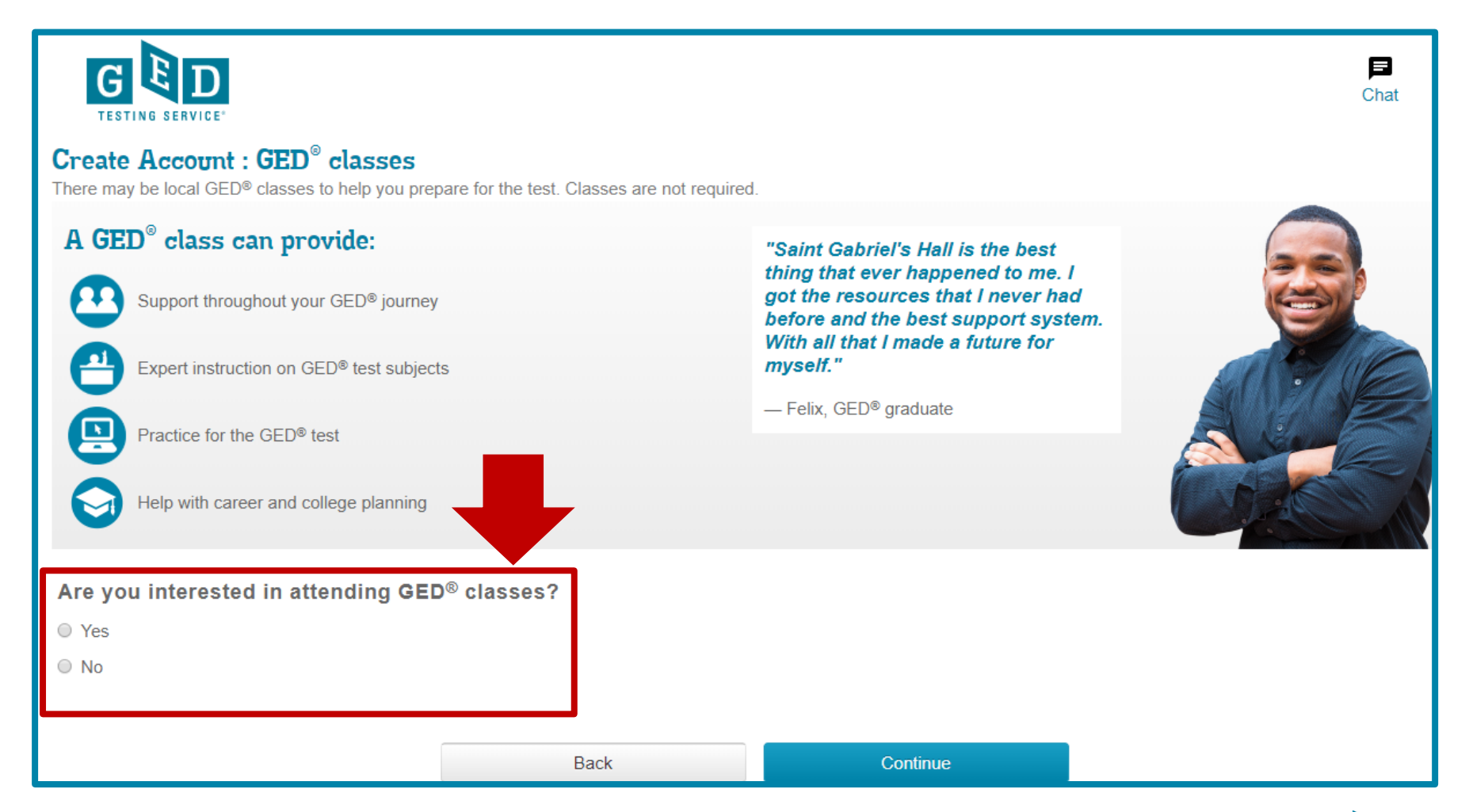

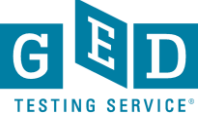

### **Select a GED® Test Prep Center (optional)**

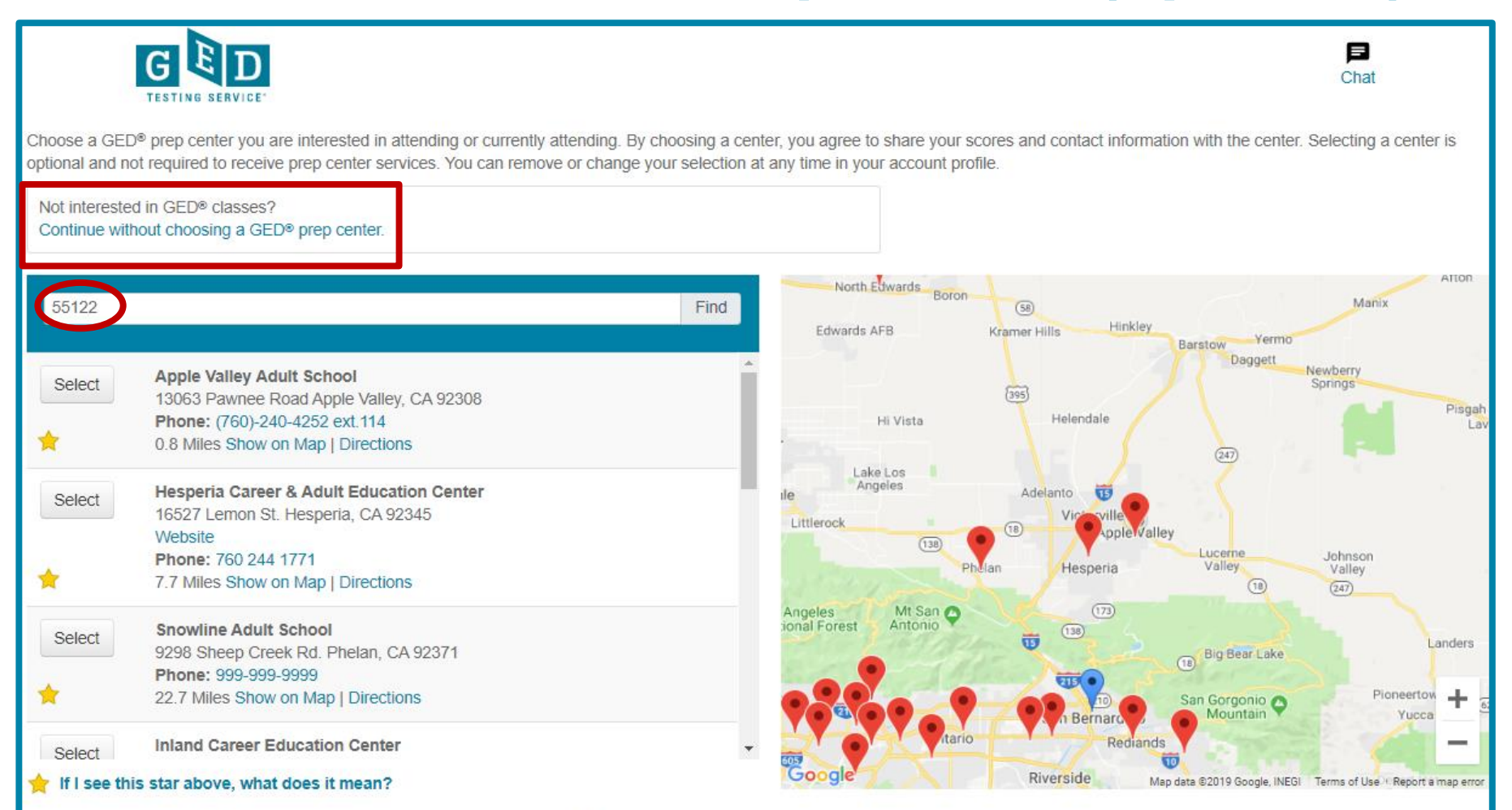

Can't find your center? Ask them to visit ged.com/prep\_center\_request\_form to be added. In the meantime, you can print your score report and share it with your teacher.

The adult education or prep centers listed are independent third parties and provided for your convenience. GED Testing Service has no partnership or agreement with the centers. You should review the centers on your own to make sure you find the support that is right for you.

# **Selected Test Prep Center is listed**

Choose a GED® prep center you are interested in attending or currently attending. By choosing a center, you agree to share your scores and contact information with the center. Selecting a center is optional and not required to receive prep center services. You can remove or change your selection at any time in your account profile. Your selected GED® Test Prep Center is:

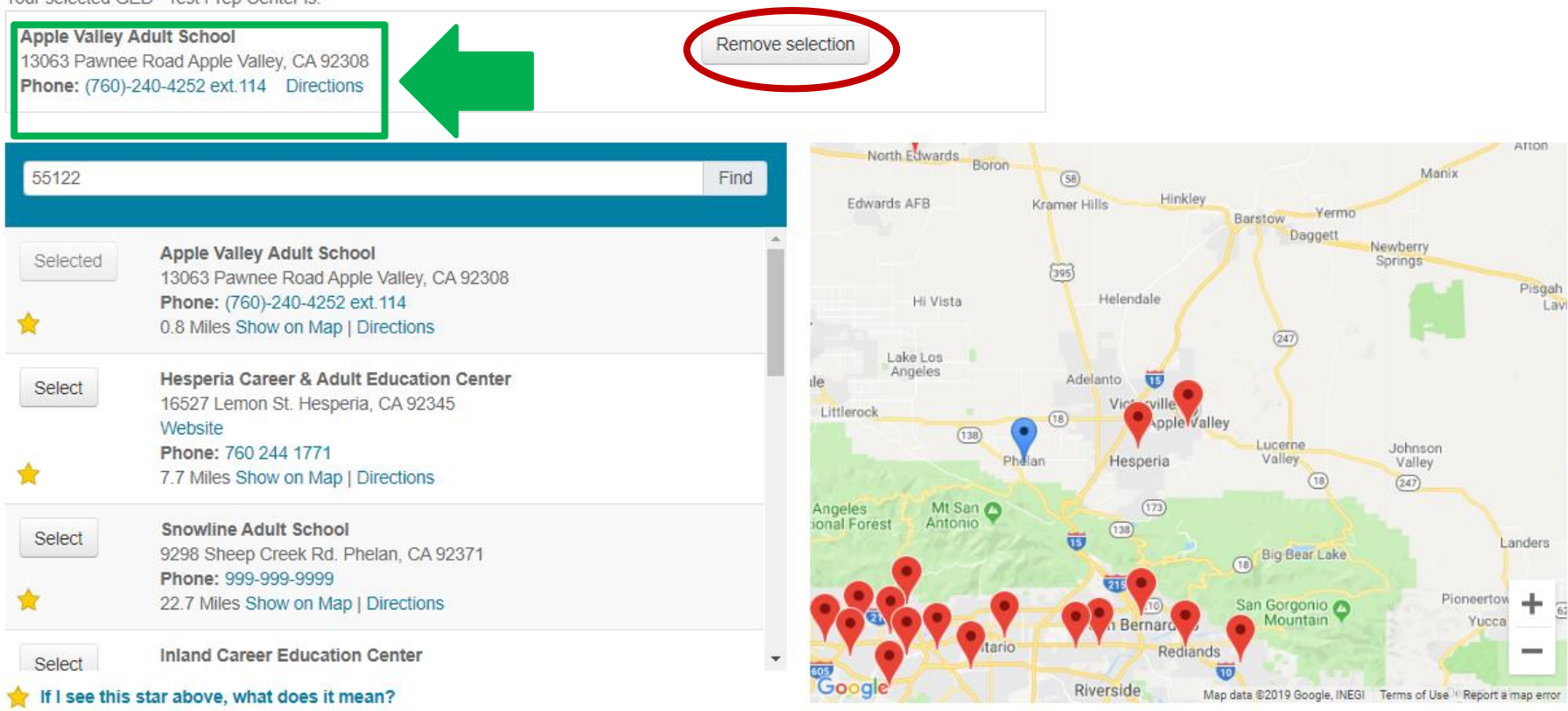

Can't find your center? Ask them to visit ged.com/prep center request form to be added. In the meantime, you can print your score report and share it with your teacher.

The adult education or prep centers listed are independent third parties and provided for your convenience. GED Testing Service has no partnership or agreement with the centers. You should review the centers on your own to make sure you find the support that is right for you.

#### From Profile page:

 $\bf{Profile}$ 

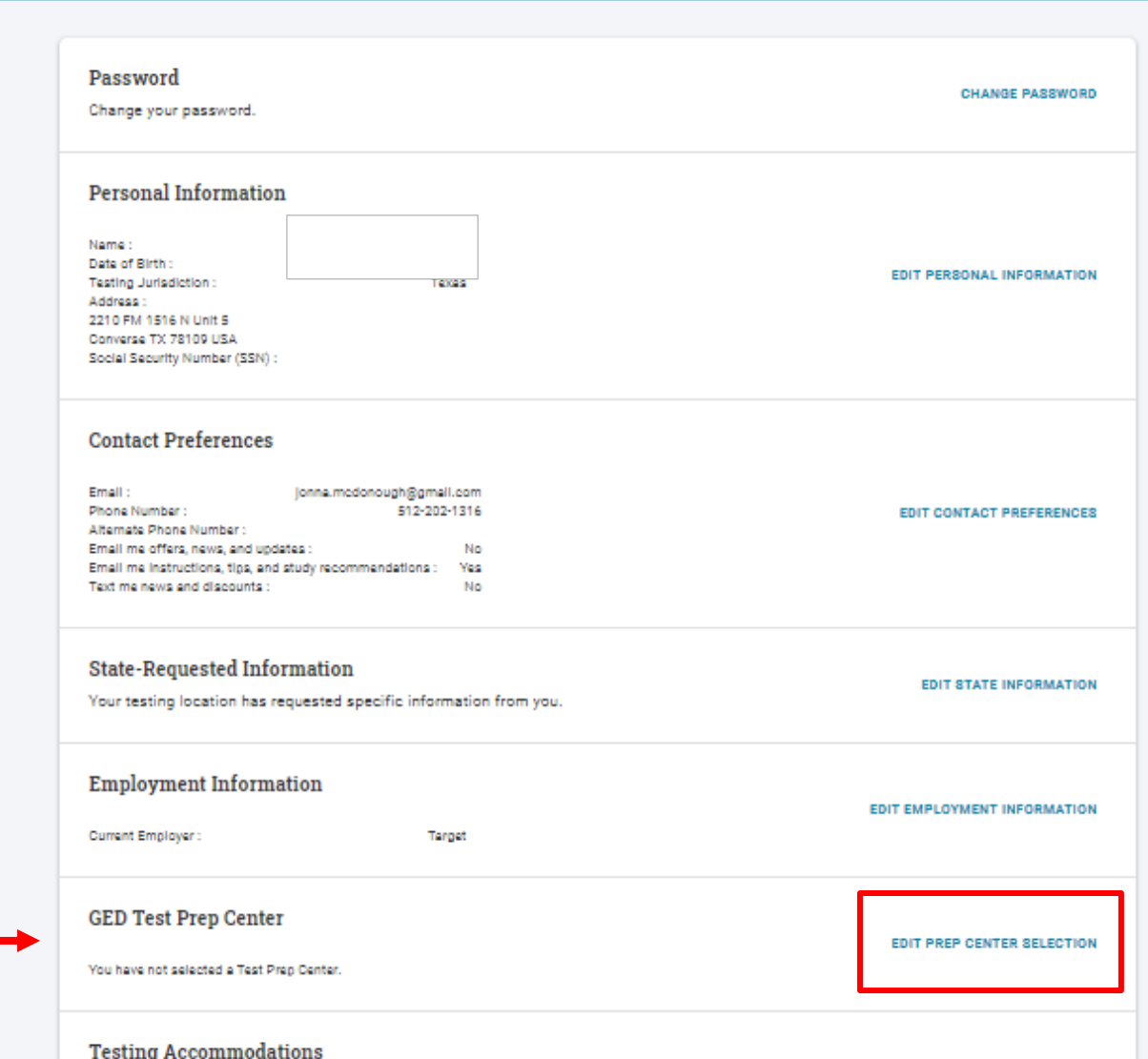

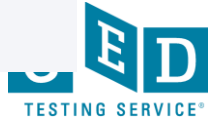

**REQUEST ACCOMMODATIONS** 

## From the Student Account: "Study" tab

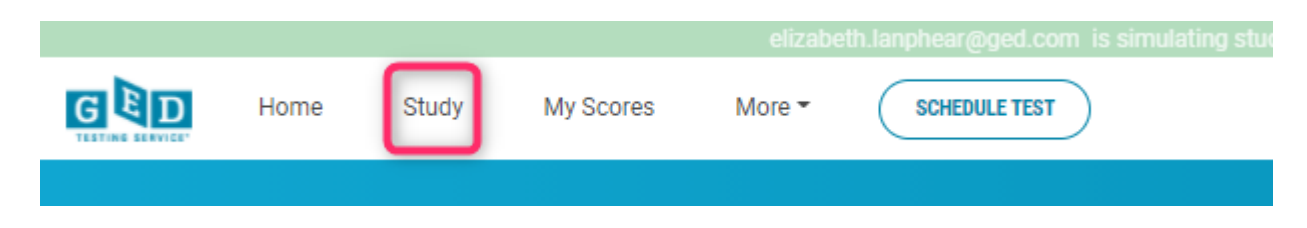

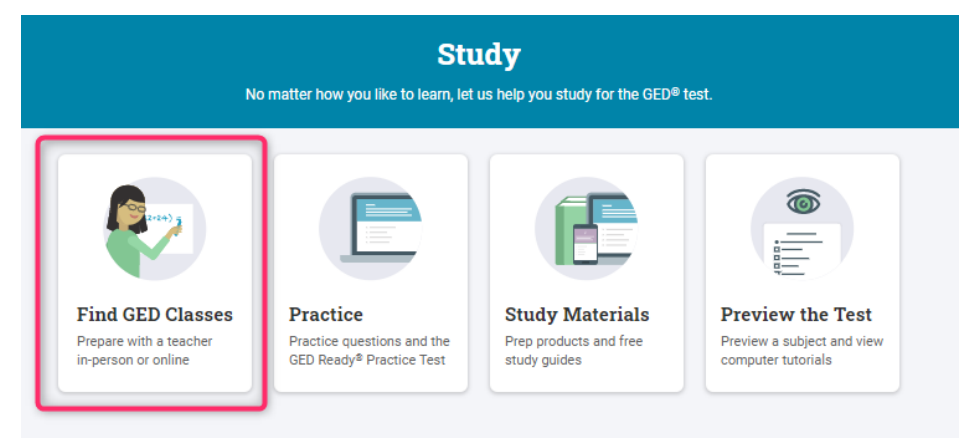

#### **Find GED® Classes**

Find in-person or online classes to help you prepare for and pass the GED® test.

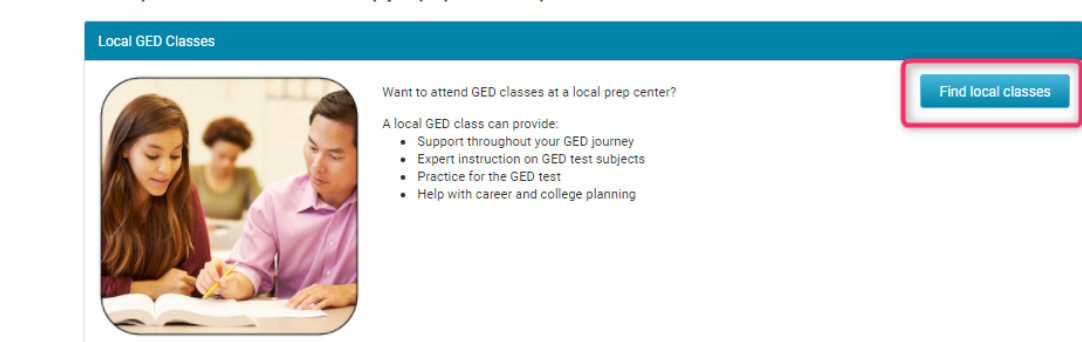

### And on all of their Score Reports

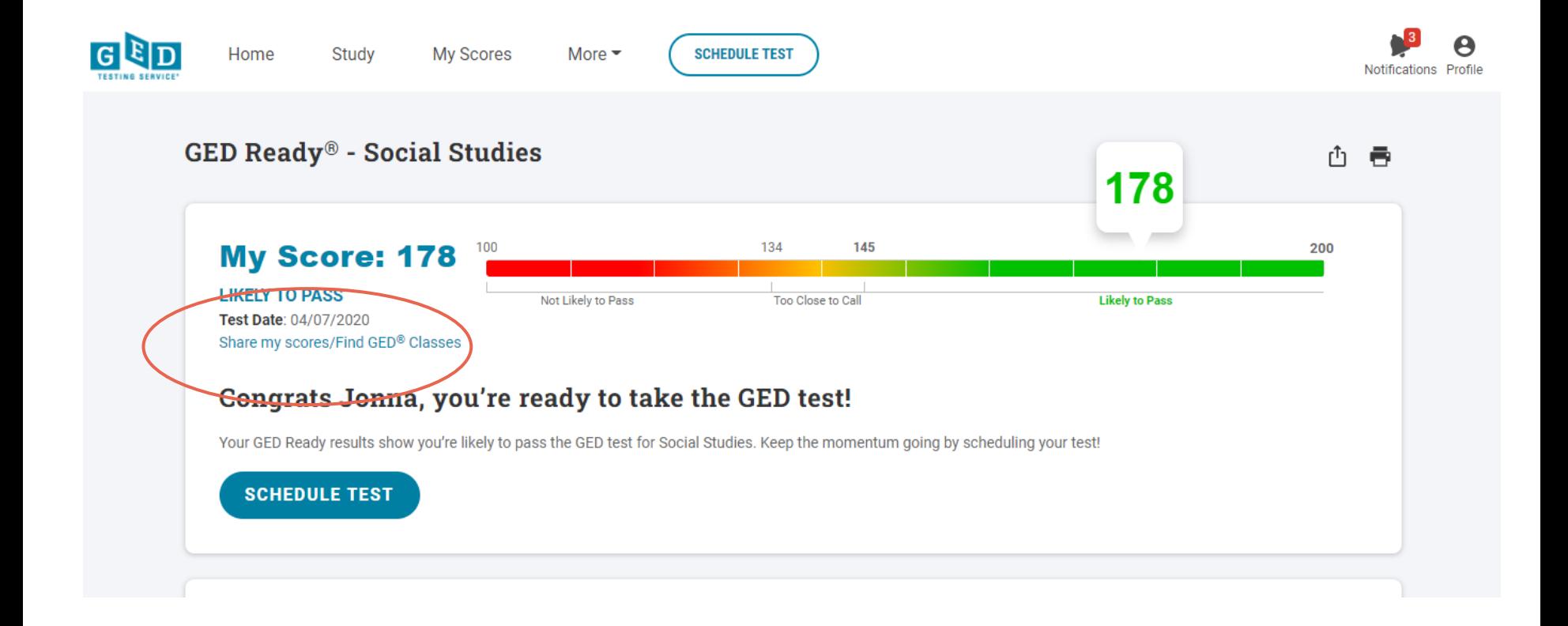

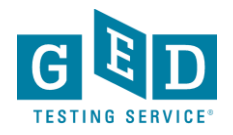

## **Let's look at ways to use this information**

- Students select an adult education center when:
	- they need to locate a center and get more information from you
	- when they are your student and want to share their scores with you
- It's important to review this information regularly and determine what each person needs
	- If they are not your student, they are asking you to reach out to them and invite them to join you
	- If they are your student, you need to change their status so you can tell which entries are potential students needing to be contacted
- You will need access to GED Manager (we will cover how to get this access)

#### **Let's look at what it can do for you!**

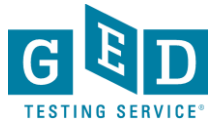

GED Prep Connect (Student Authorized View)

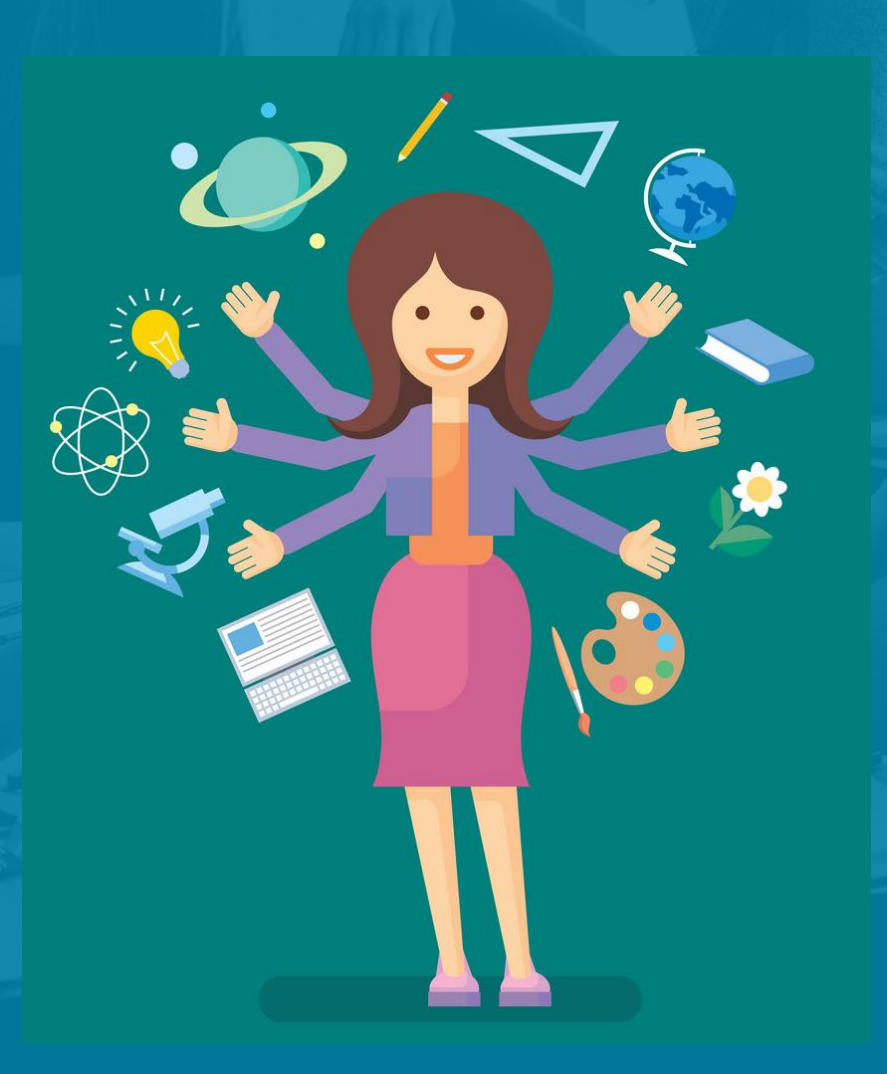

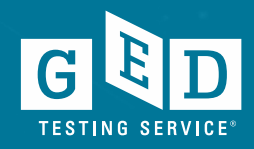

### What can GED Prep Connect Do For You?

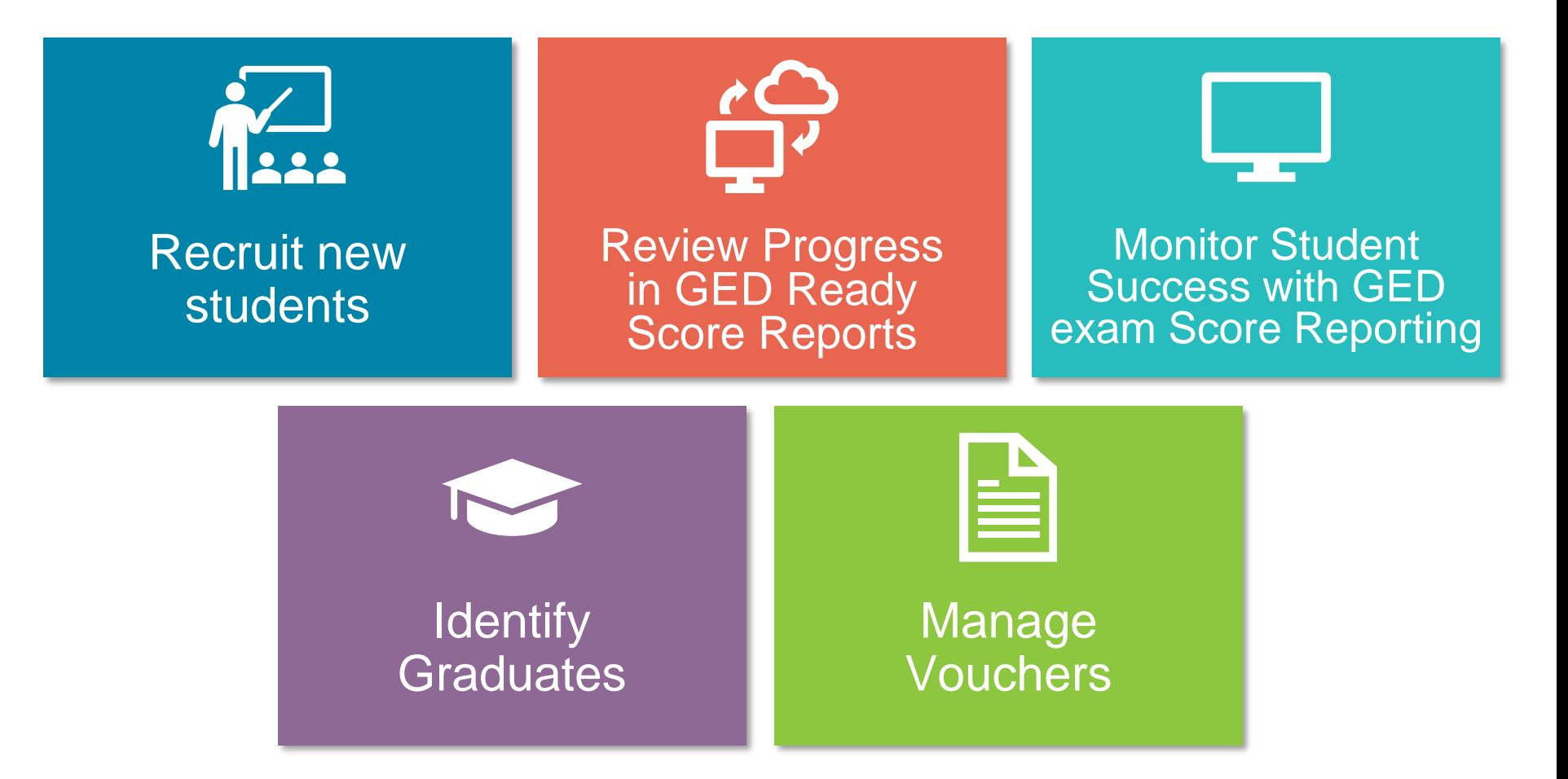

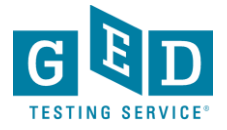

# **Adult Educators' Home Page**

New Students interested in your program

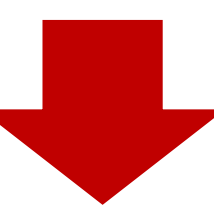

#### **Statistics**

#### Your student news

You have 460926 students interested in your prep center 130477 students are enrolled in your center

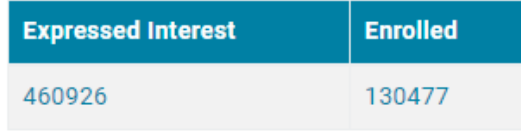

Click here to search enrollment information Click here to search testing activity

User Guides

#### **Helpful Links**

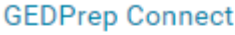

**Jurisdiction Testing Policies** 

"How to Guides" for Testers

Add/Update Adult Ed Center Info

**Student Study Guides** 

First Look-Explore the New GED.com Website

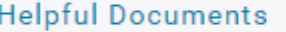

**Manage Enrollments** 

Manage Student/Student Search

**Student Test Activity Report** 

Passers Report for Adult Education Programs

Printing Score Reports in Bulk

**Purchasing GED Ready with Vouchers** 

How to Apply for Accommodations

# **Adult Ed "Enrollment" Process**

#### **Interested**

Adult Ed Staff can then update the status of each Student to **Enrolled**, **Contacted** or **Dismissed or Credentialed**

All Students who select a **GED®** Test Prep Center can be found in this part of **GED Manager™** . They will initially be listed as **Interested**

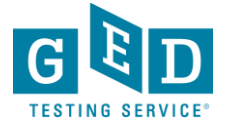

### Using GEDPrep Connect: Easy as 1-2-3 Step 1

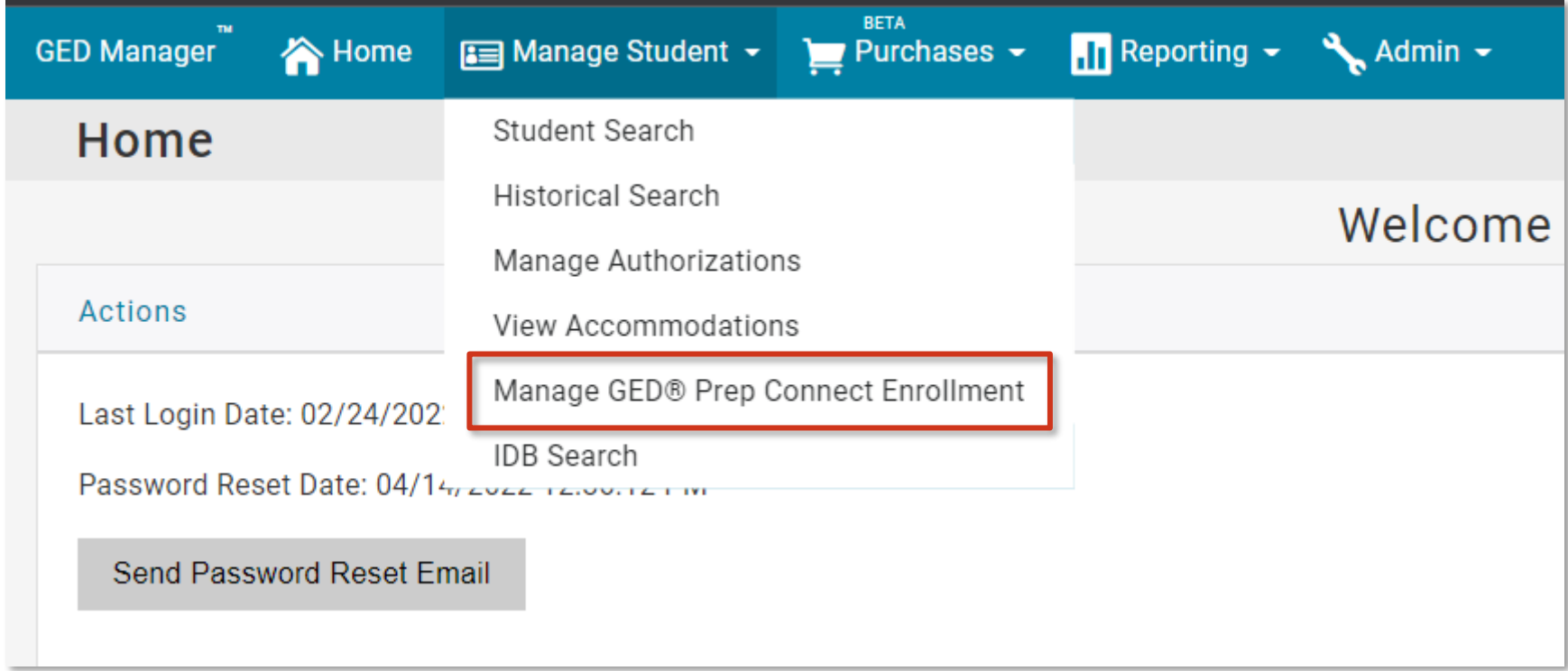

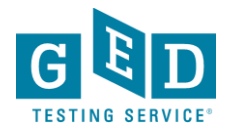

### Using GEDPrep Connect: Easy as 1-2-3 Step 2

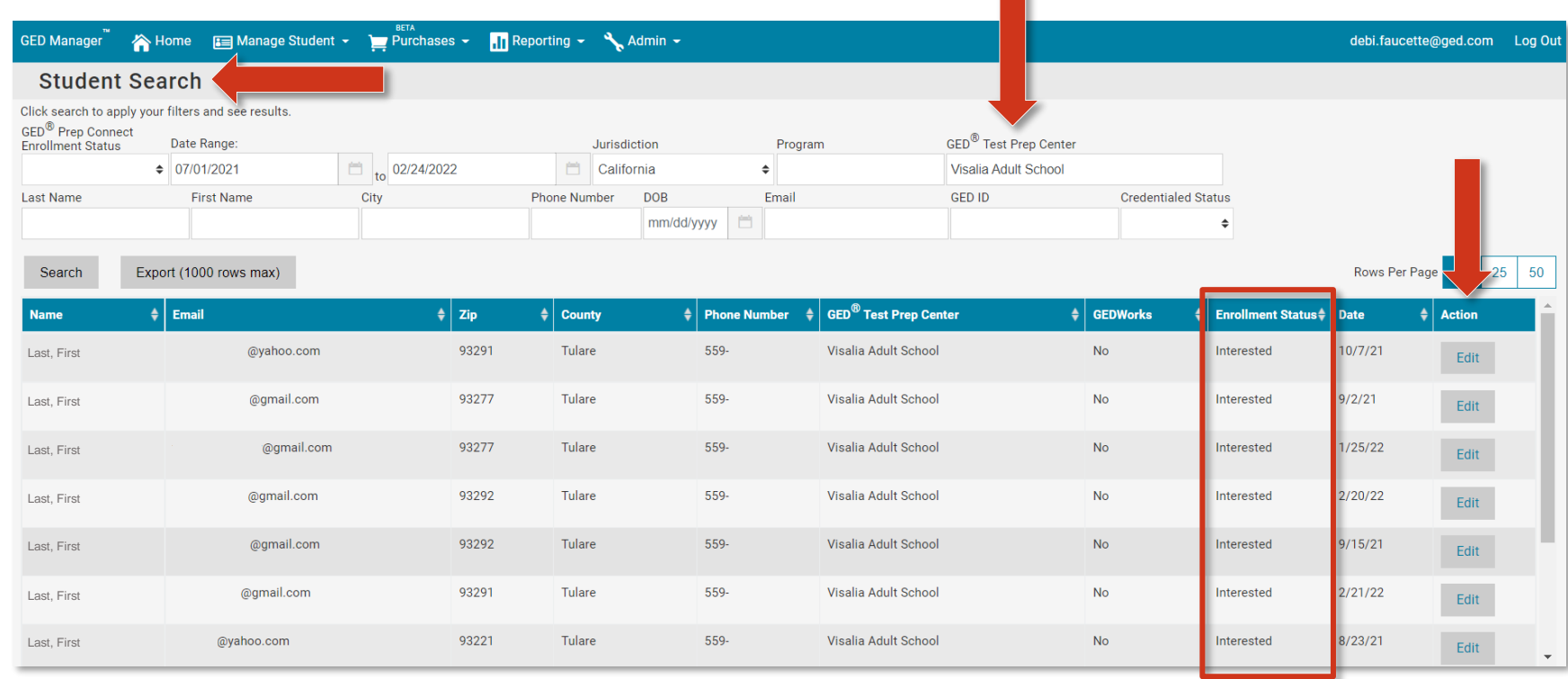

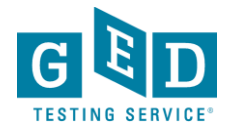

#### Using GEDPrep Connect: Easy as 1-2-3 Step 3

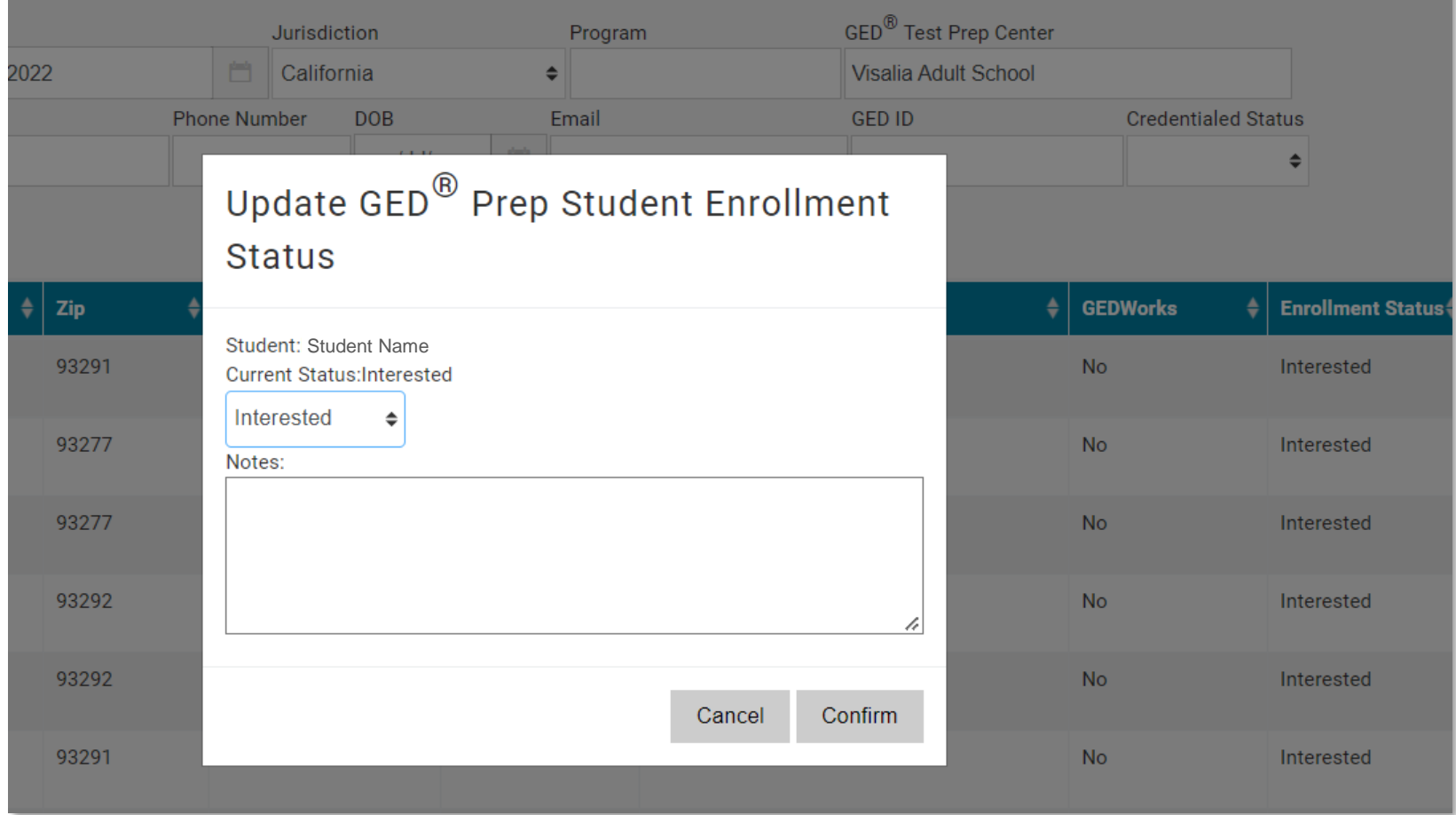

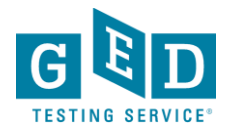

# **Student Search Sample**

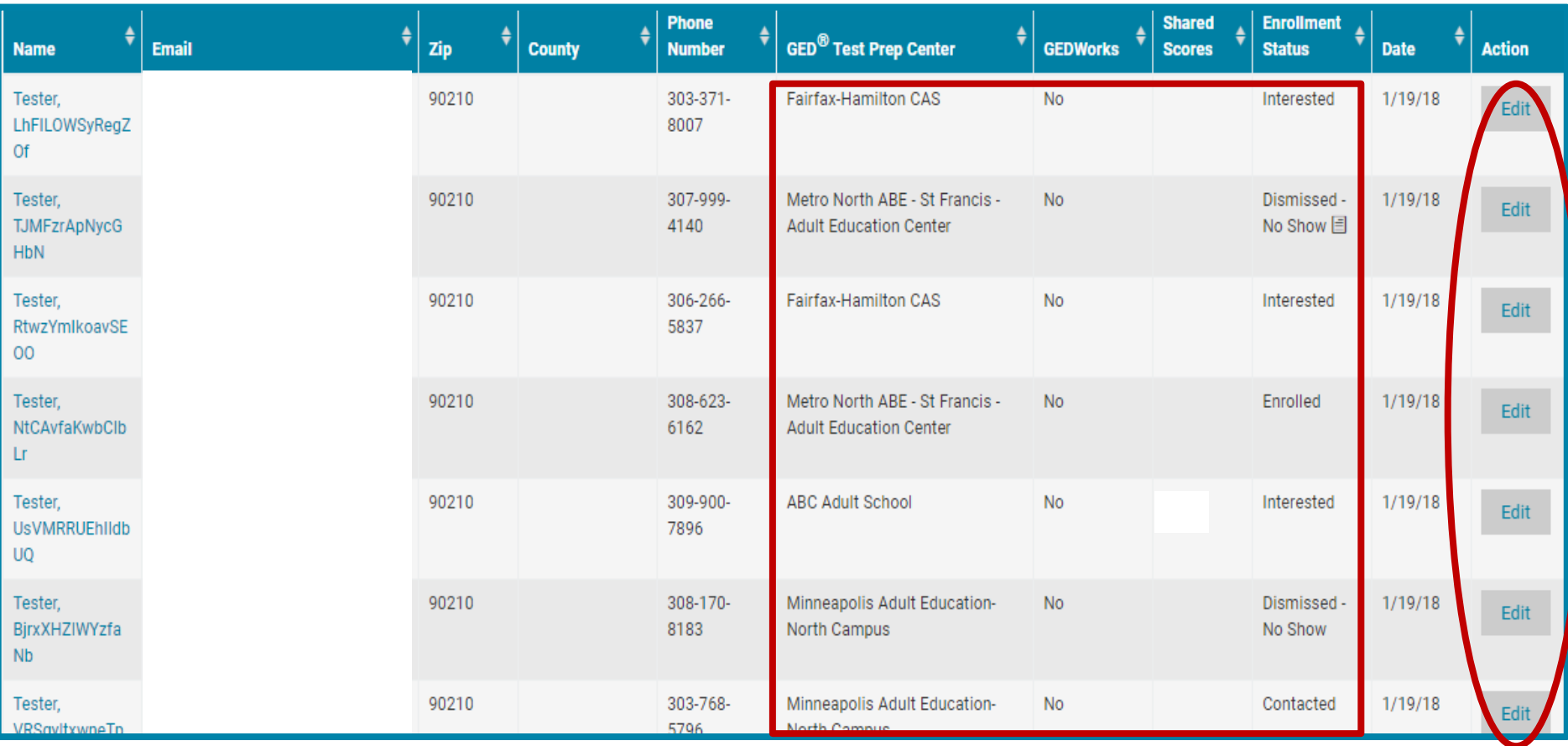

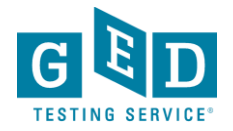

### **Contacted Students – Hover over icon to view previous comments**

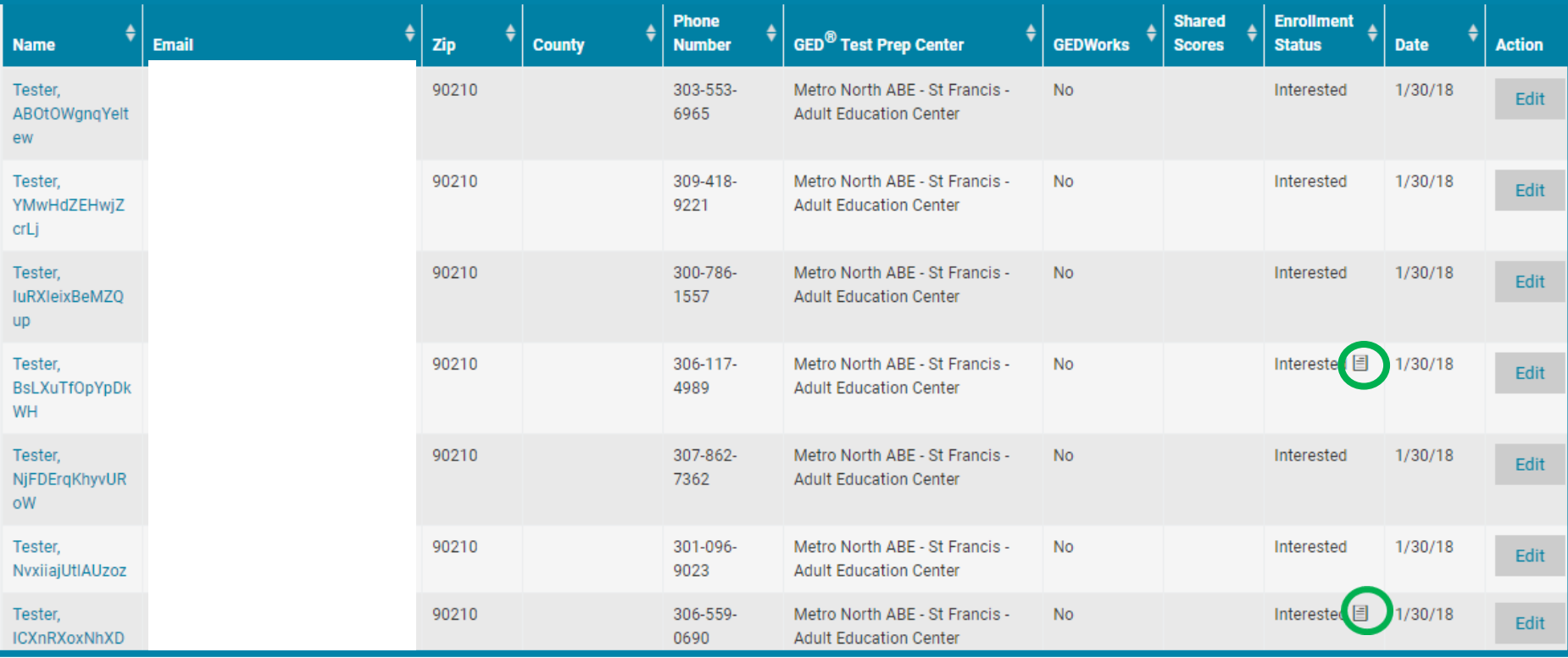

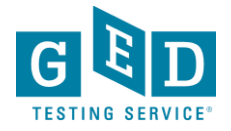

# **GEDPrep Connect™ notifications option**

If you select this option this will allow you to receive an email notification each time a Student selects the Prep Center you manage.

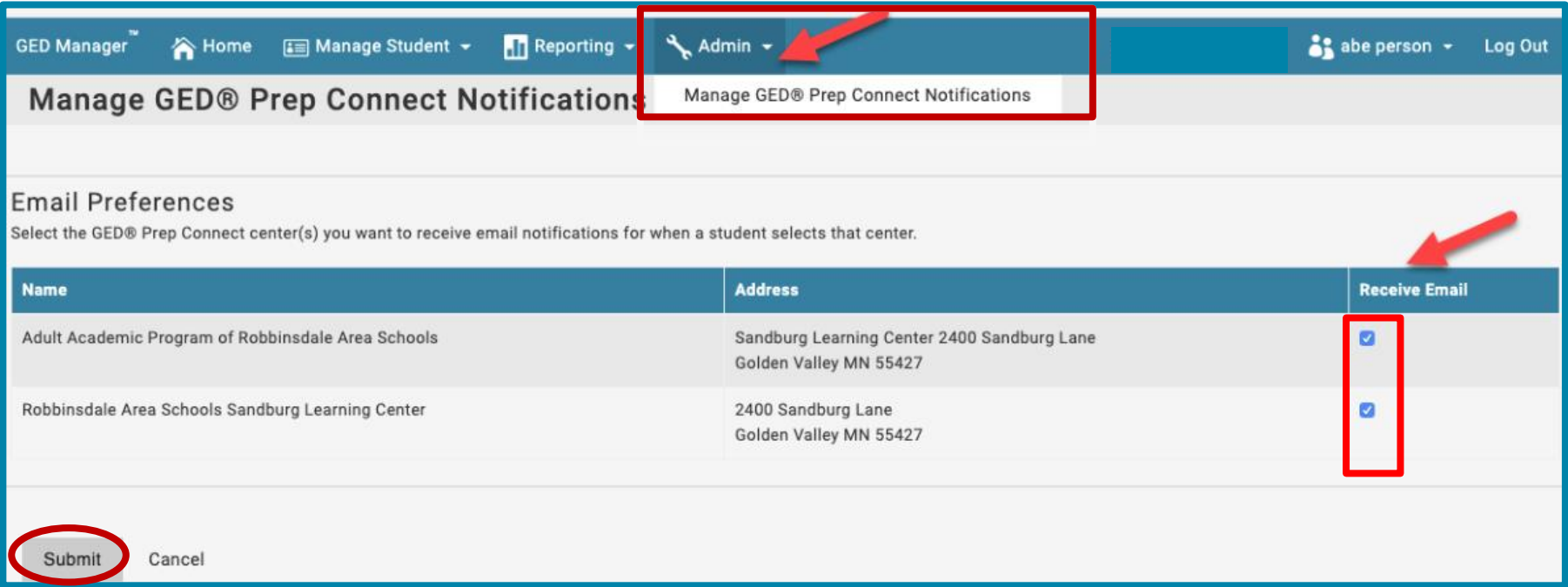

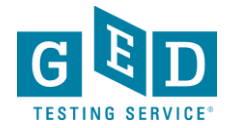

## **Tips for outreach to interested students**

- Make sure you update the status of the students in your program
- Successful programs have teachers or office staff assigned to monitor GED Prep Connect enrollment and reach out to Interested students
- Do not be afraid to call or email students they shared their contact information for a reason!
- Consider using Remind.com to streamline outreach

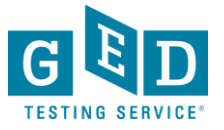

### **Example of text message outreach via Remind.com**

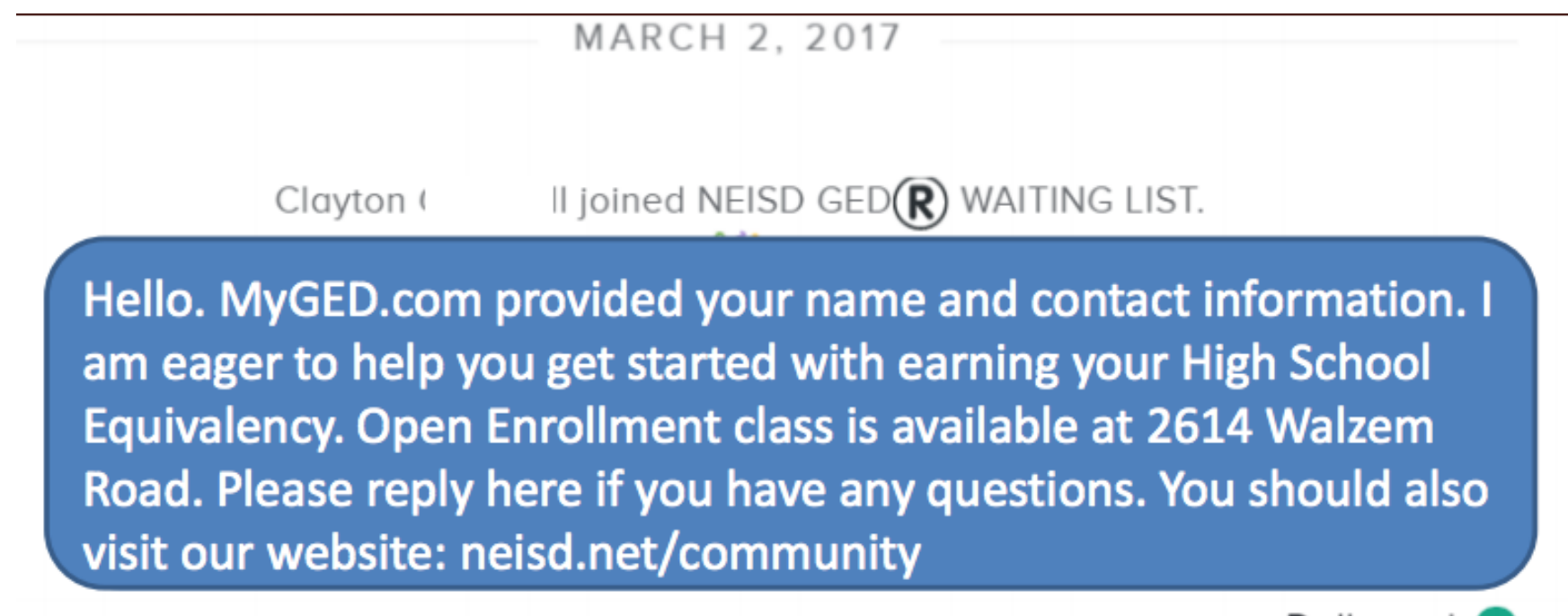

Delivered  $\triangledown$ 

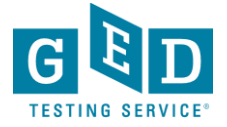

#### **Further information/guidance, How to Guides**

• [https://ged.com/educators\\_admins/teaching/teaching\\_resources](https://ged.com/educators_admins/teaching/teaching_resources/how_to_guides/)

/how\_to\_guides/

**Testing Guidance for**  $\overline{\widehat{\mathbb{R}}}$ **Educators Creating Accounts How to Schedule Tests** How to Apply for Accommodations Passers Report for Adult Educators Manage Student Tab **Student Activity Report Printing Bulk Score Reports** Manage GED Prep Connect Enrollment Ordering Free Materials from Print Hub

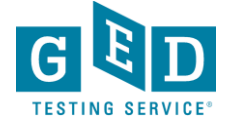

Retention

Streamlining their study using free score reports helps to keep them engaged and finish faster

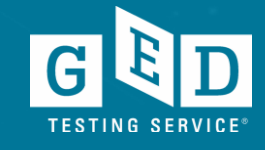

# GED Manager for Adult Educators

*Looking up students Managing enrollment Running testing activity reports*

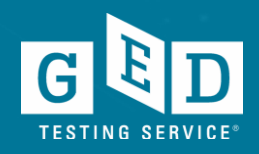

## **Adult Educator's GED Manager home page**

#### Menu Bar

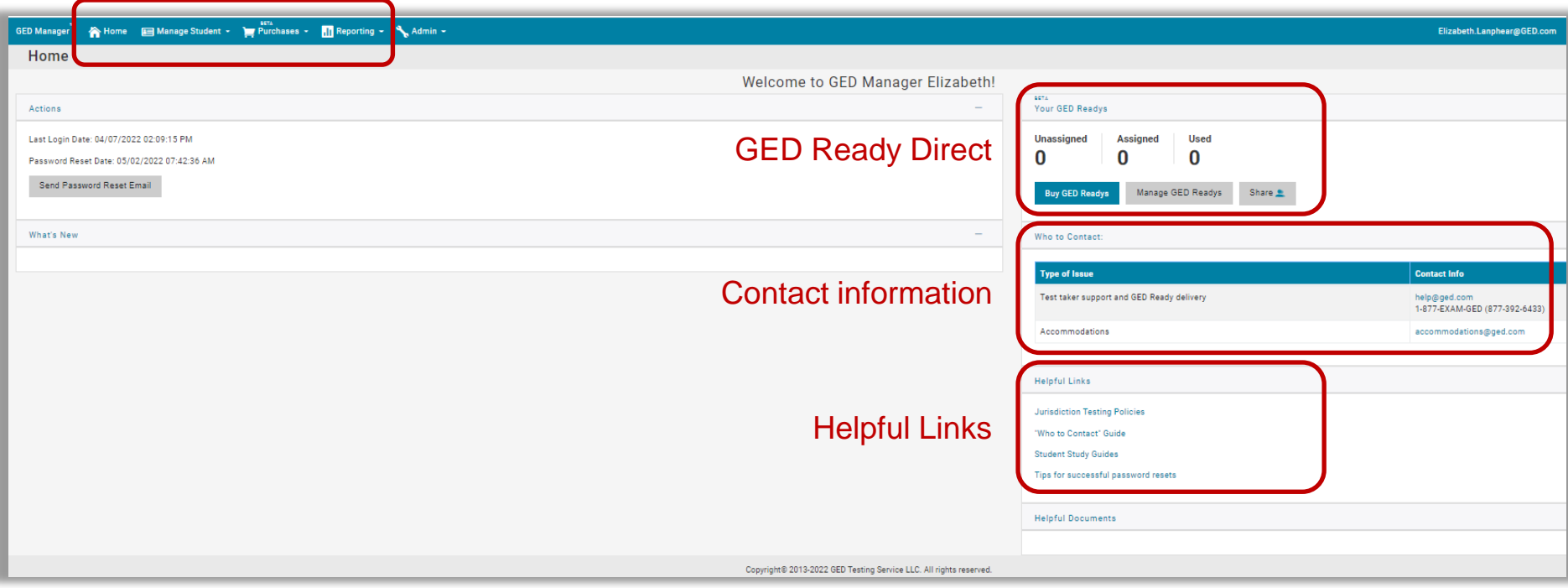

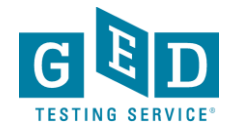

#### **Manage Student** ➔ **Student Search** 合 Home Manage Student ~

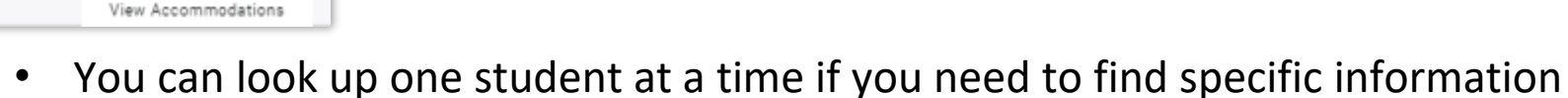

• When you click on the student's name, you find out additional details about his/her activity, including test scores and demographic information

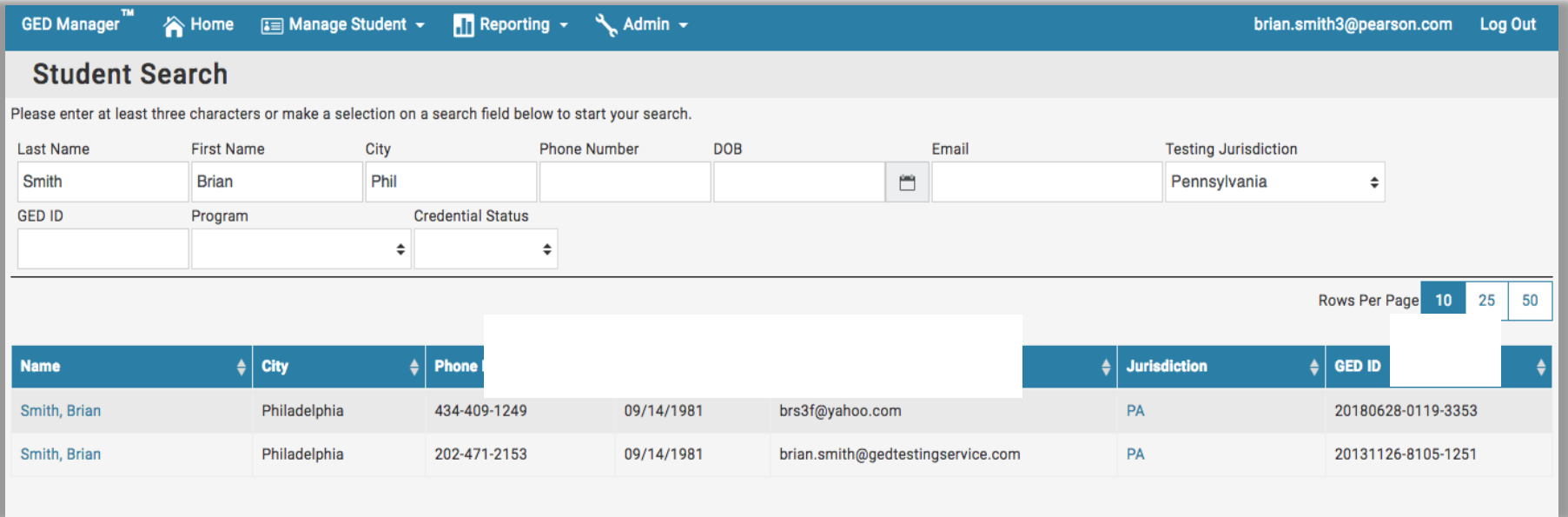

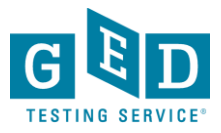

**Student Search** Historical Search Manage Authorizations

#### **Student scores and score reports**

Click on "Hide GED Ready" to toggle (hide/unhide)

Hide GED Ready

#### **Results**

Credentialed: No

**Credential Date:** 

Highest Total Score: 0

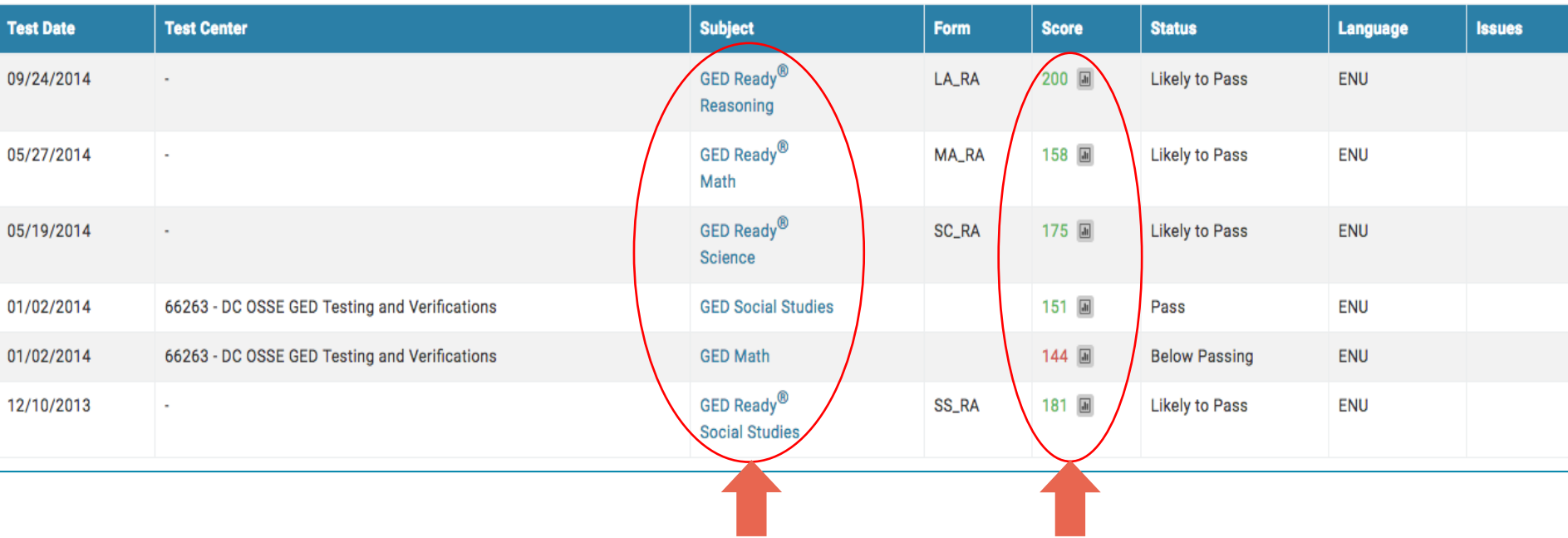

#### Links to the detailed score report

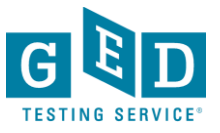

### **Score reports**

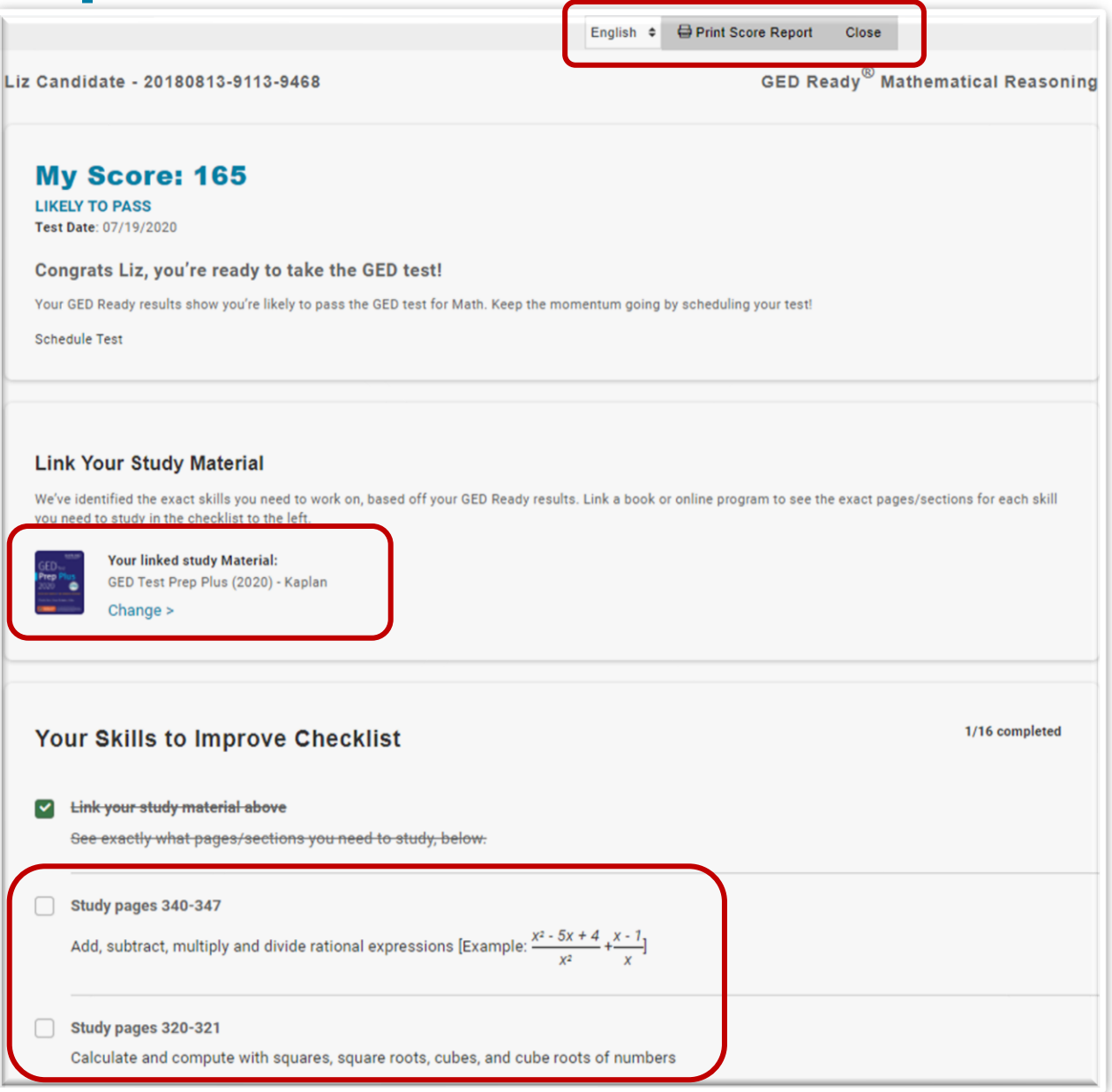

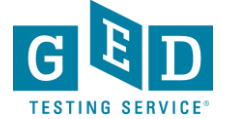

# Additional Reports

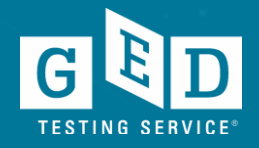

## **Reporting** ➔ **Student Test Activity Report**

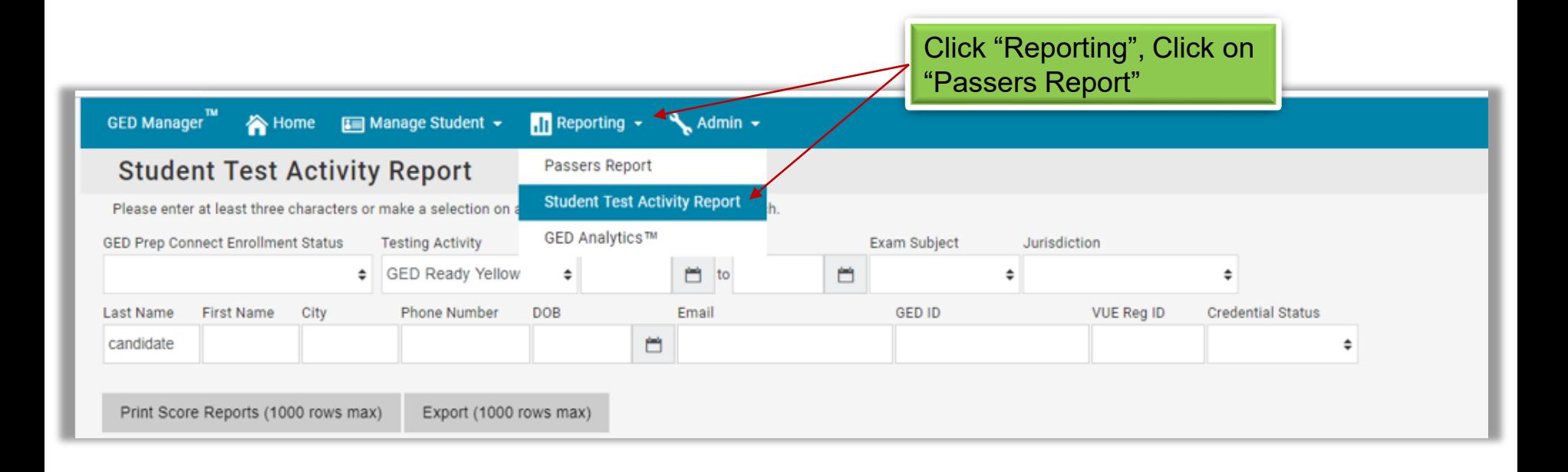

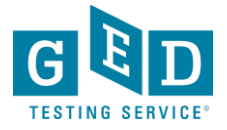

## **Choose fields for sorting**

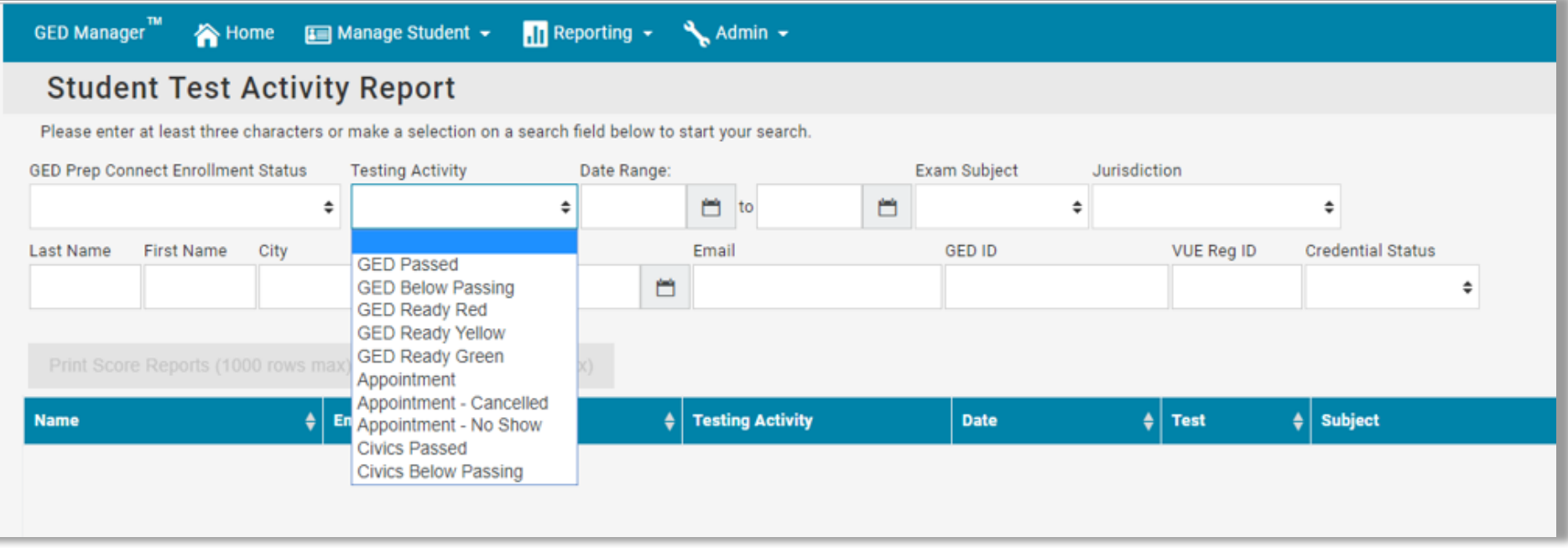

- Enter parameters in as many of the criteria fields as desired (many are drop down menus)
	- Testing Activity: GED Passed/not passed, GED Ready range, if they have a test scheduled…
		- Date Range
		- Etc.

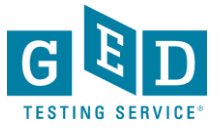

#### **NOTE:** It will only show your adult education center and *only those students who chose to share their scores with you***.**

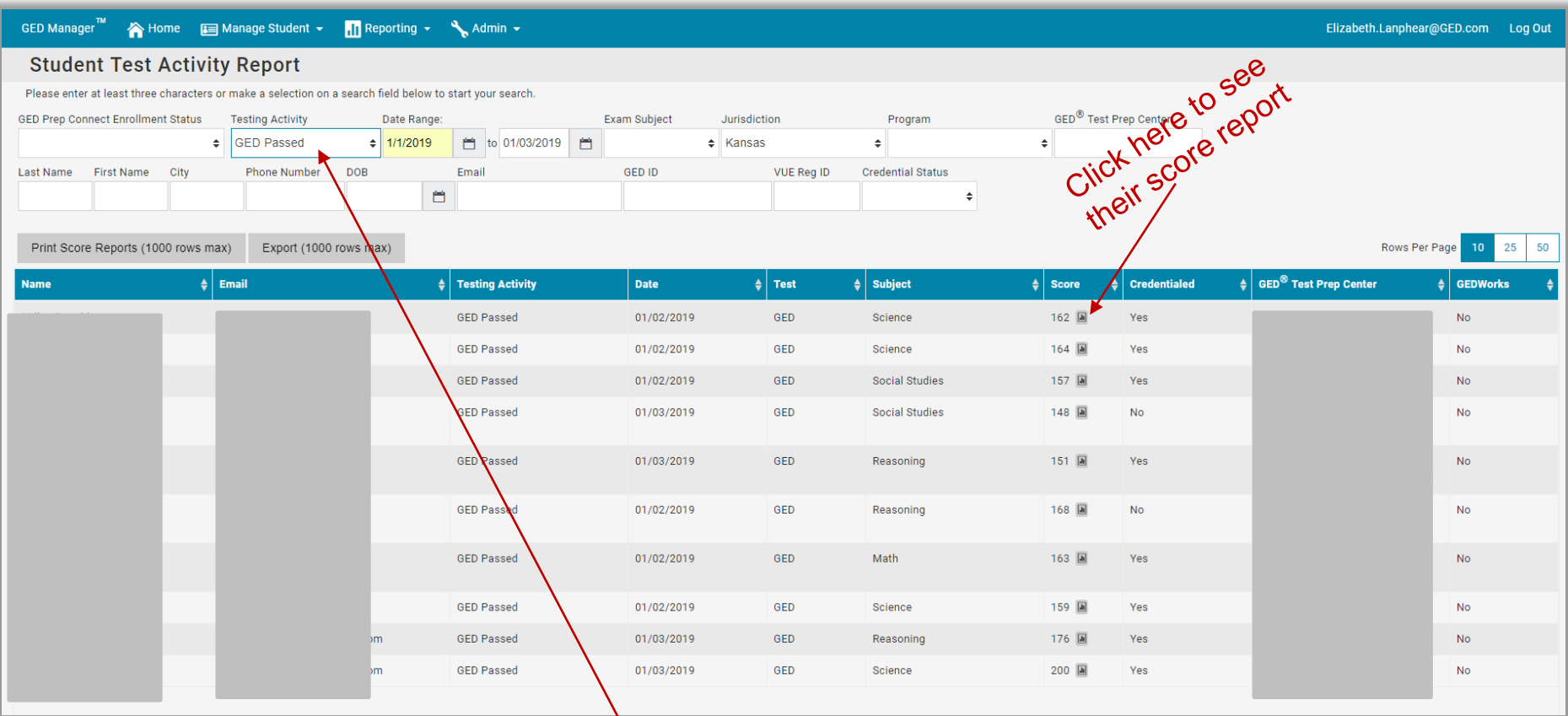

Not choosing a selection in the "Testing Activity" drop down will show all statuses (GED Pass, not passed, GED Ready, etc.)

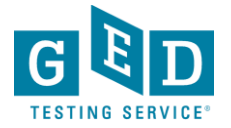

# **Print or Export Reports**

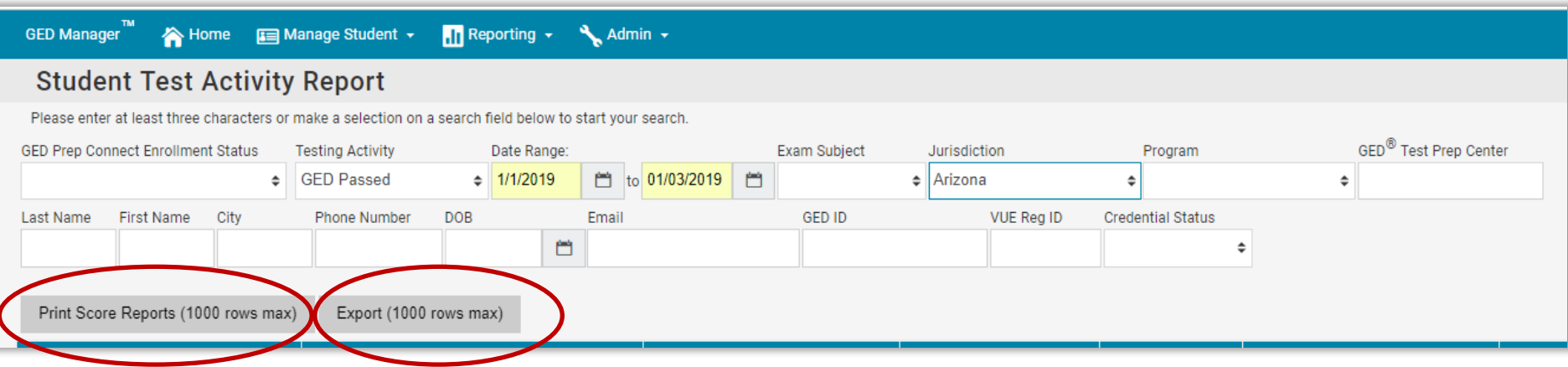

• Click on "Print Score Reports" to print bulk score reports based on search criteria

or

• Click "Export" to create a csv file of the score reports

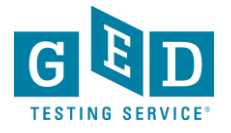

## **Reporting** ➔ **Passers Report**

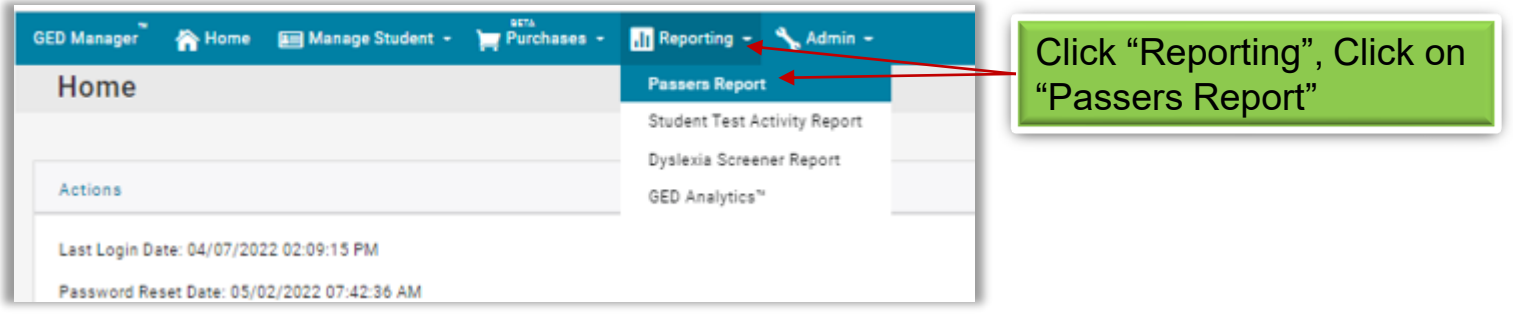

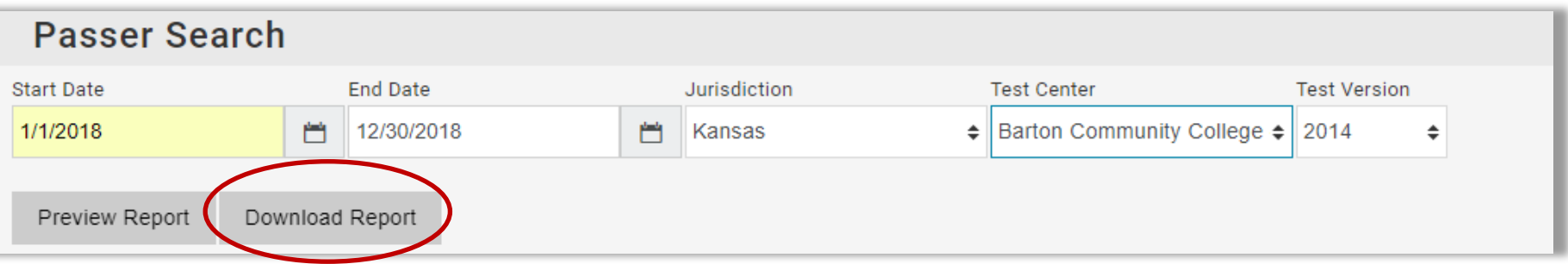

- Enter parameters
- Click on "Preview Report" to view on the screen or
- Click "Download" to create a csv file (recommended)

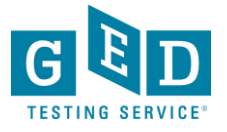
# GED Direct: A new way to purchase GED Readys

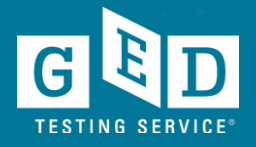

#### Problems to Solve

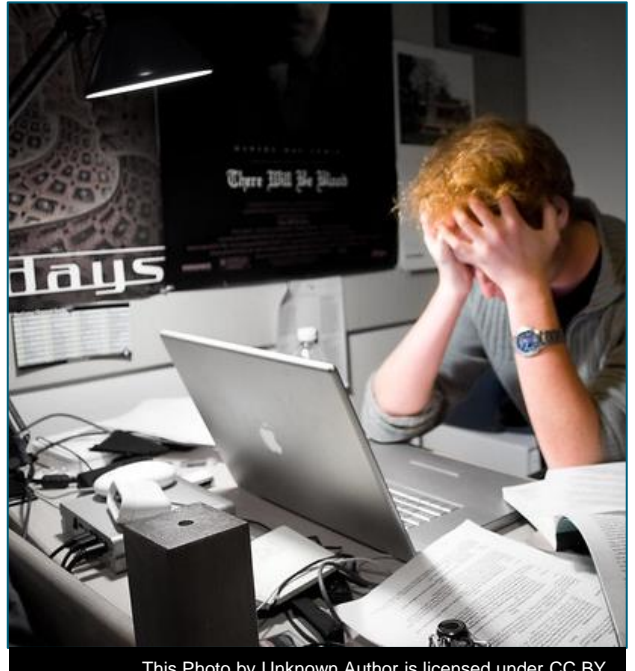

[This Photo](http://www.flickr.com/photos/peterhess/2976755407/) by Unknown Author is licensed under [CC BY](https://creativecommons.org/licenses/by/3.0/)

- GED Ready voucher code spreadsheets are an administrative headache.
	- Difficult to distribute to educators
	- Difficult to maintain
	- Difficult to share codes with students (via email)
	- Expiring vouchers compound the headache.
- Everyone spends too much time dealing with voucher codes.

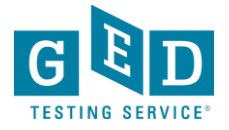

### Specific Student Score Details

#### View Student: McDonough, Jonna

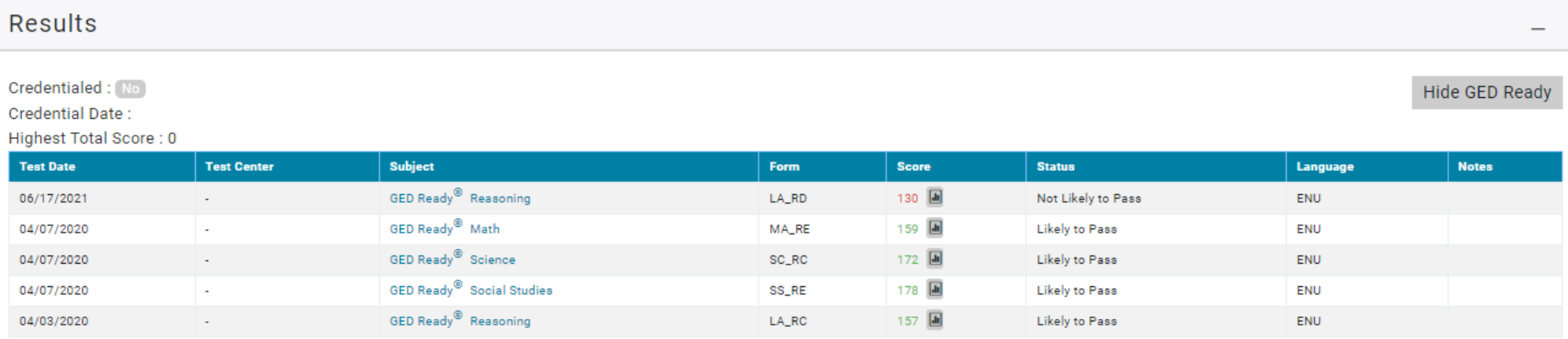

#### Click on Test Title or Score for detailed Score Report View

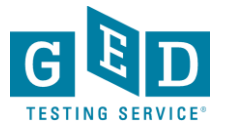

## Choose "Student Test Activity Report" from "Reporting" Drop Down Menu

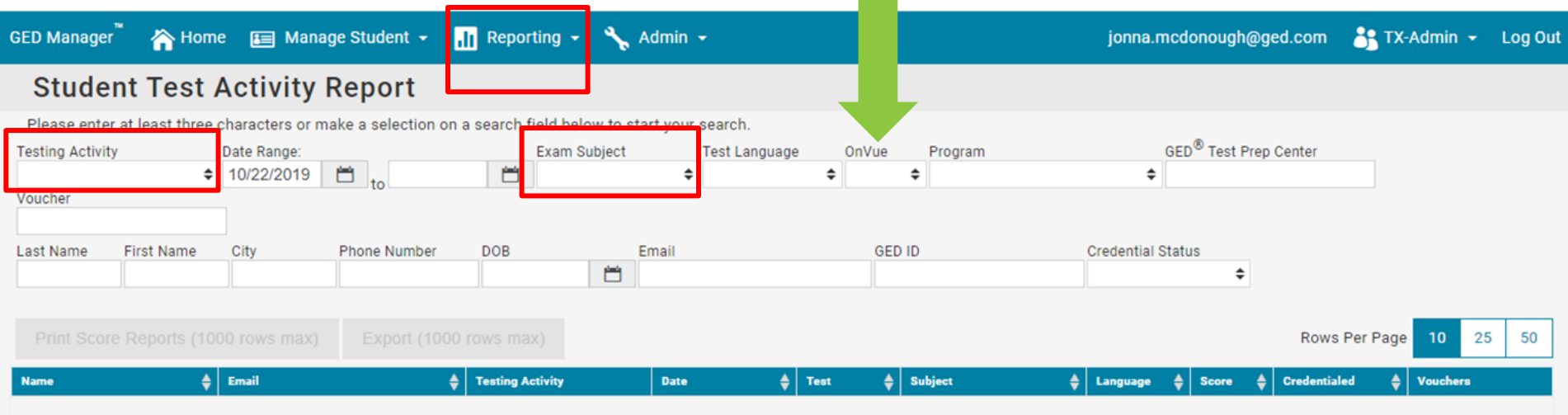

#### **Student Test Activity Report**

Pun Reports based on Test Activity (ie. GED Passed, GED Ready Green)<br>
Sort by Exam Subject<br>
Test Voucher Lookup<br> **OnVue** (OP) Testing Filter

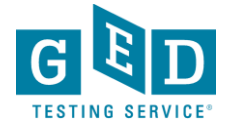

#### Voucher Lookup: Enter Voucher number in Filter *Voucher Numbers will also appear during any other filtered search*

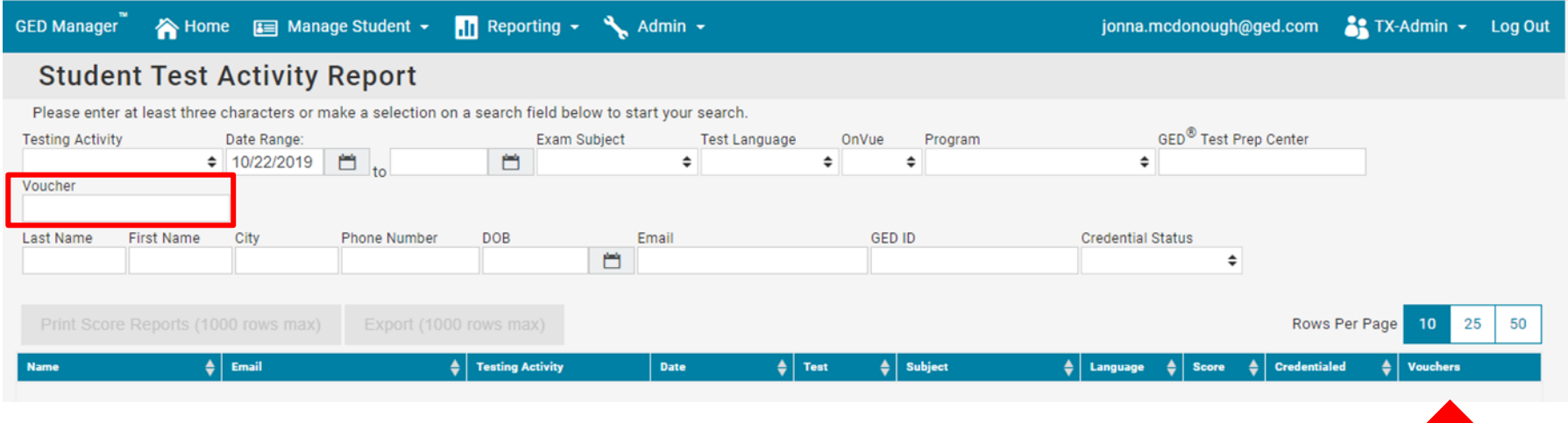

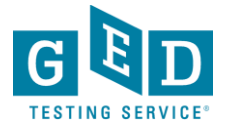

## Reporting

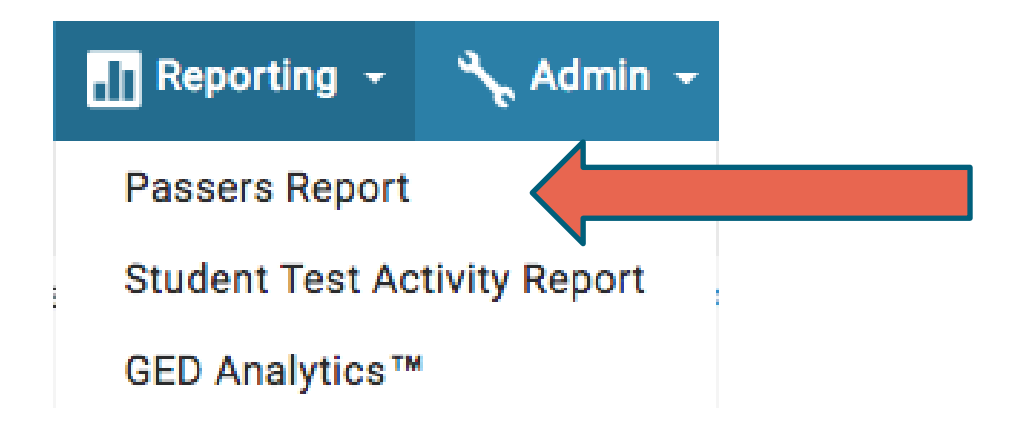

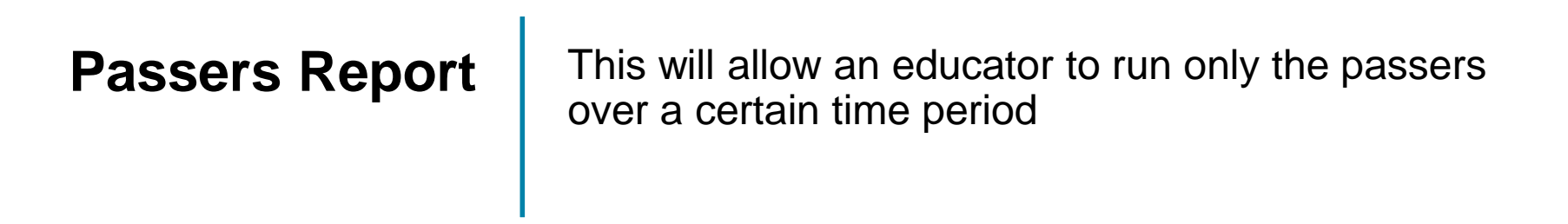

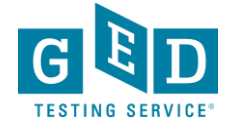

## Passers Report

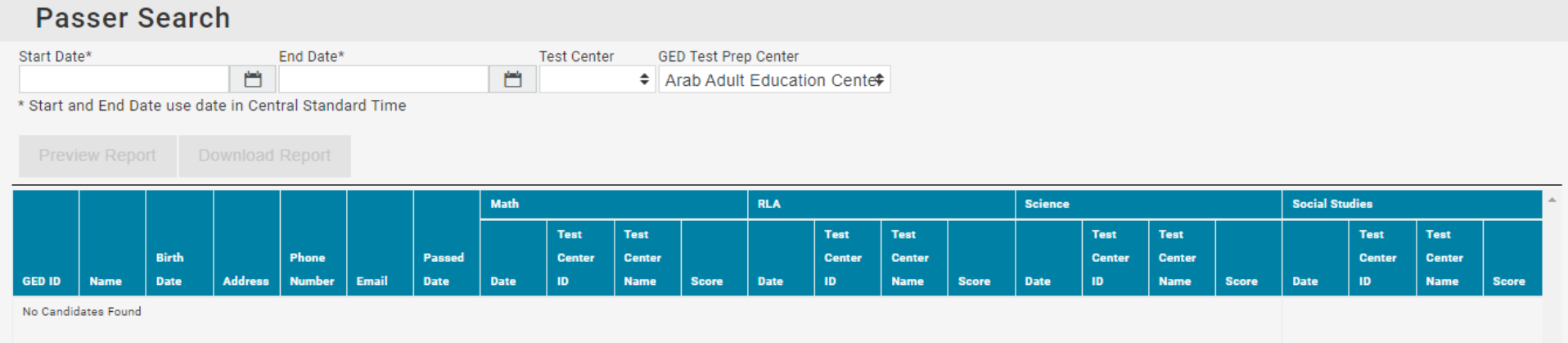

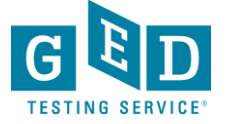

# GED Direct

*Buy, Manage, Share GED Ready tests*

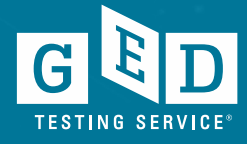

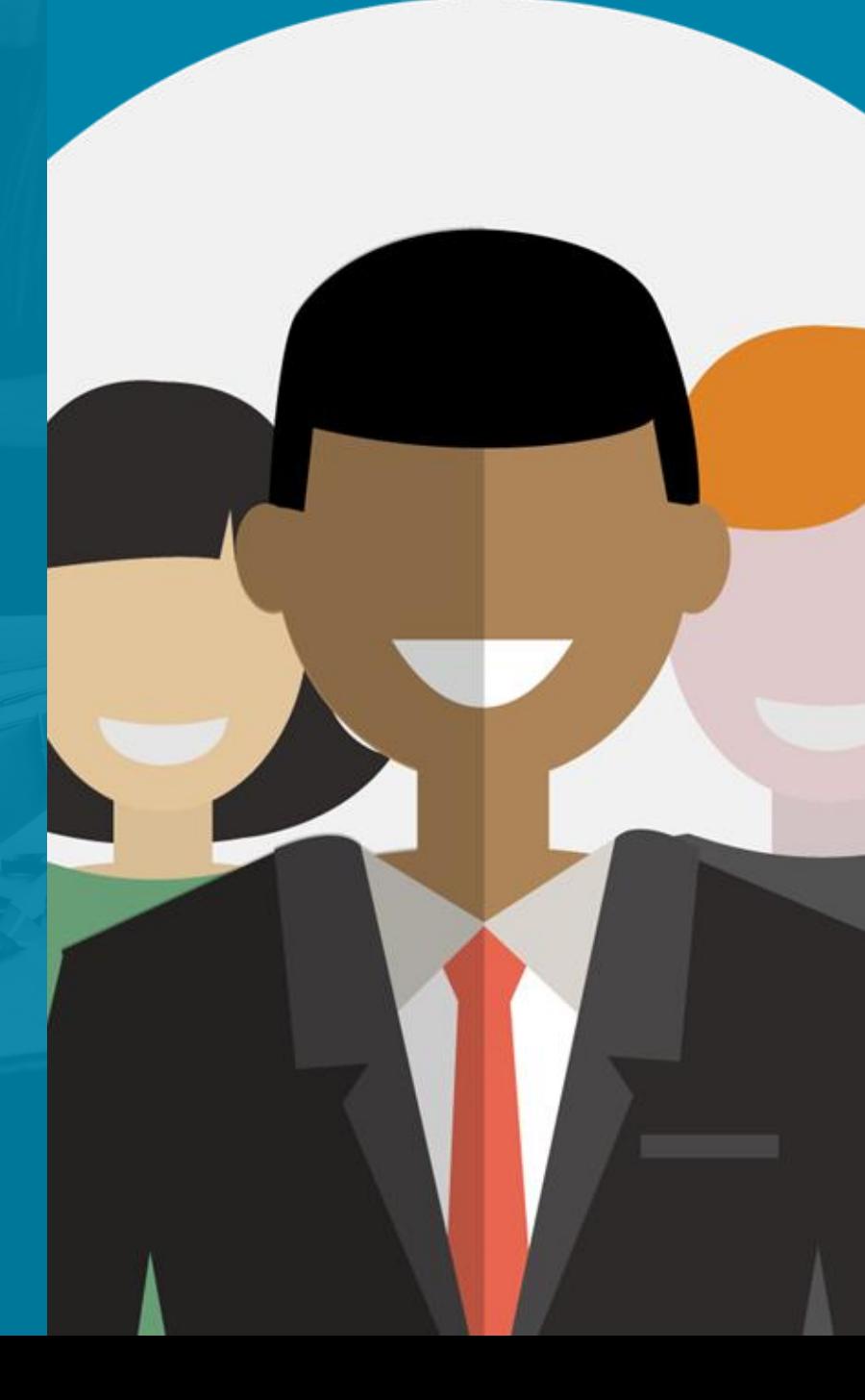

#### Problems to Solve

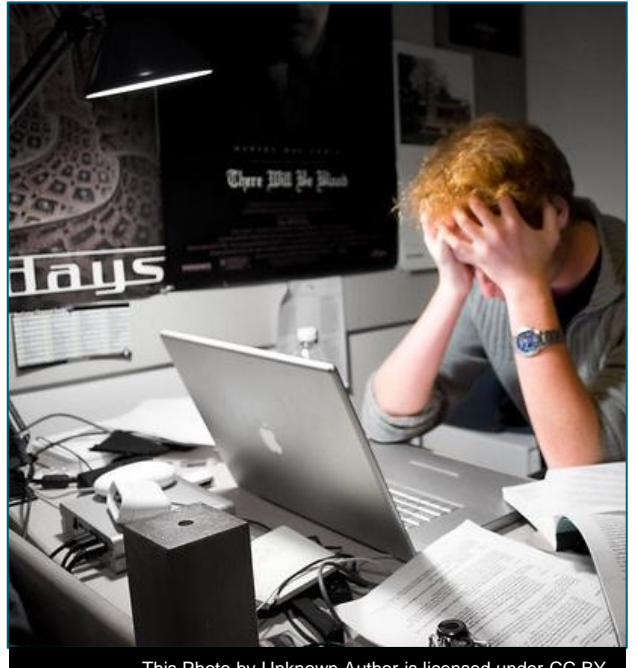

[This Photo](http://www.flickr.com/photos/peterhess/2976755407/) by Unknown Author is licensed under [CC BY](https://creativecommons.org/licenses/by/3.0/)

- GED voucher code spreadsheets are an administrative headache.
	- Difficult to distribute to educators
	- Difficult to maintain
	- Difficult to share codes with students (via email)
	- Expiring vouchers compound the headache.
- Everyone spends too much time dealing with voucher codes.

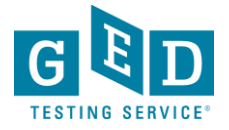

## Solution – GED Direct

#### *Enhance GED Manager to allow educators to purchase GED Ready and official GED tests and assign them directly to students.*

#### **Benefits:**

- No spreadsheets of voucher codes to manage
- No expiration dates to extend
- Students access tests directly from their GED account once assigned

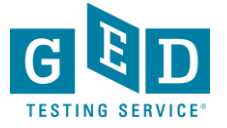

### GED Direct – A New Management Tool

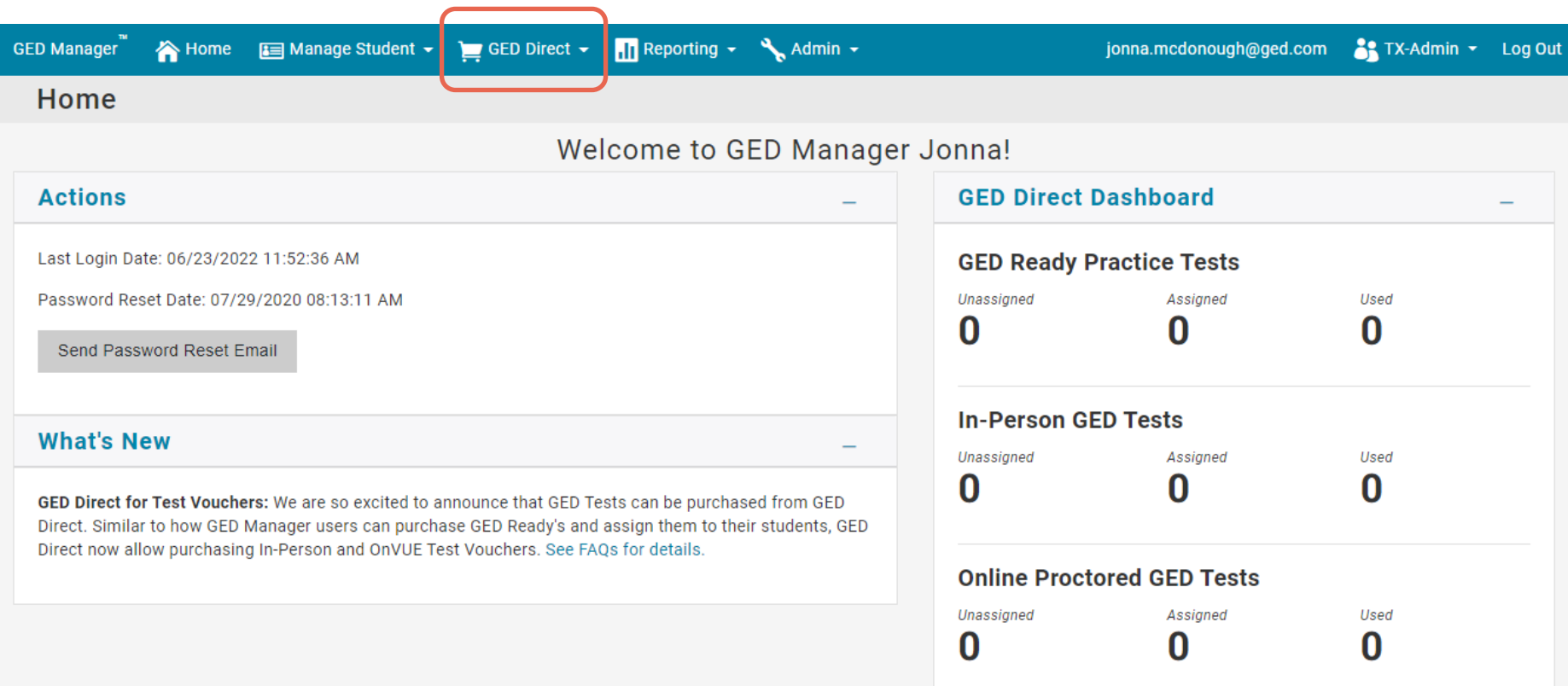

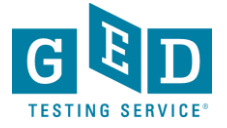

### Purchase Menu on Navigation Bar

New Purchases menu on navigation bar allows you to buy or manage your GED tests as well as access your order history.

When you click buy GED tests you automatically go to our eCommerce site establishing your account.

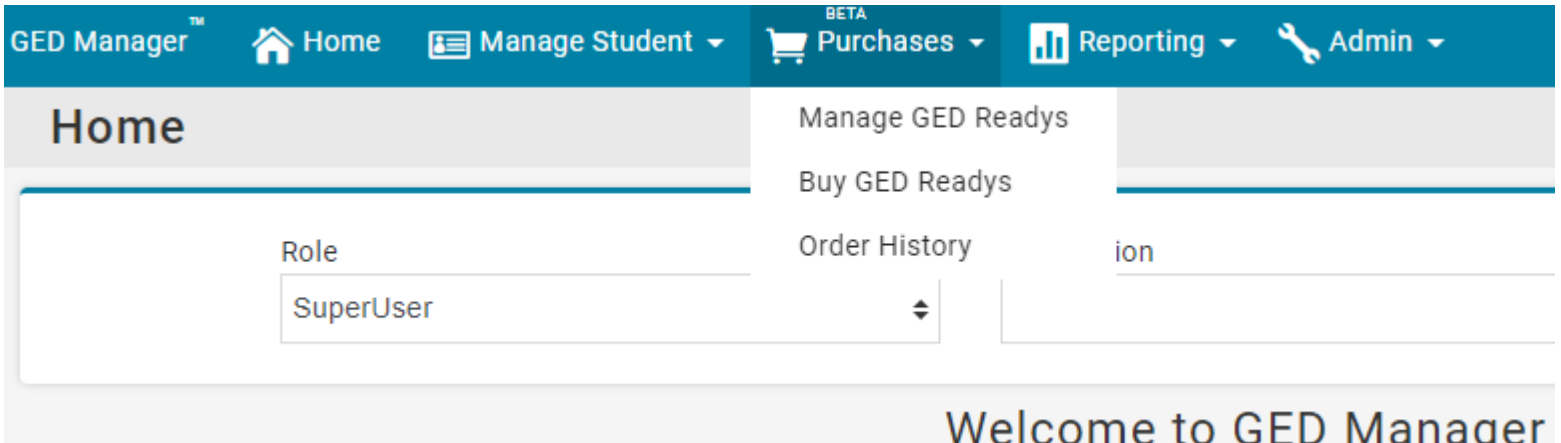

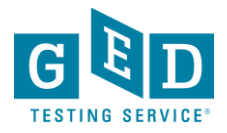

#### GED Direct Dashboard

Buy, manage, share GED tests from the GED Direct dashboard on your home page.

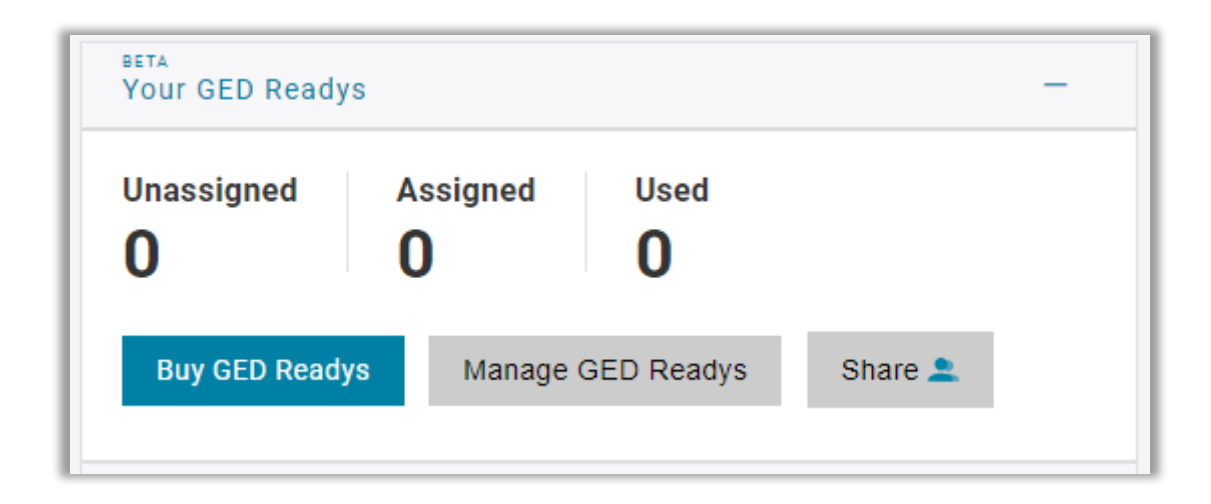

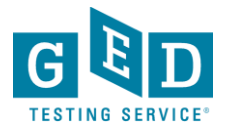

## GED Direct Volume Discounts for GED Readys

Here is a breakdown of the pricing available through GED Direct using a credit card. We hope to have Pearson VUE credit terms and PO purchasing available soon.

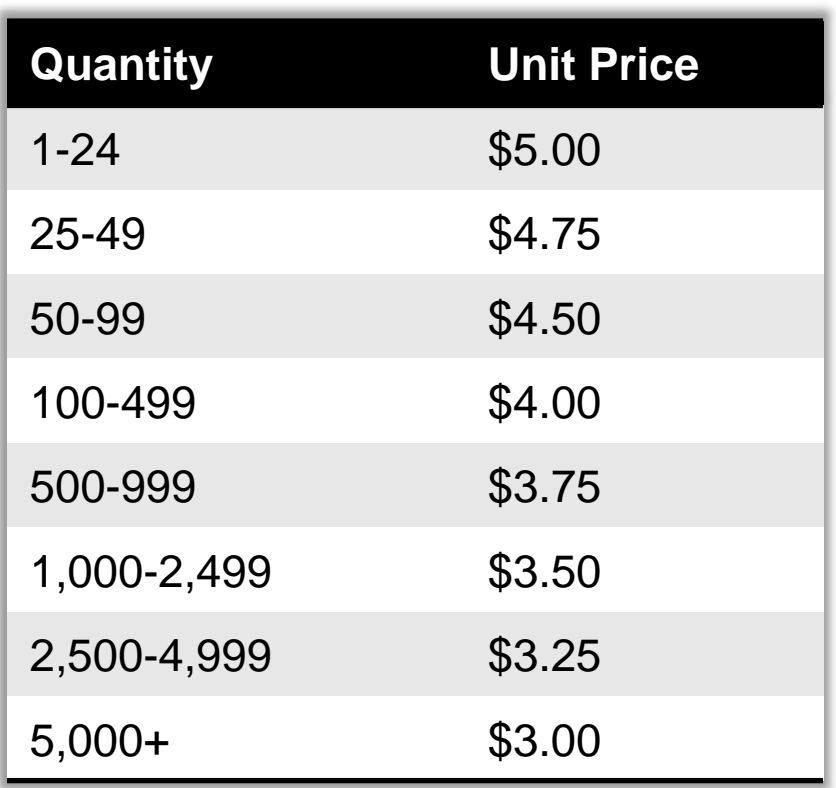

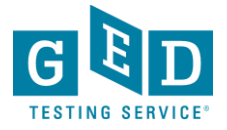

## Buy GED Readys

#### **GED Ready - Adult Education**

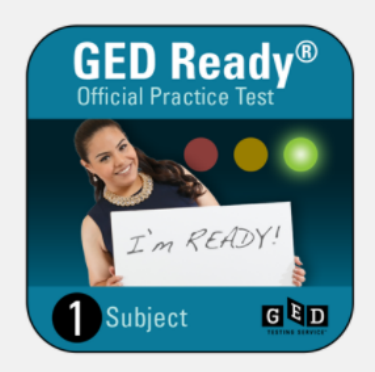

GED Ready® is the official practice test for the GED® test. We created the GED Ready® through the same development process as the GED® test, but it is only half the length of the actual test.

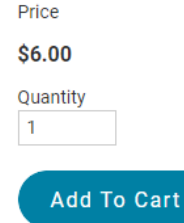

#### **Description**

#### Why should students take the GED Ready®?

- . It's the only test that tells the student if they are likely to pass the GED® test or if they need to keep studying.
- If the student is not ready for the GED® test, their score report will tell them which skills they need to improve.
- After completing their GED Ready® the student can select their study material to see exactly where to study the skills they need.
- The test questions are exactly like the real test, so students will be prepared on test day.

#### What your student will need for the GED Ready®

- Must take on a computer connected to the Internet
- · Minimum internet browser: Microsoft Edge latest version, Internet Explorer 11, latest versions of Firefox, Safari, or Chrome + 2 versions back
- Operating System: Windows 10 (32 or 64 bit) with Live Tiles disabled; latest version of Mac OSX + 2 versions back.
- Javascript and cookies must be enabled
- . Includes the on-screen calculator used on the official GED® test. Students can also use a handheld scientific calculator - we recommend using the TI-30XS
- We recommend that the test is taken in one sitting at a quiet place to replicate the GED® test experience. Once the student starts their test, they have 120 days to complete it.

#### How do I give these tests to my students?

Once purchased, you will see GED Ready® tests in your GED Manager account. You can assign tests by subject to the students who are ready. After assigning the test, your student will be able to schedule and launch the GED Ready® test from their GED account. No voucher codes needed!

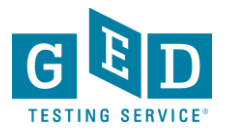

## To purchase using a check or ACH the order total has to be \$700 or more

Enter the quantity and click "Add to Cart"

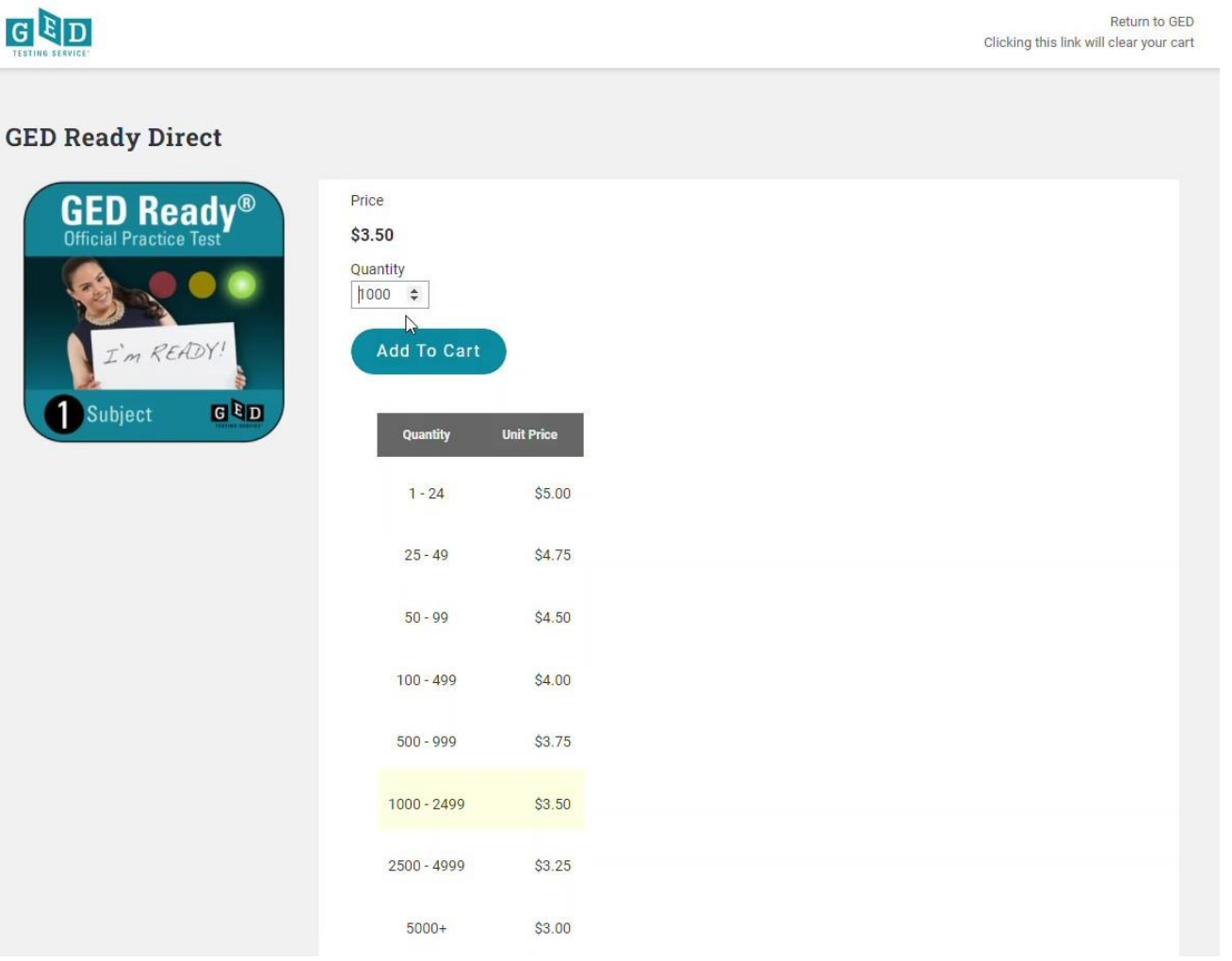

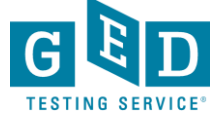

#### Select "Check/ACH" as the payment type

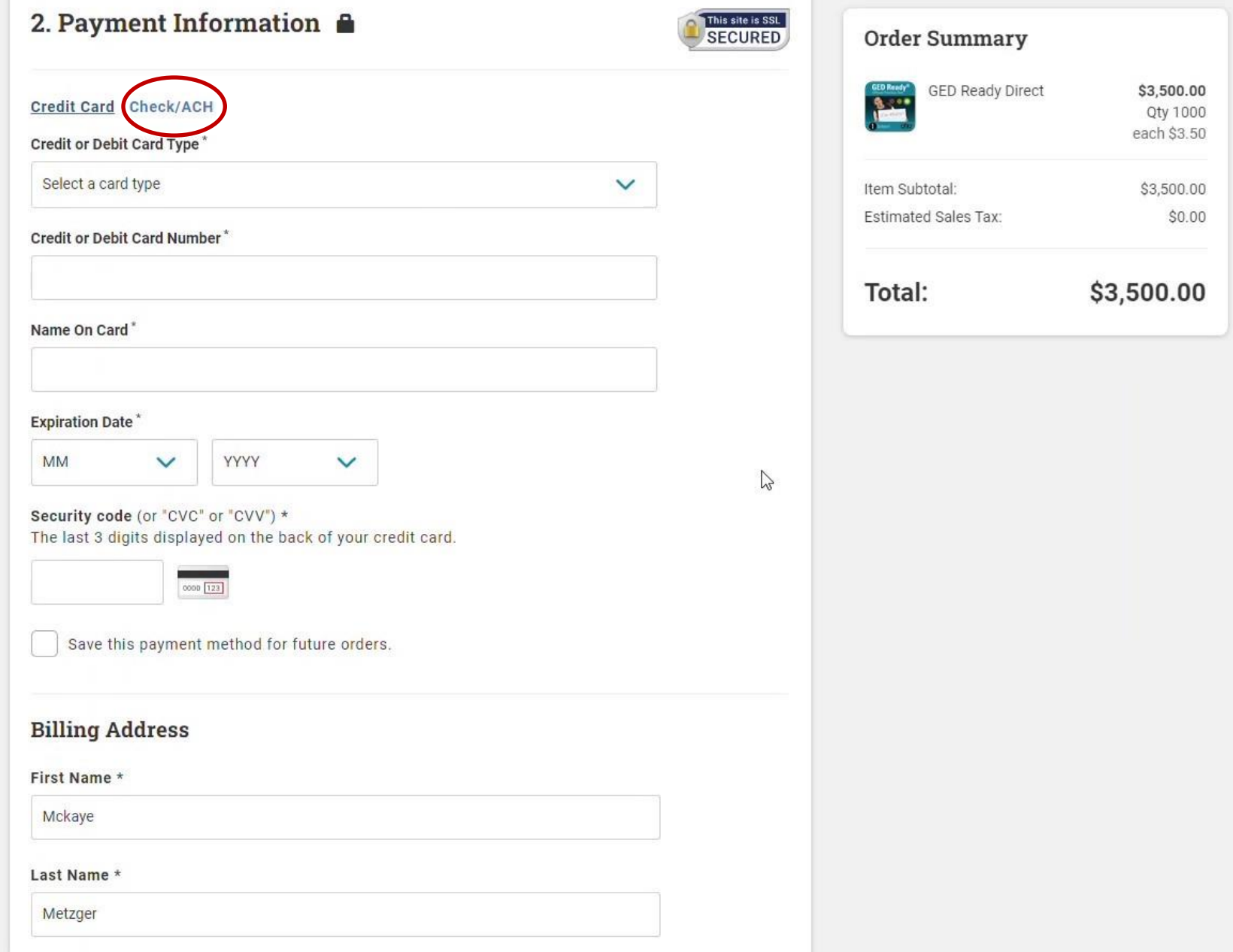

#### Read the Statement and Click "Yes, …", then click "Place Your Order"

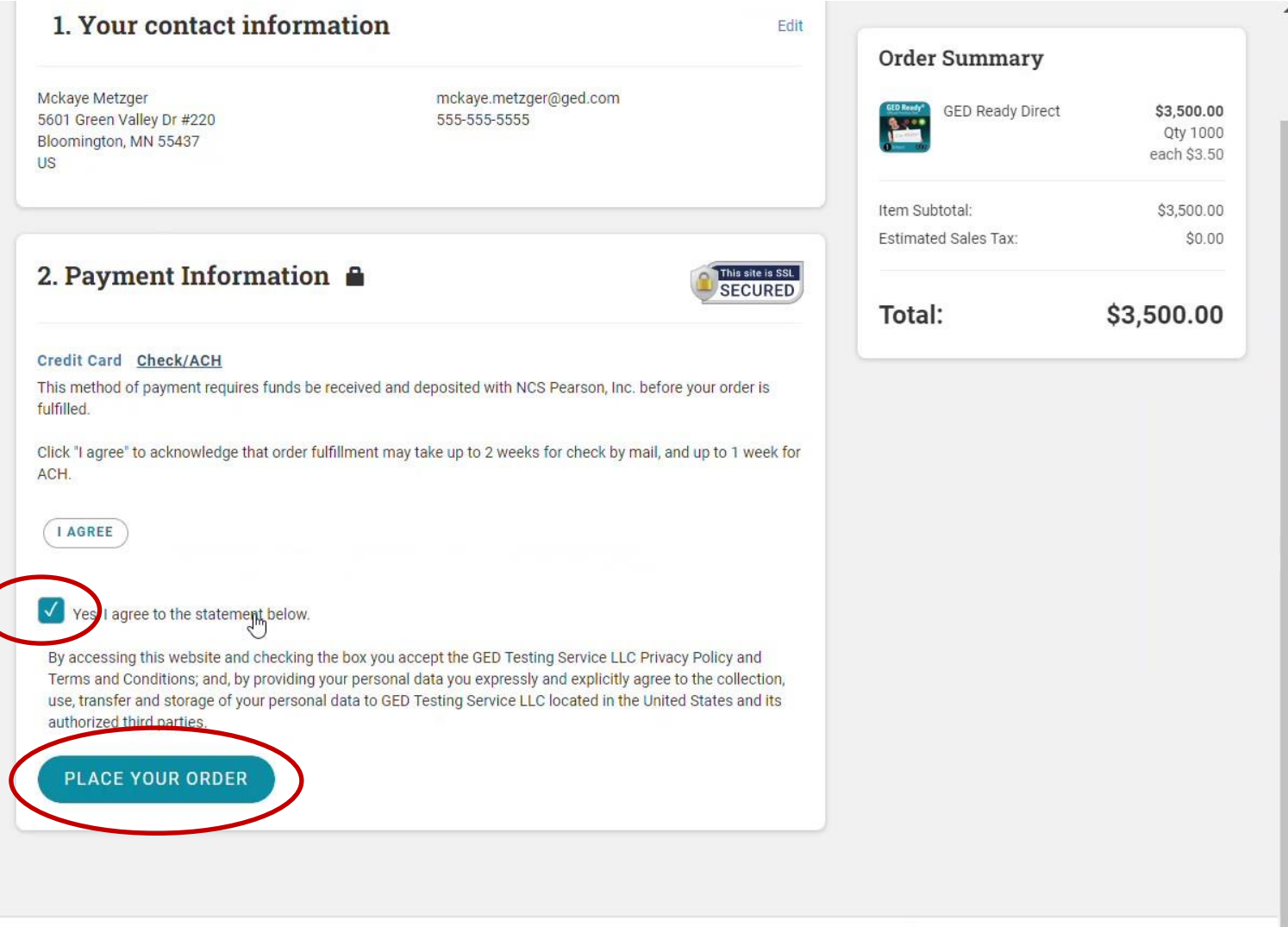

Copyright @2022 GED Testing Service LLC. All Rights Reserved | Terms and Conditions | Privacy Policy | Return Policy This website uses cookies. For more information see our cookie policy.

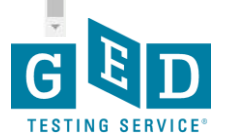

## Payment with Check/ACH

- You will receive an invoice with the amount due and instructions on where to send a check or set up an ACH payment.
- You will receive the GED tests in your GED Manager account once the funds clear.

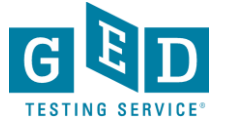

#### A note about taxes

Legally we are required to charge sales tax on all study material/prep product purchases. If your organization is tax exempt, you can have this status applied to your account.

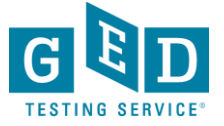

## Order Confirmation with Credit Card

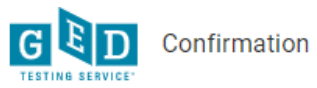

**Return to GED** Clicking this link will clear your cart

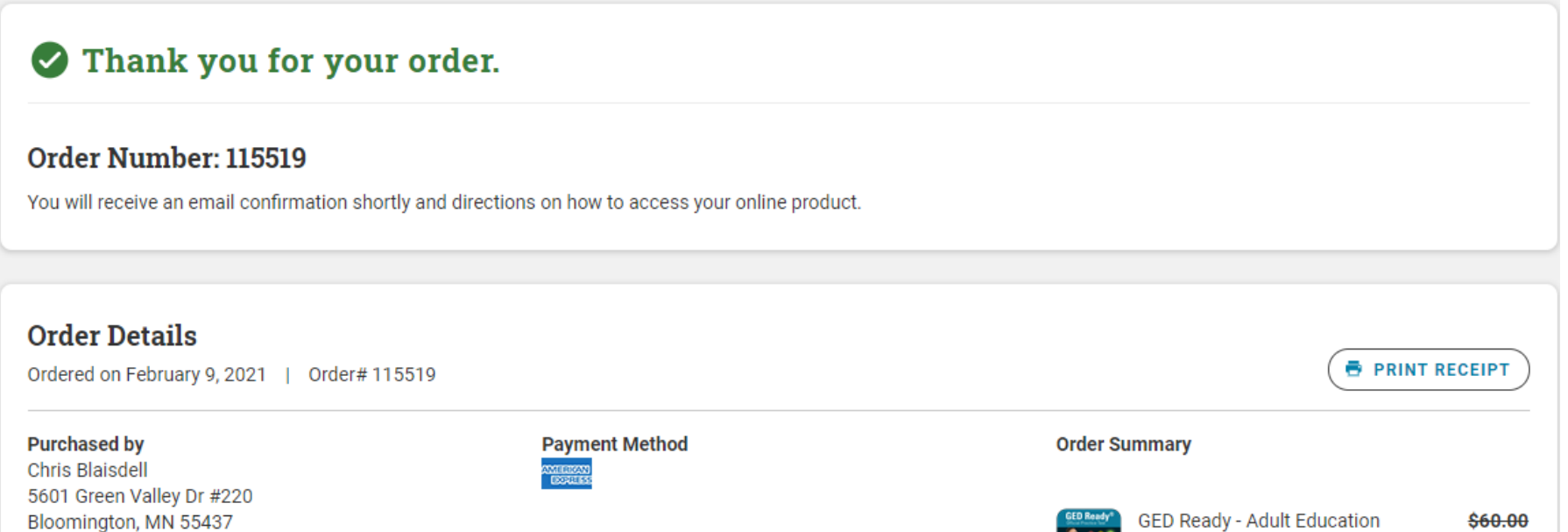

Automatic Order Confirmation email is sent and/or can Print receipt from this screen. Order will also appear in Order History accessed from Purchase menu in GED Manager.

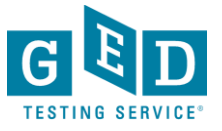

## Back to GED Manager

Return to GED Manager and my dashboard has been updated with my 10 GED Readys. Now I can assign to a student or share with another educator.

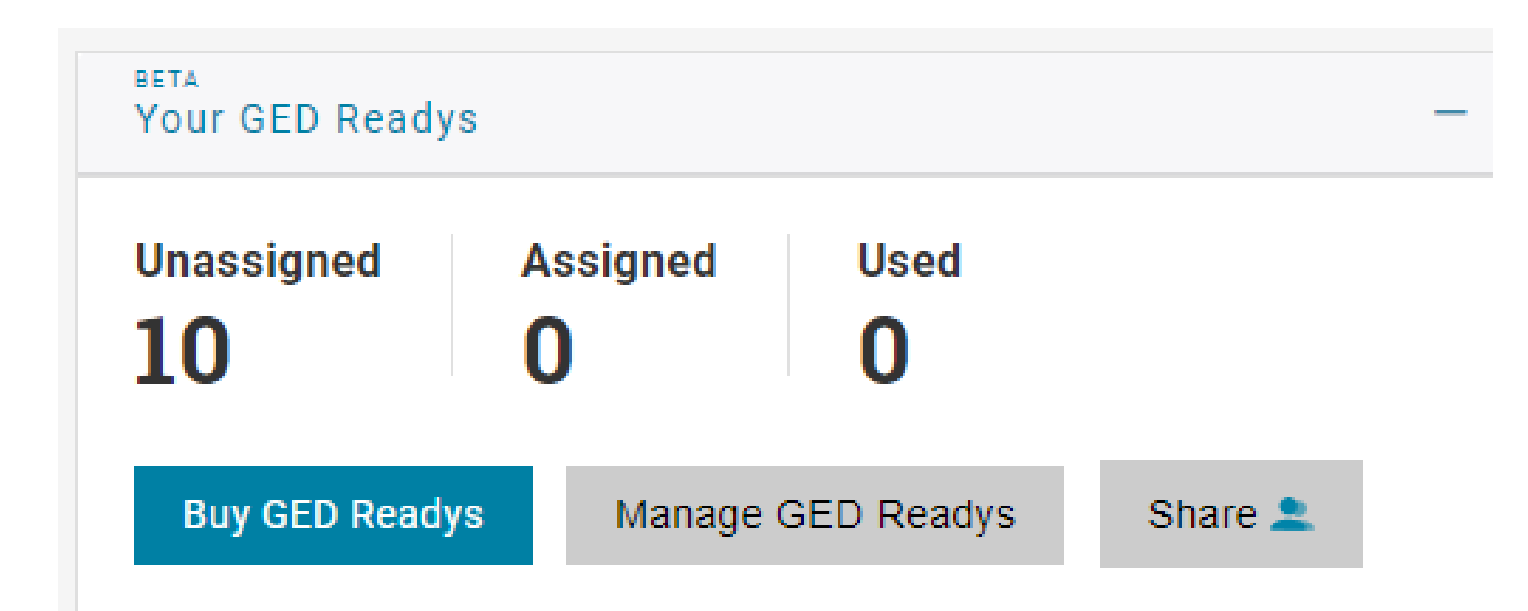

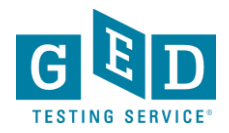

### Assign GED Ready to Student

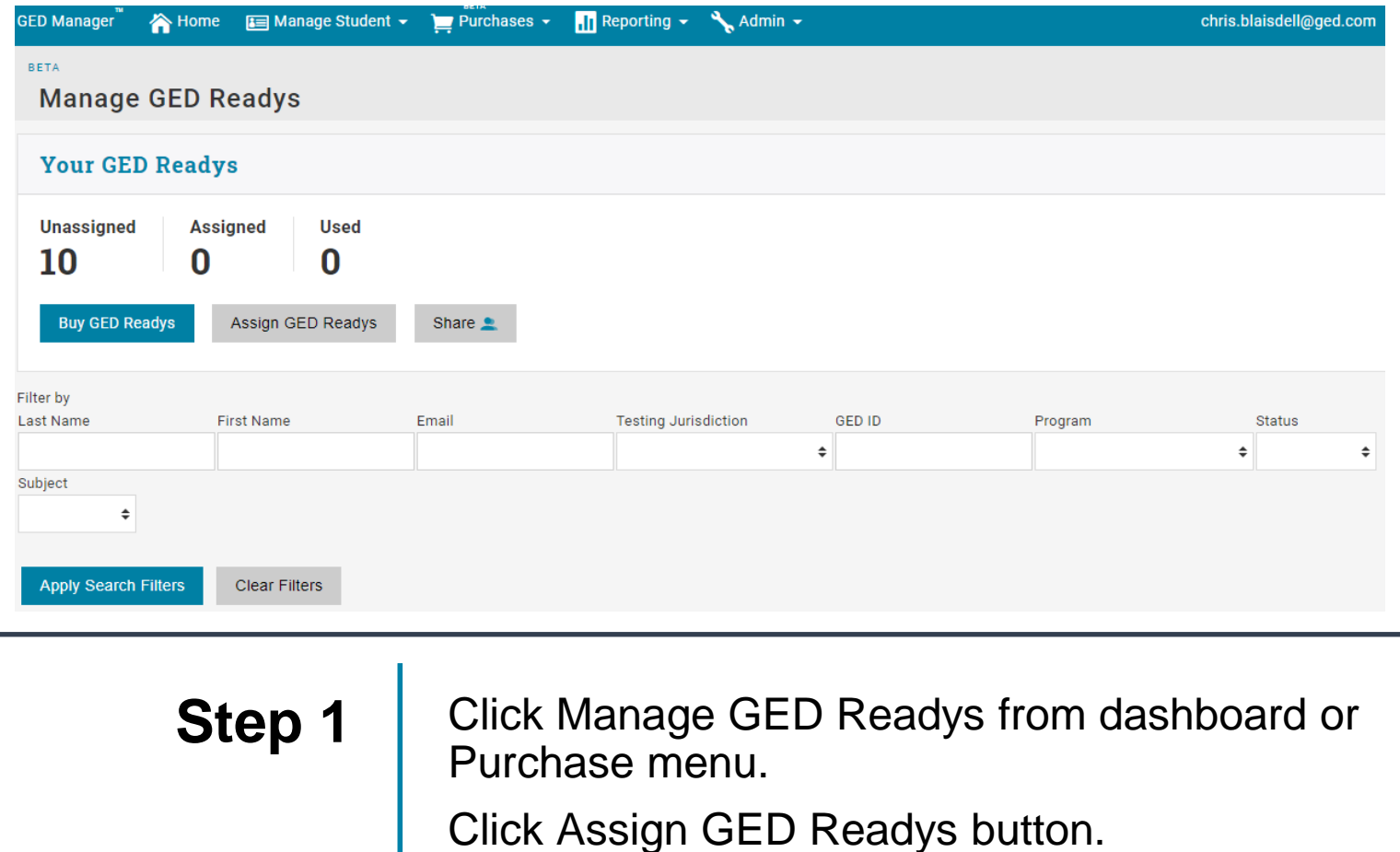

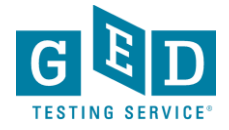

### Assign to Student cont'd.

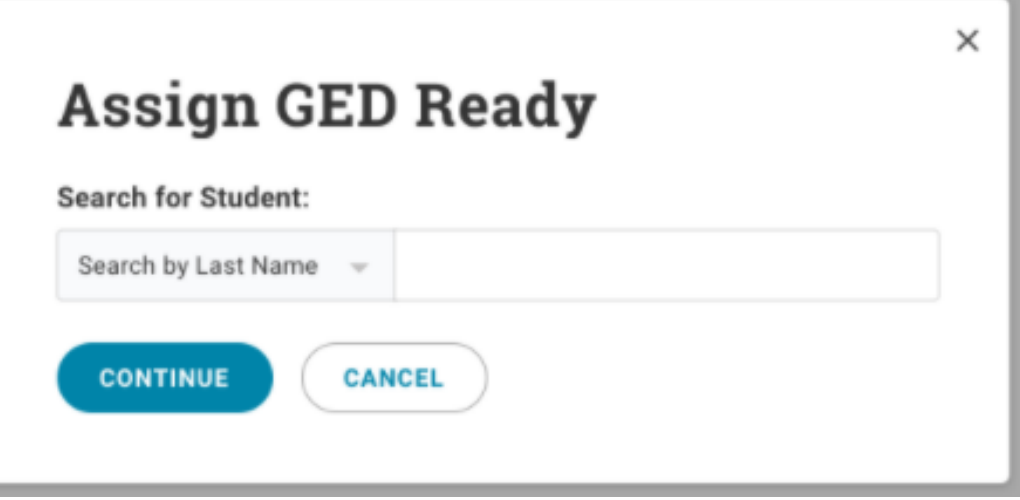

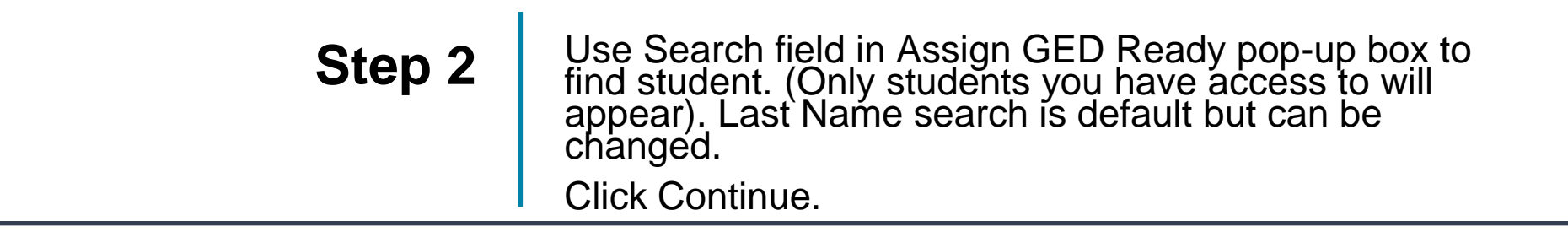

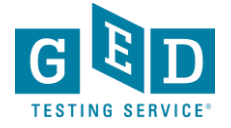

### Assign to Student cont'd.

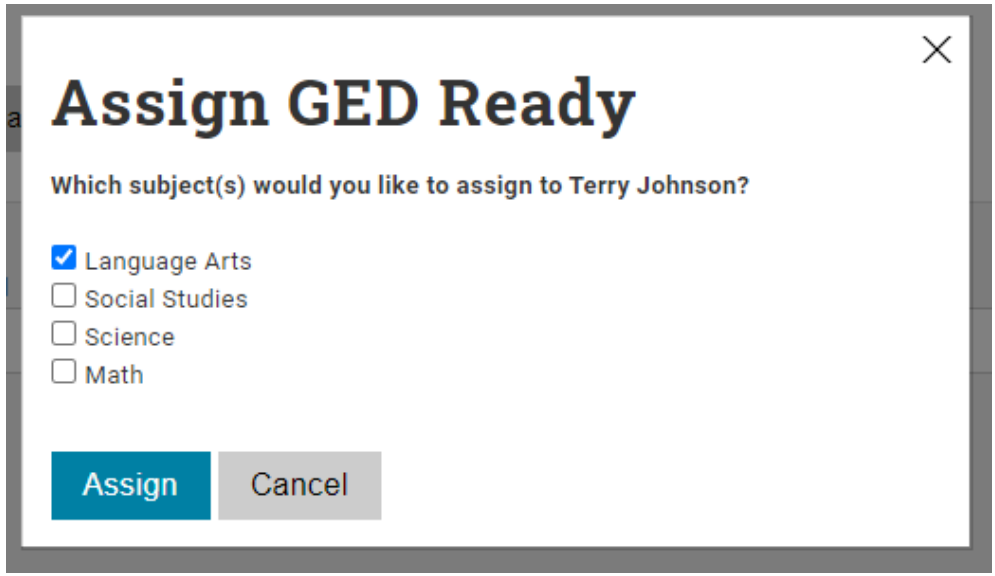

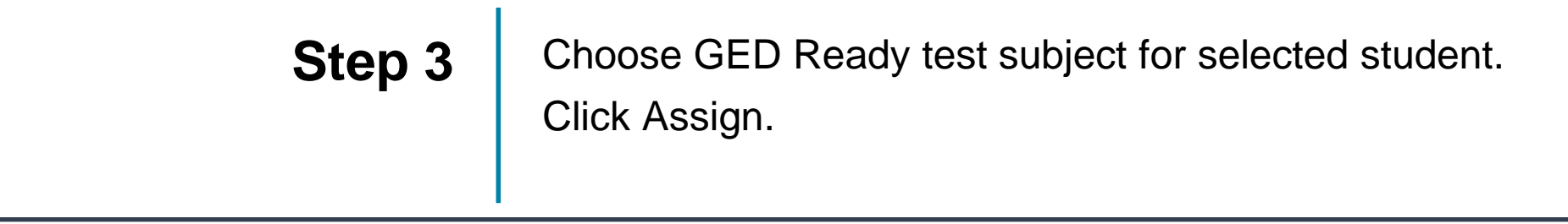

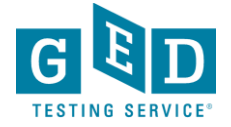

## Updated Dashboard

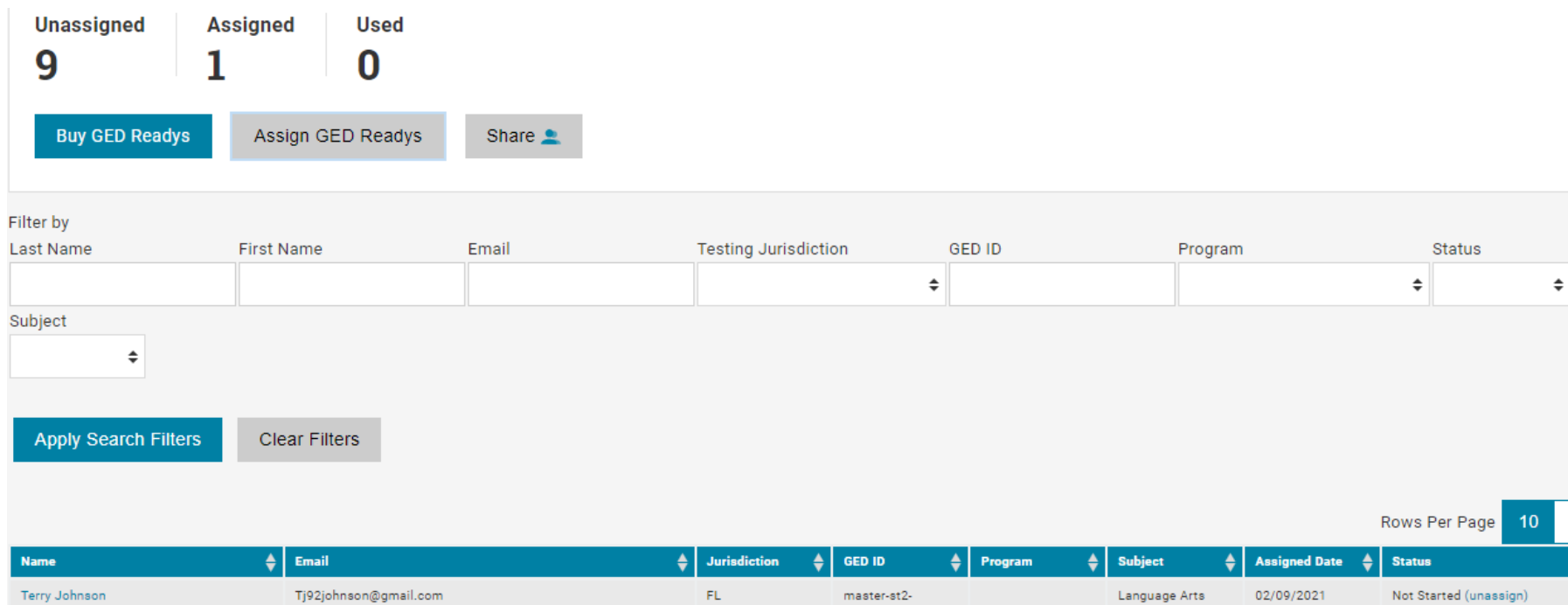

Student now has an activity card on the home page of their GED account telling them they have an RLA GED Ready test assigned. Link launches the GED Ready test.

Once student launches GED Ready test, Used field will show 1 and Status field will show In Progress

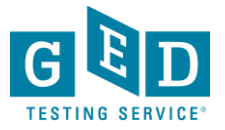

### Unassign GED Ready Test

As long as student has not launched GED Ready test, it can be unassigned and will go back into your pool of available GED Readys. Just click "unassign" in status column of Manage GED Readys screen.

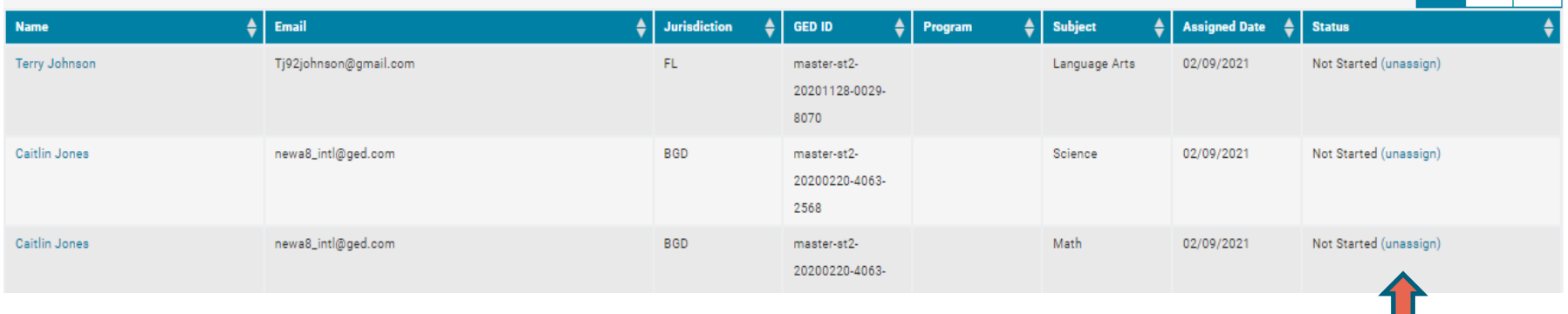

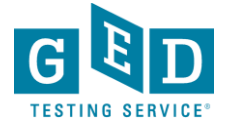

## Share GED Ready Tests

From dashboard or Manage GED Readys screen, you can share access to your purchased GED Ready tests with other educators in your program.

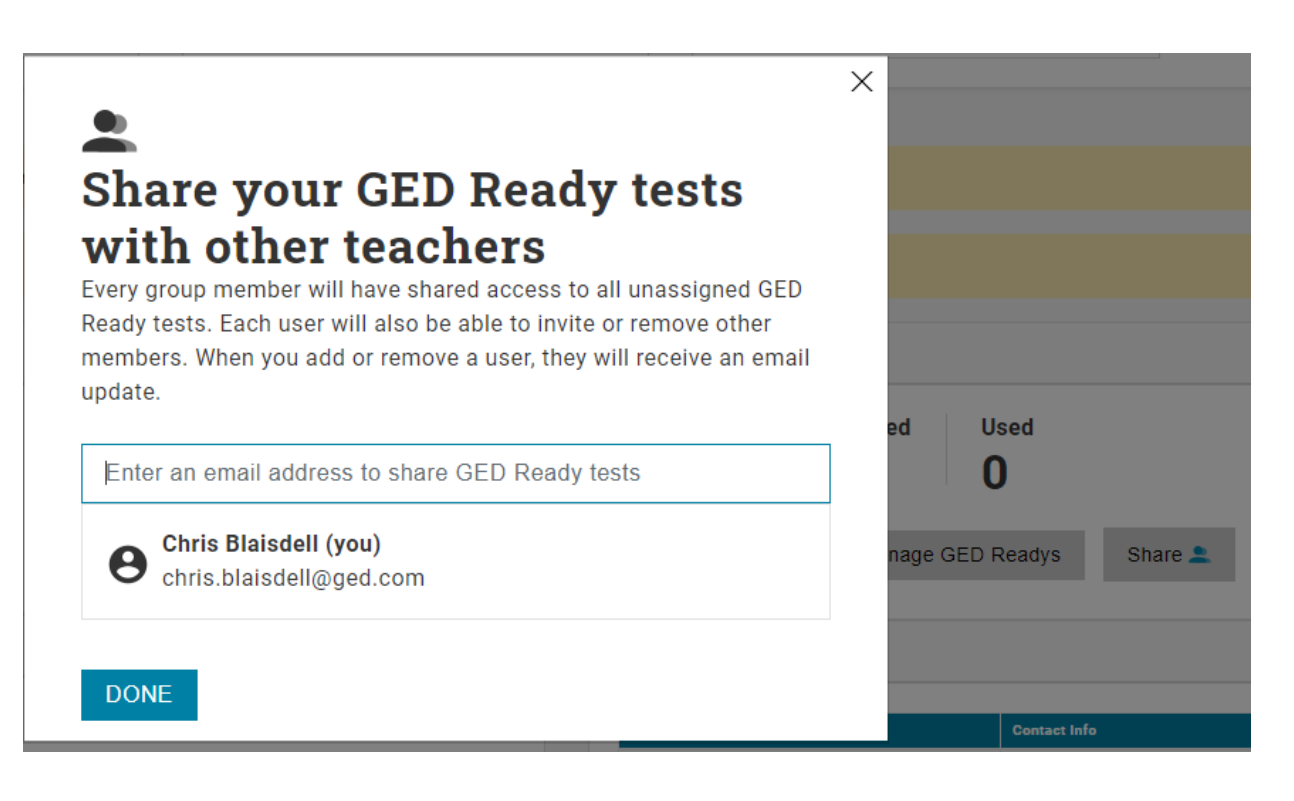

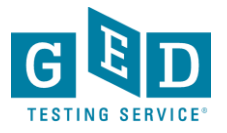

### Group Dashboard

Once part of a group, your dashboard will show the total unassigned tests belonging to the group and the total you specifically have assigned and used.

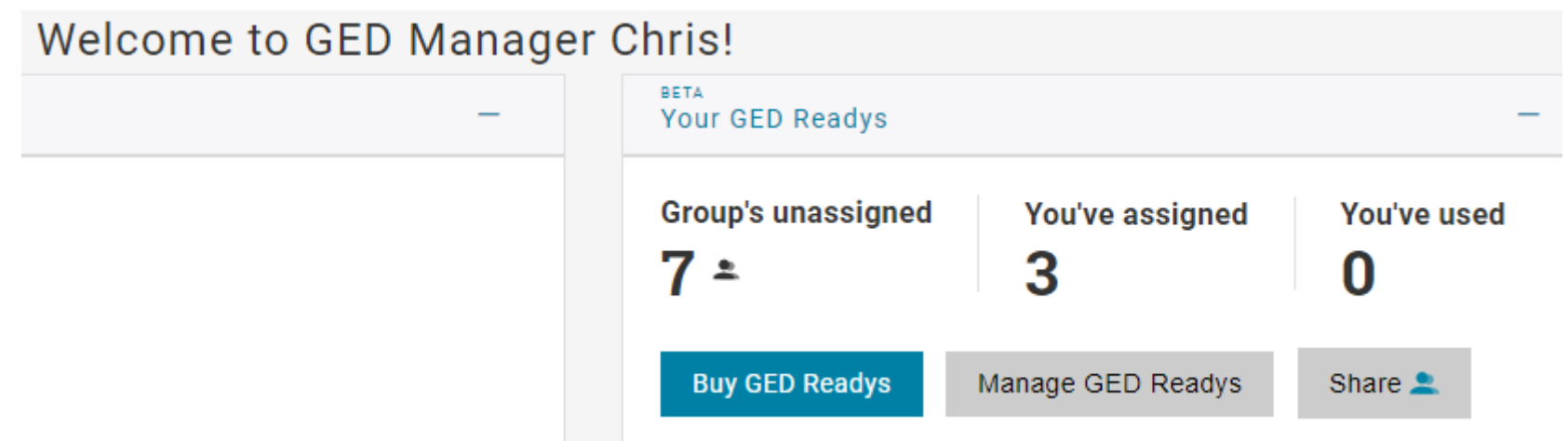

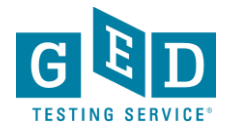

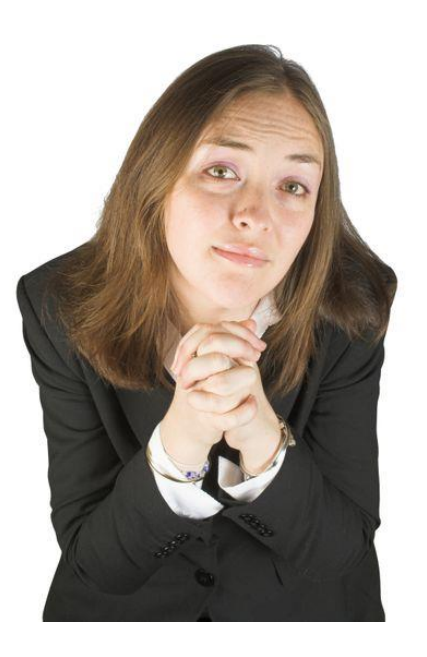

PSA – if you have GED vouchers (GED Ready or official test), we can quickly **renew** them if they are close to expiring. We must **replace** them if they have already expired. Replacing them takes *several* weeks. Please make yourself a note now to check the expiration dates when you get back to your office and set a reminder on your calendar to get them renewed a few weeks before they expire. Send the codes to your Jonna and she will take it from there.

Jonna McDonough Forsyth [jonna.mcdonough@ged.com](mailto:jonna.mcdonough@ged.com) 512-202-1316

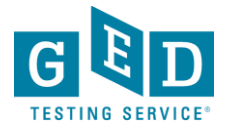

#### GED Manager Access Requests

#### Access to GED Manager is subject to State Rules/Policy

To apply, complete request form found here:

[https://ged.com/educators\\_admins/test\\_admin/ged\\_manager/ged\\_manager\\_request\\_form/](https://ged.com/educators_admins/test_admin/ged_manager/ged_manager_request_form/)

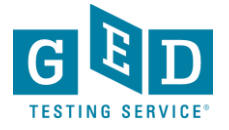

## **GED Manager Accounts**

- User accounts will be inactivated after 180 days of not logging into GED Manager. If you attempt to log in after this, you will be notified that your account is inactive
- Inactive users that still need GED Manager will have to go through a process of being re-approved for access.

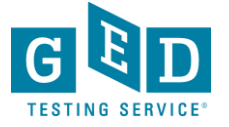

# Results!

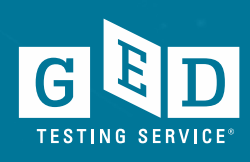

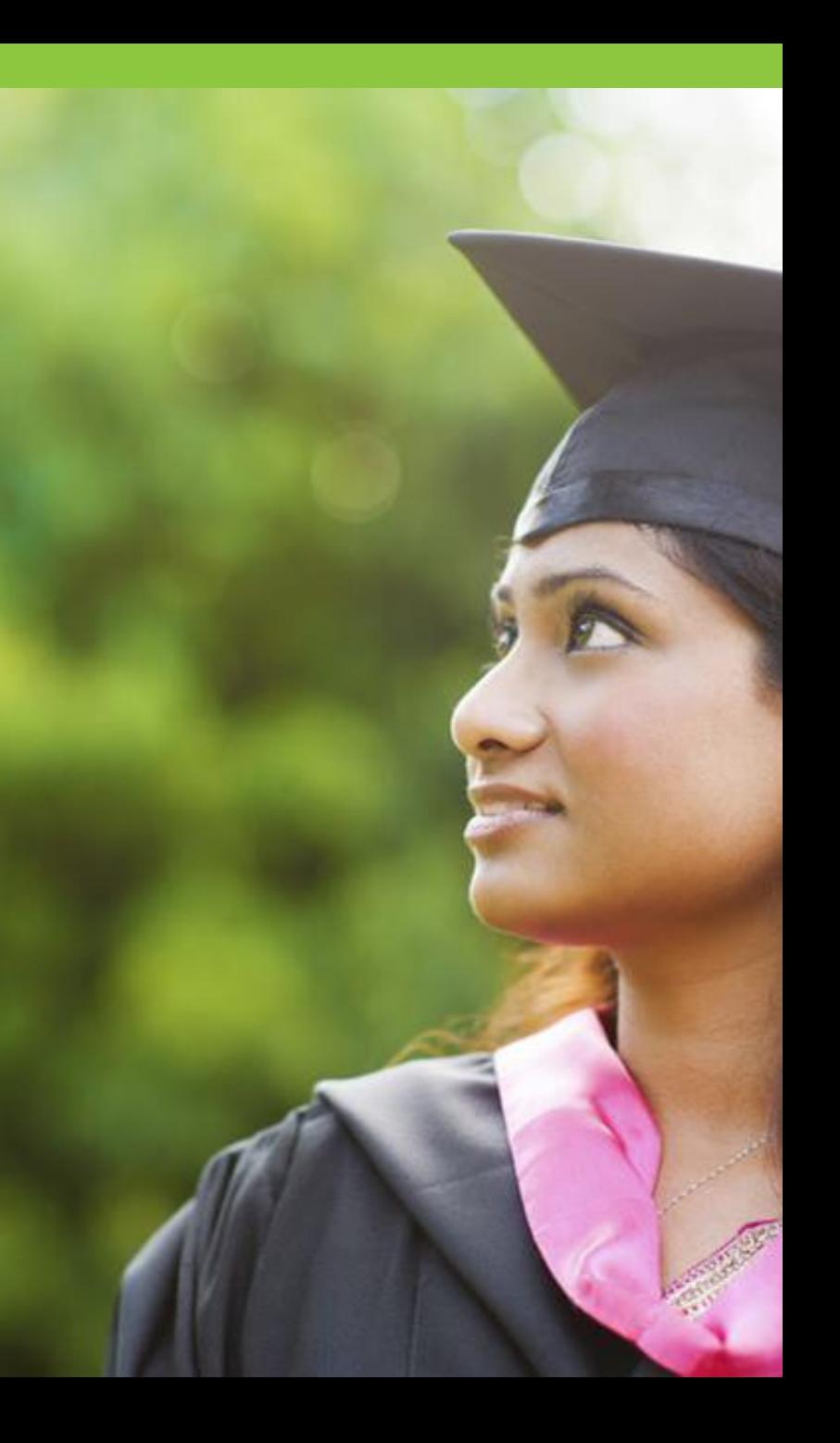

# Tools and Resources

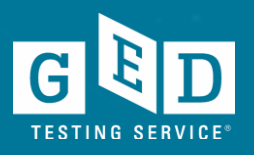

#### **GED.com click on "Educators & Admins"**

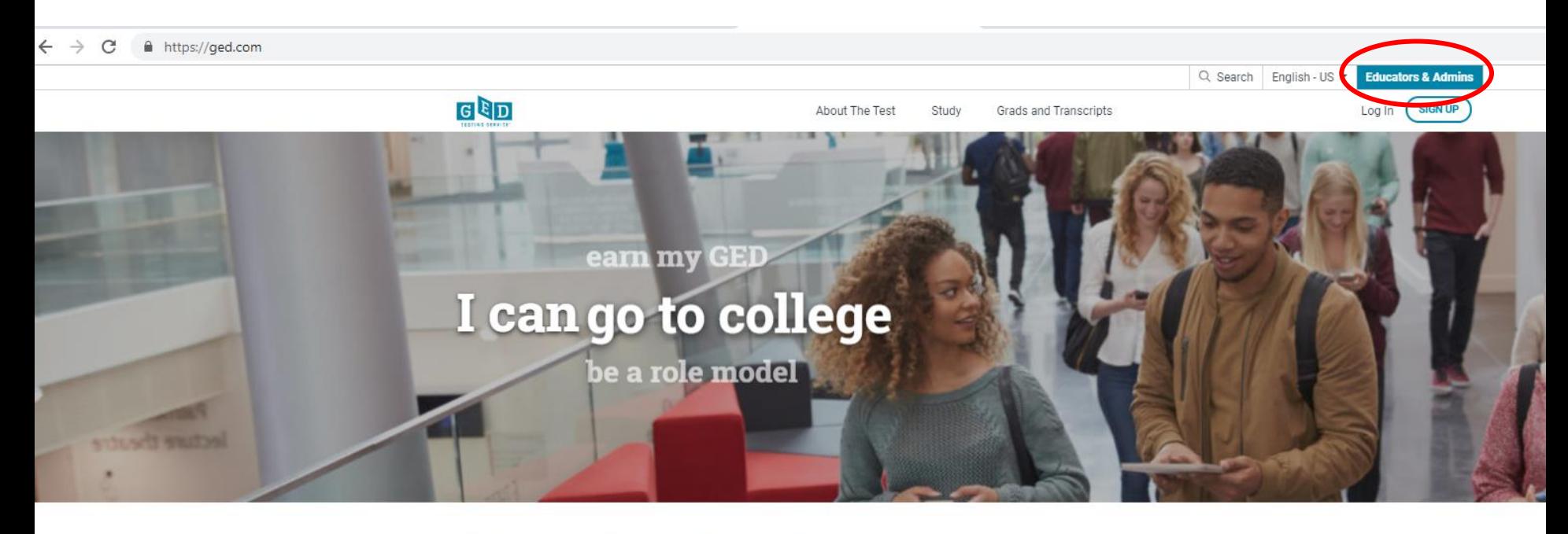

Welcome to the home of the official GED® test. Find everything you need to earn your high school equivalency diploma right here.

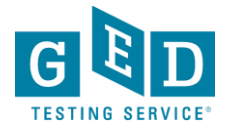

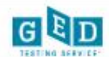

 $\checkmark$ 

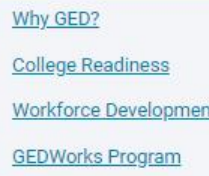

**GED Program Overview** 

#### In Session Blog

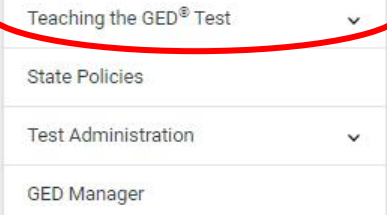

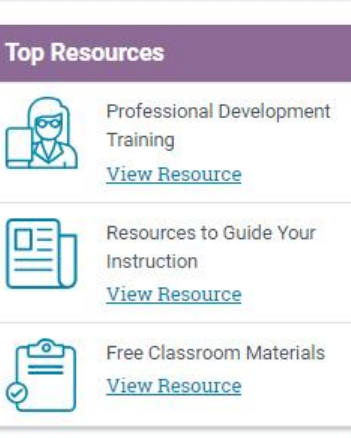

#### **Announcements**

Registration for the 2019 **GED Annual Conference** opens in January! Join us

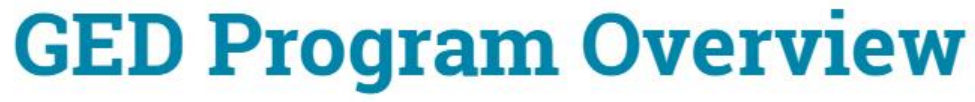

Grads and Transcripts

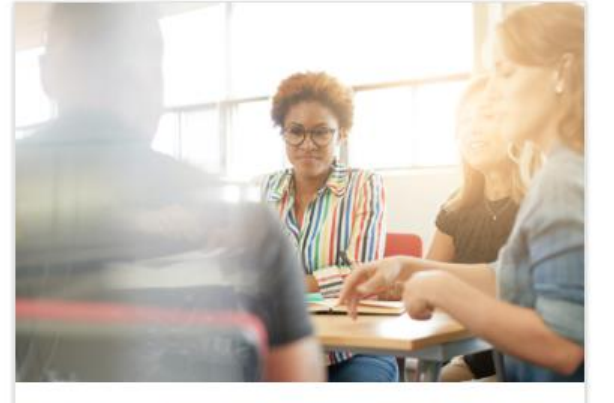

About The Test

Study

#### Why GED?

For more than 75 years, the GED® has been a path to a better future for millions, the only high school equivalency program with proven outcomes and accepted by virtually all U.S. colleges and employers.

#### **Learn More**

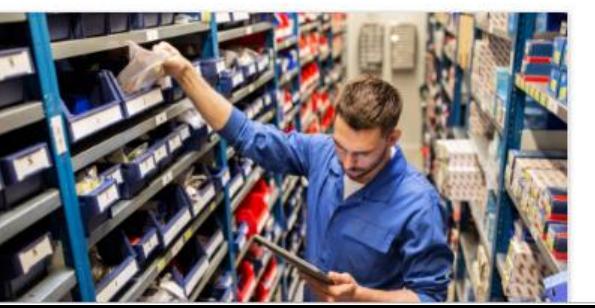

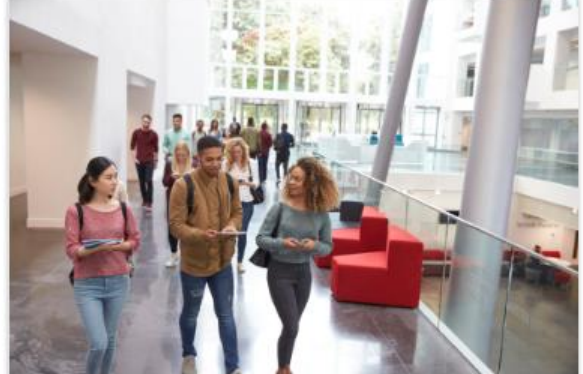

#### **College Readiness**

Q Search

GED® students who attain scores on any subject within the College Ready (165-175) or College Ready + Credit (175-200) score levels may be eligible for college credit or certain exemptions.

#### Learn More

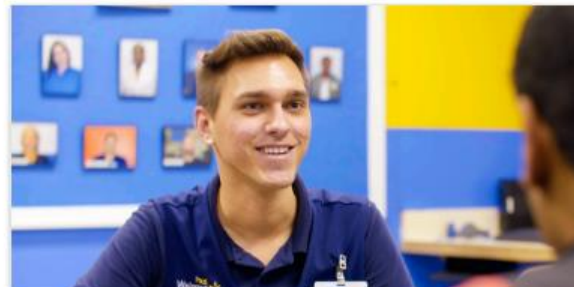

English - US -**Educators & Admins** 

Log In

**SIGN UP**
## **Educator resources galore!**

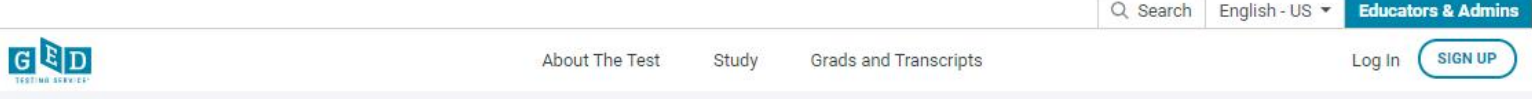

Home / Educators & Admins / Teaching the GED® Test

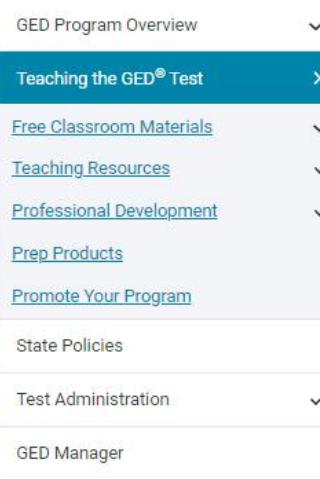

#### **Top Resources**

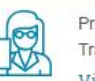

Professional Development Training **View Resource** 

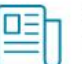

Resources to Guide Your Instruction **View Resource** 

Free Classroom Materials **View Resource** 

#### **Announcements**

Registration for the 2019 **GED Annual Conference** opens in January! Join us

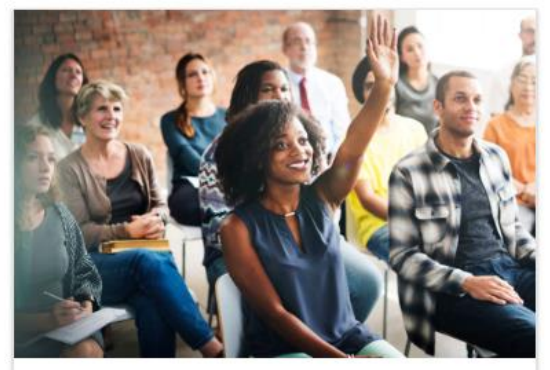

### Free Classroom **Materials**

We've developed a wealth of free resources to help your students pass the GED® test. Whether you are looking for tutorials, reference sheets, scoring tools, or videos to use in the classroom, you'll find it here.

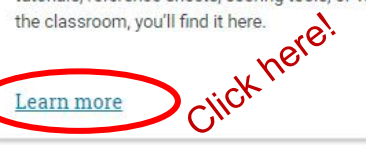

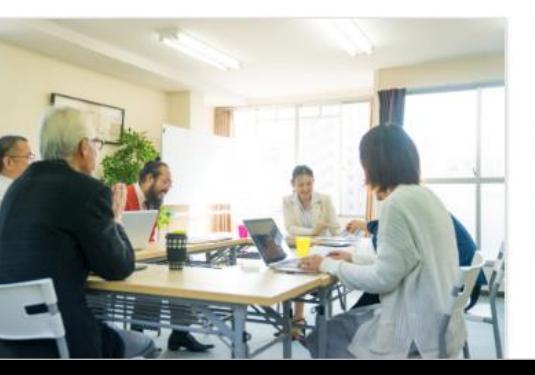

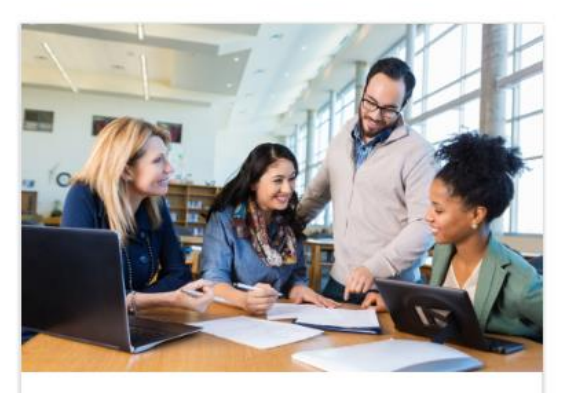

### **Teaching Resources**

Use these resources to guide your GED® instruction. You can get detailed information on the skills students need to demonstrate to pass, what is being assessed in each content area, and more.

#### Learn more

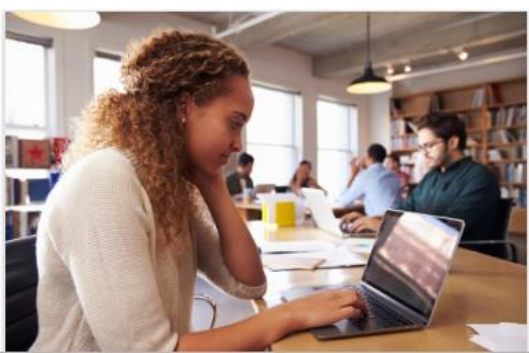

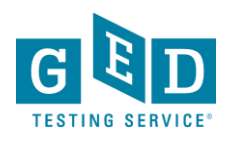

## **Free Classroom Materials**

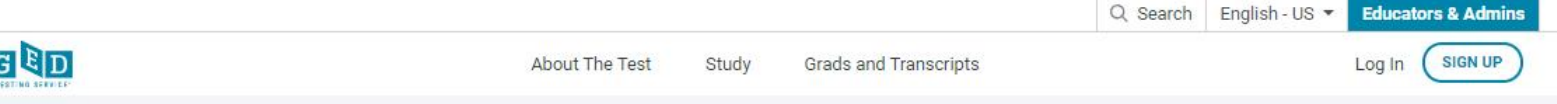

Home / Educators & Admins / Teaching the GED® Test / Free Classroom Materials

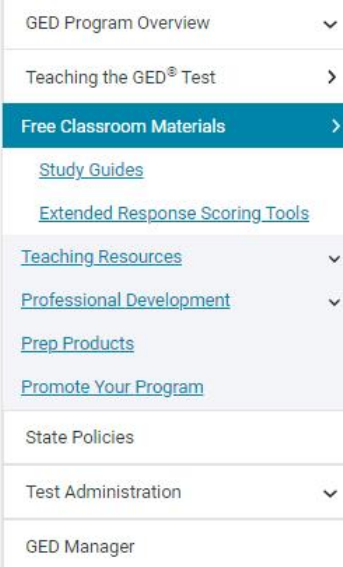

#### **Top Resources**

**Announcements** 

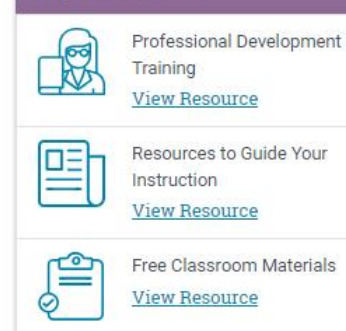

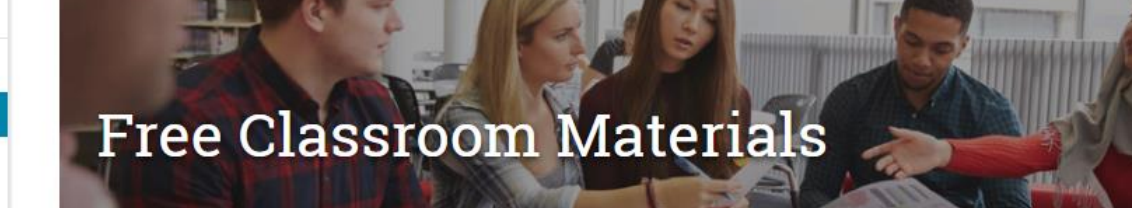

Get your classroom ready for action by downloading free materials such as tutorials, practice questions, and reference sheets to help students test with confidence.

### **Tutorials**

Students should practice with these tutorials so they learn about various question types and become familiar with how the test and calculator work. The tutorials work best on a computer (not a smartphone or tablet).

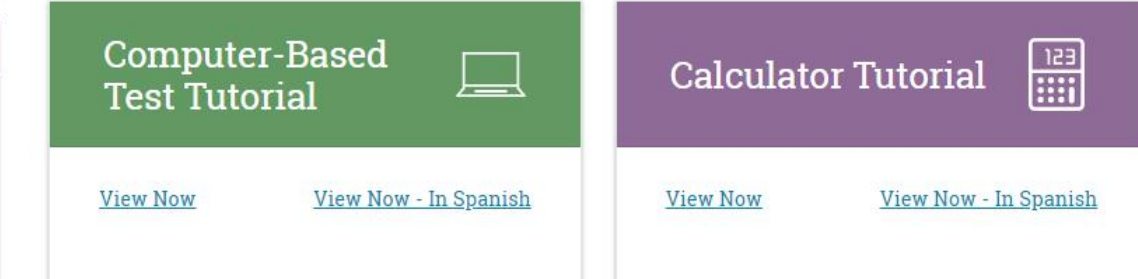

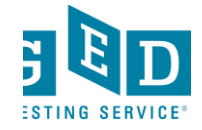

### **Preview the Test**

## **Practice Test and Study Guides** Preview the Test

Use the Free Practice Test, which is about one-fourth the length of the actual test, to give your students a preview of the GED® test. It works best on a computer (not a smartphone or tablet). The Study Guides explain the skills that are covered in each subject, and include sample questions.

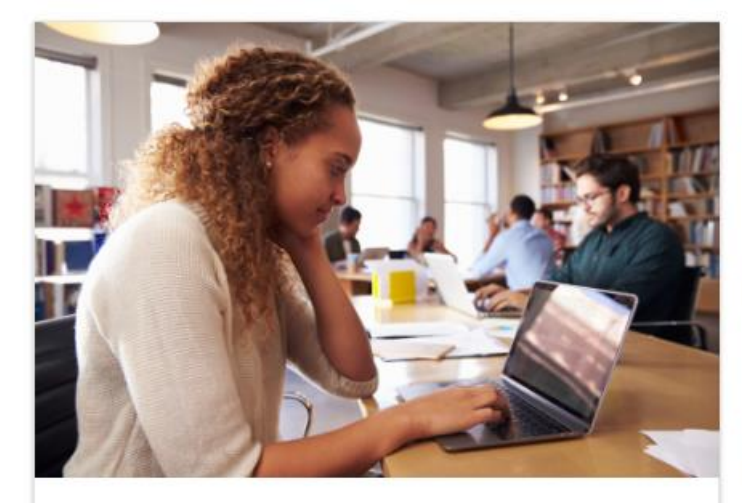

### **Free Practice Test**

**View All Test Previews** 

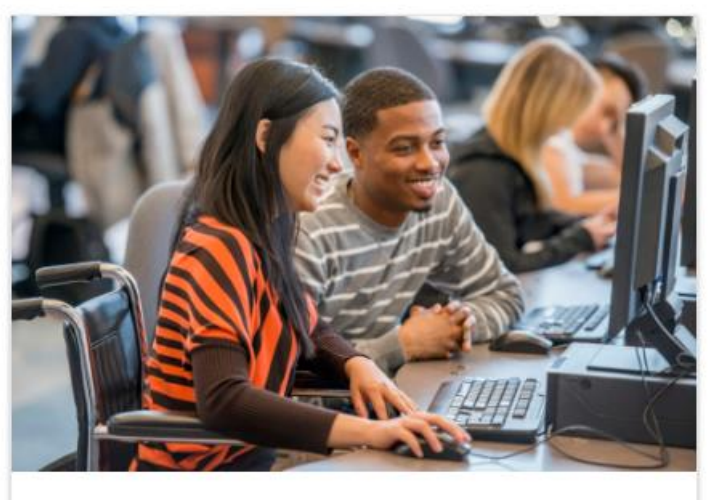

### **Study Guides**

**View Study Guides** 

Students can change what the test looks like on their computer screen to make it easier to read. Download these guides to learn more about changing the on-screen color of the test, the text size of the test, and how to highlight text on the test.

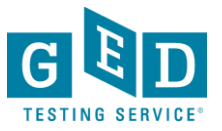

## **GED Student Study Guide**

- Each study guide covers topics, time for the test, format and example questions
- Good tool for new students and new teachers to become familiar with the content they need learn/teach

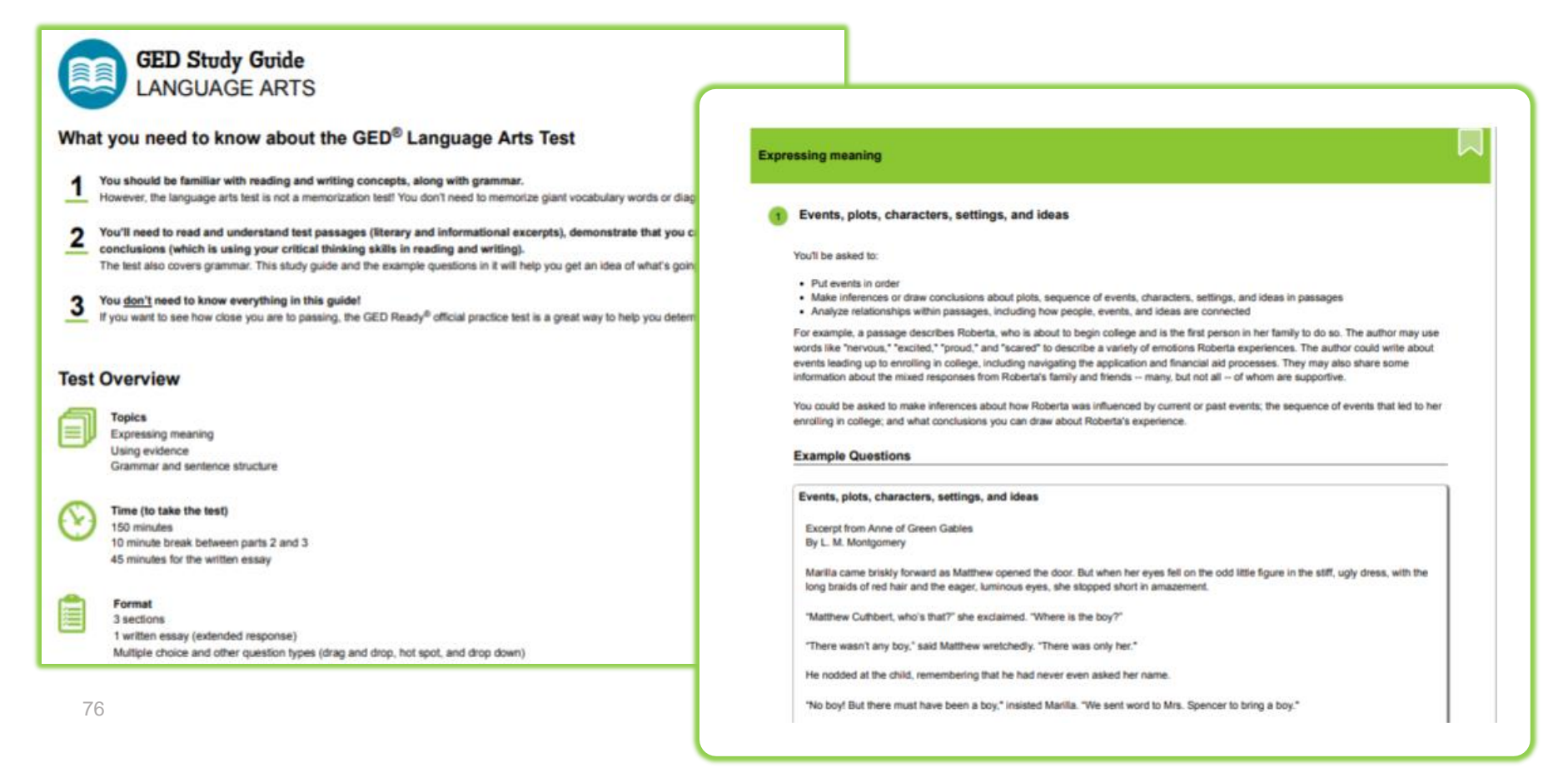

## **Study Guides**

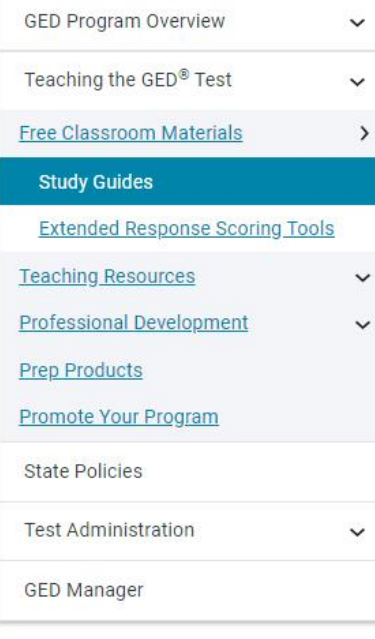

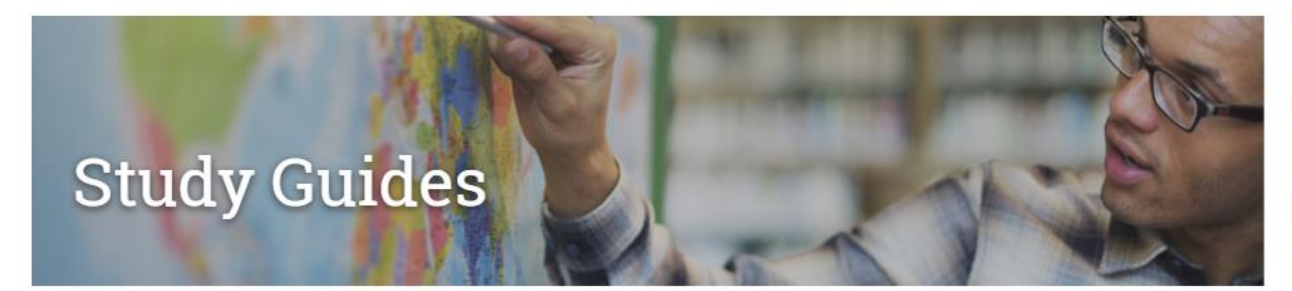

The following study guides explain the skills that are covered in each GED® test subject and include sample questions. Use these with your students to help them prepare for each test subject.

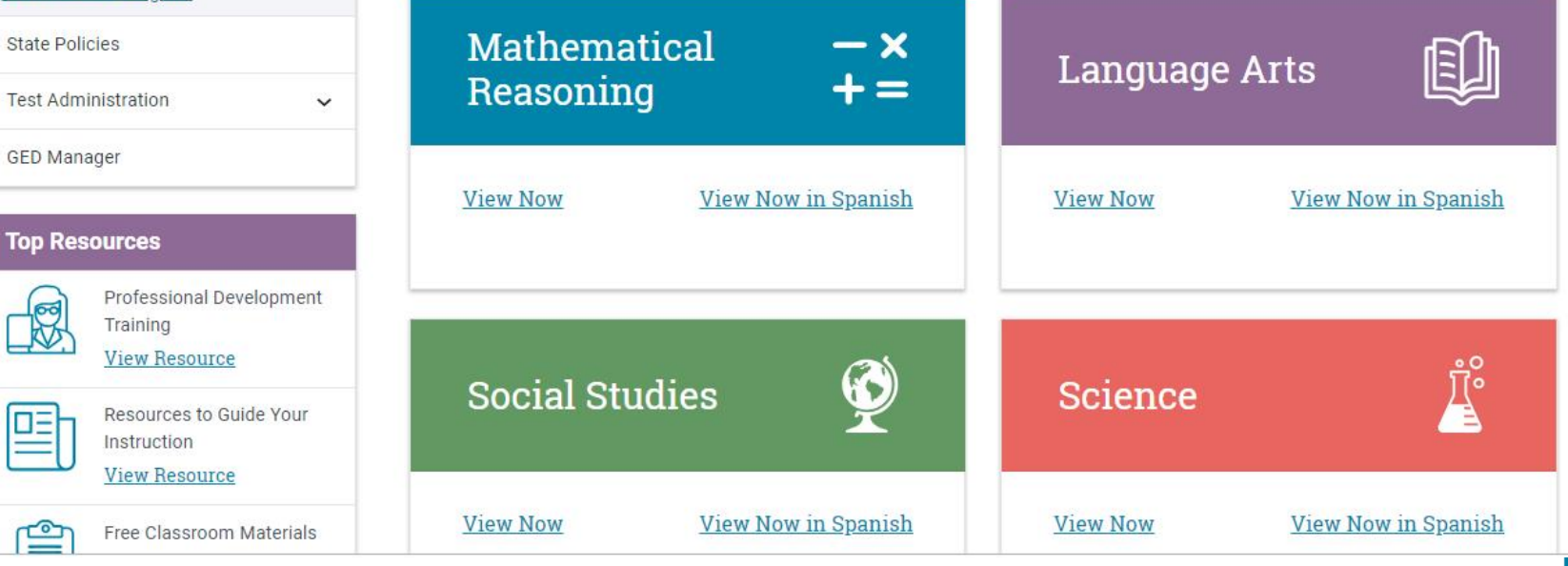

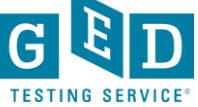

⊔≡

ೡ

## **Side Note:**

•Study Guides are also available for all 4 subjects (no cost) via each student's ged.com account

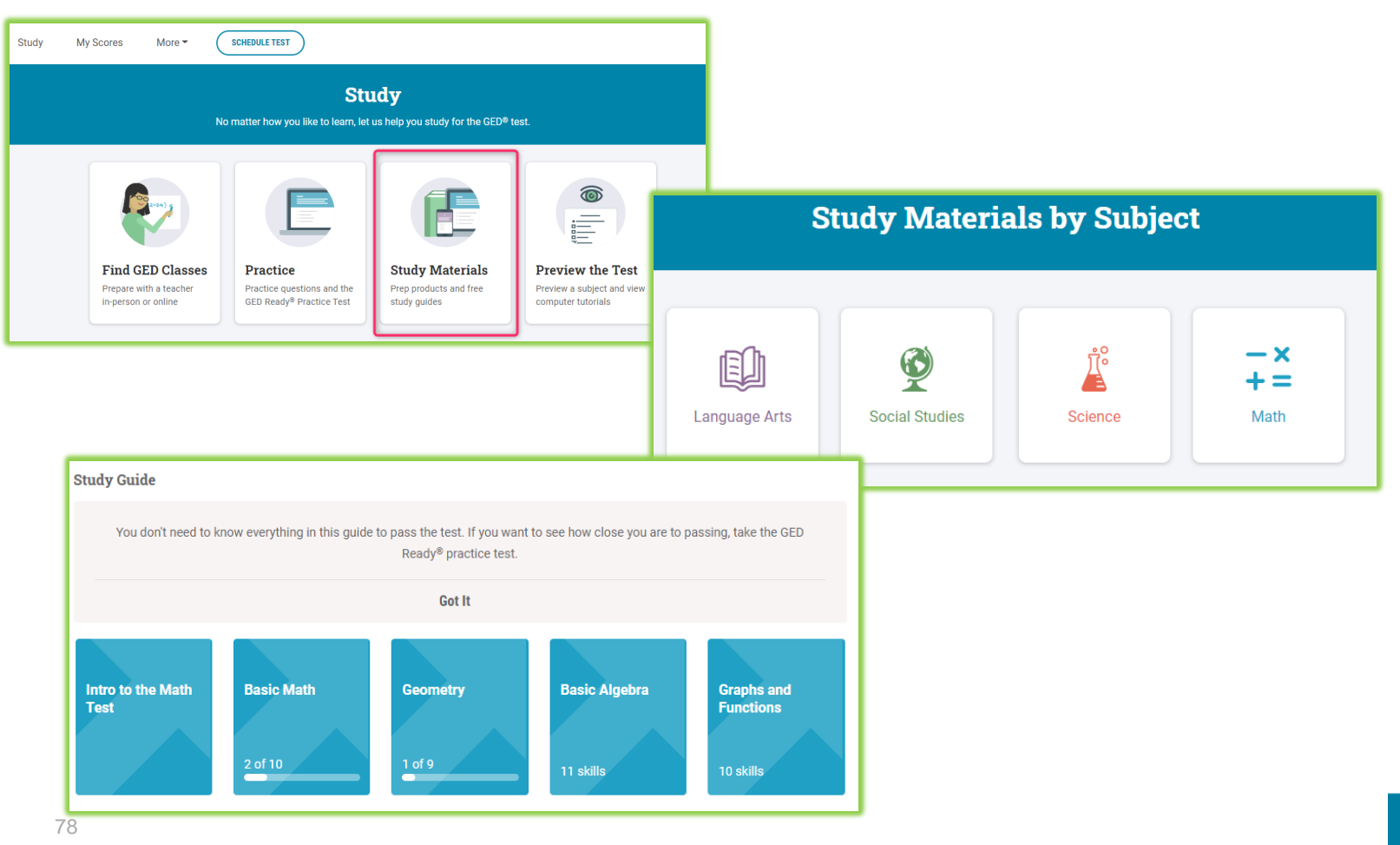

## **Reference Sheets & Extended Response tools**

### Reference Sheets

Many of these resources are available to your students in the testing center on test day. Review these with your students so there are no surprises on test day.

**English Calculator Reference Sheet Mathematics Formula Sheet Extended Response Answer Guidelines** 

**Spanish Calculator Reference Sheet - Spanish Mathematics Formula Sheet - Spanish** Extended Response Answer Guidelines - Spanish

### Extended Response Tools and Practice

Use these resources to improve your students' written responses. The scoring tools help you evaluate and provide feedback to students about their RLA GED Ready® written response.

**English Extended Response Quick Tips Extended Response Scoring Tools Extended Response Classroom Practice** Extended Response Classroom Poster

**Spanish Extended Response Quick Tips - Spanish Extended Response Scoring Tools - Spanish** Extended Response Classroom Practice - Spanish **Explanation of AE Symbol Tool For Spanish Writing** 

### Extended Response Videos

Watch this 8-episode series with your students to take a deeper dive into the skills and expectations that will help students excel on their written responses.

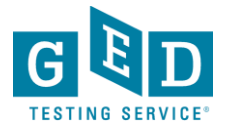

## **Reference Sheets & Extended Response tools**

### Reference Sheets

Many of these resources are available to your students in the testing center on test day. Review these with your students so there are no surprises on test day.

**English Calculator Reference Sheet Mathematics Formula Sheet Extended Response Answer Guidelines** 

**Spanish Calculator Reference Sheet - Spanish Mathematics Formula Sheet - Spanish** Extended Response Answer Guidelines - Spanish

### Extended Response Tools and Practice

Use these resources to improve your students' written responses. The scoring tools help you evaluate and provide feedback to students about their RLA GED Ready® written response.

**English** 

**Extended Response Quick Tips Extended Response Scoring Tools Extended Response Classroom Practice** Extended Response Classroom Poster

#### **Spanish**

**Extended Response Quick Tips - Spanish** 

**Extended Response Scoring Tools - Spanish** 

Extended Response Classroom Practice - Spanish

**Explanation of AE Symbol Tool For Spanish Writing** 

### Extended Response Videos

Watch this 8-episode series with your students to take a deeper dive into the skills and expectations that will help students excel on their written responses.

## **Extended Response Scoring Tools**

The Extended Response item on the Reasoning Through Language Arts test gives students a chance to demonstrate important critical thinking skills. These scoring tools will help you understand how the Extended Response is scored.

### Reasoning Through Language Arts - Extended Response **Scoring Tools**

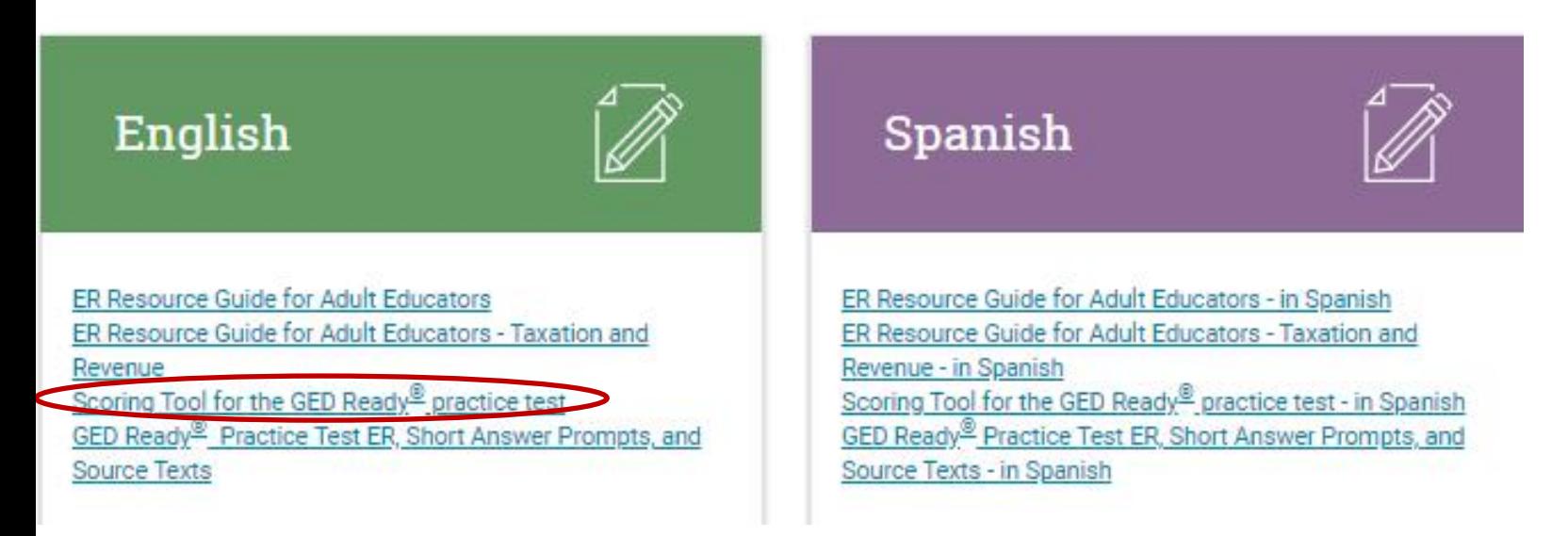

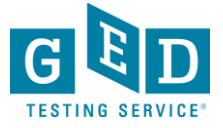

## **Extended Response Scoring Tool**

### **Extended Response Scoring Tool**

The GED Ready® Practice Test for language arts gives students a chance to practice their writing skills by completing an Extended Response (ER) question. This tool is designed to help you score and Although this tool is complementary to the GED Ready Practice Test, it can be used with other practice questions in your classroom!

#### How to use this tool

This tool guides you in scoring your student's Extended Response based on three traits and provides feedback in a printable report.

- 1. Download the prompts and passages used in the GEDReady. As you read your student's response, you should be able to determine which one they were given.
- 2. Enter your student's name and test date (or date of response) to personalize their report.
- 3. For each trait, read your student's response and select the skill descriptors that best describe the response (you will read the response at least three times).
- 4. View the feedback report and print it to review with your student.

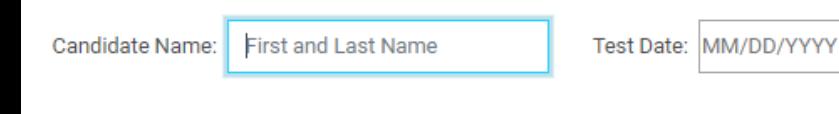

#### **START SCORING**

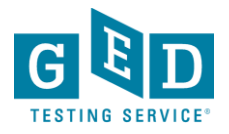

## **Sample of Trait 1**

### Click the "radio button" next to the most appropriate score, continue until all traits are scored

#### Trait 1: Creation of Arguments and Use of Evidence

Read your student's response, then choose the skill descriptor in each row that best describes their response.

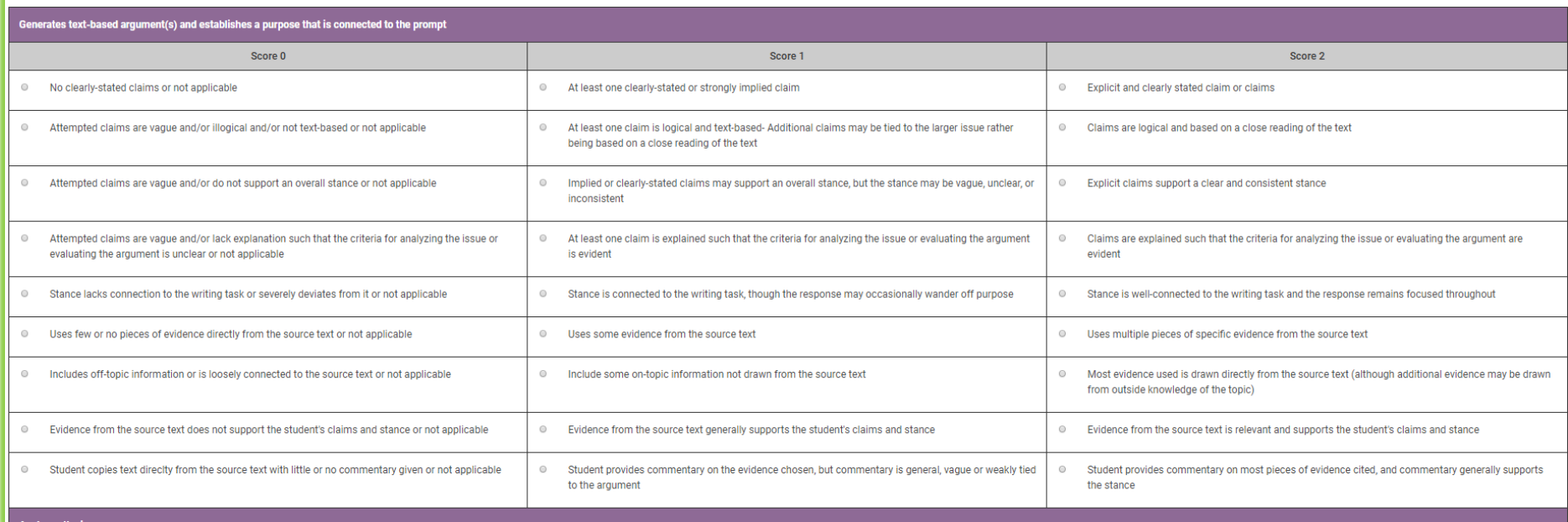

### (Enlarged view)

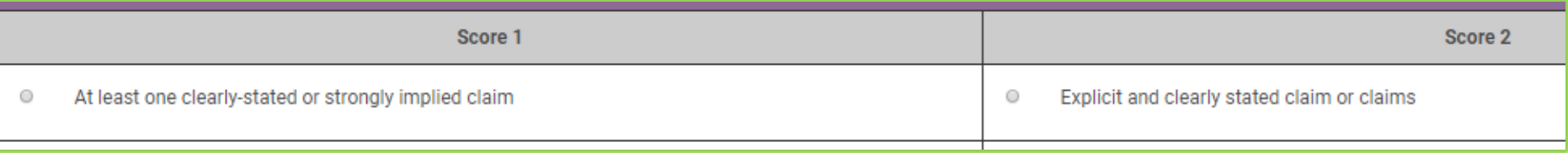

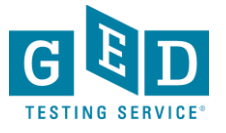

### Once traits are scored, you will see the results. These can be printed.

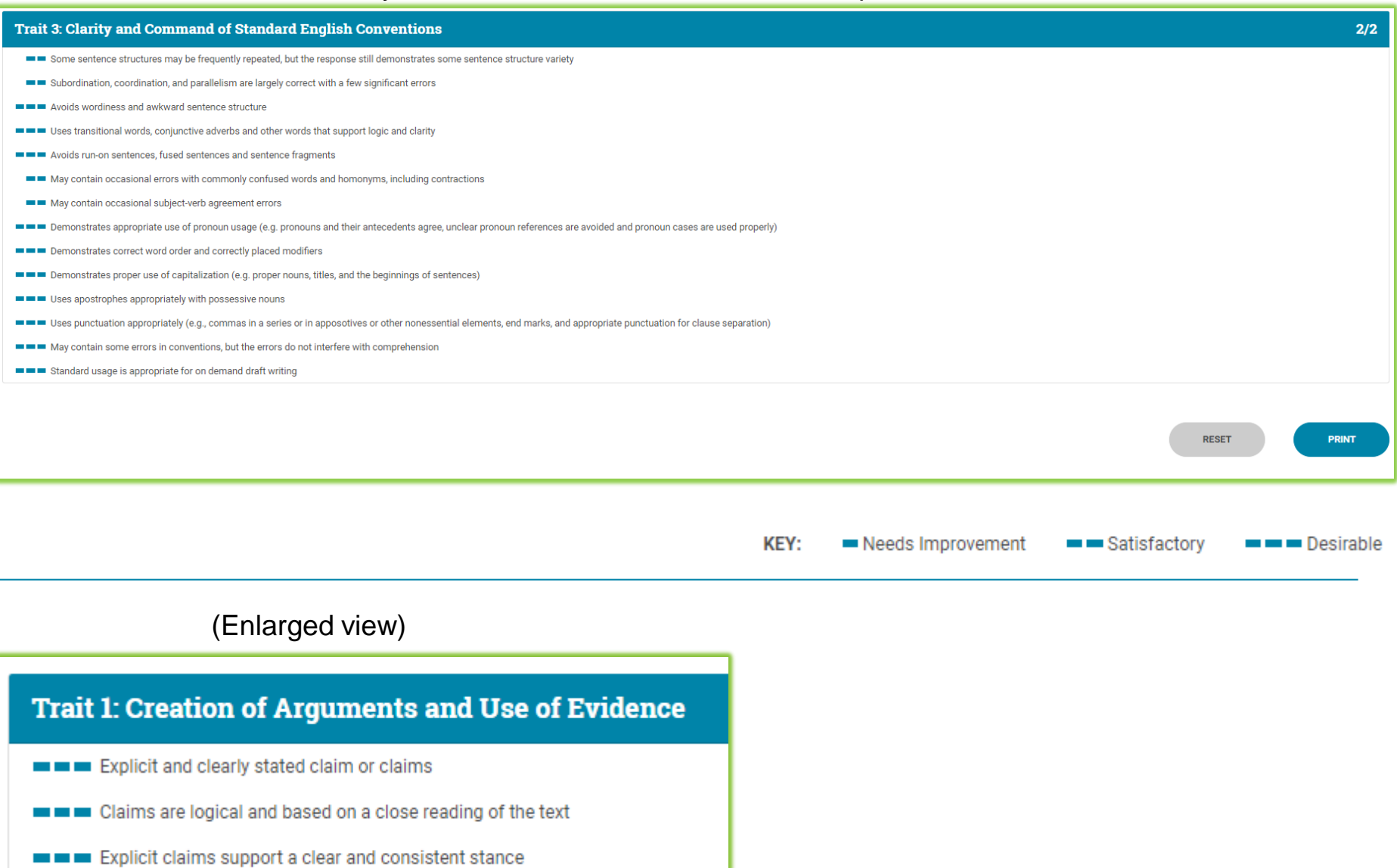

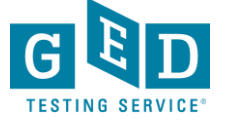

## **Where to find Extended Response Videos**

• Available for educators here: [https://ged.com/educators\\_admins/teaching/classroom\\_mate](https://ged.com/educators_admins/teaching/classroom_materials/) rials/, scroll down to "Extended Response Videos"

### **Extended Response Videos**

Watch this 8-enisode series with your students to take a deeper dive into the skills and expectations that will help students excel on their written responses

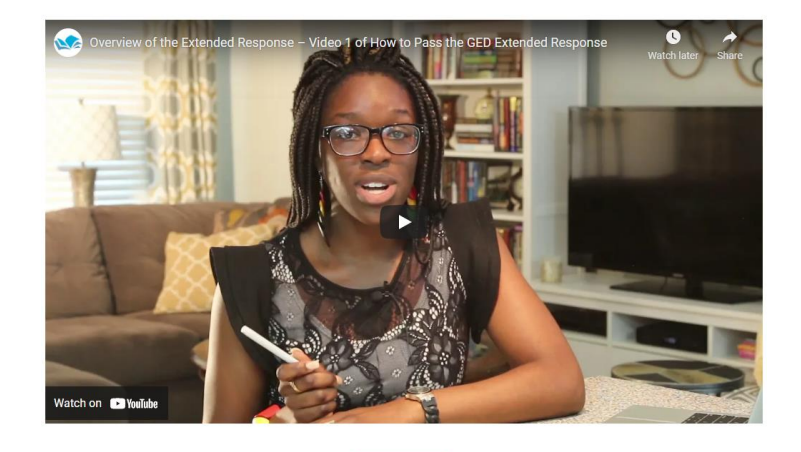

- Available at: [www.newreaderspress.com/writing-for-the-ged-test](http://www.newreaderspress.com/writing-for-the-ged-test)
- Or contact New Readers Press for DVDs that can be sent to your facility:
	- [tlipke@proliteracy.org](mailto:tlipke@proliteracy.org) (Videos are FREE)

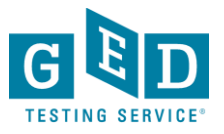

### **Side Note: Where to find the videos on a student account**

• Available on GED.com in each student's account under the "Study" tab, Click on "Language Arts", scroll down to "Extended Response", click on "Learn More" under "How to Write a Good Extended Response"

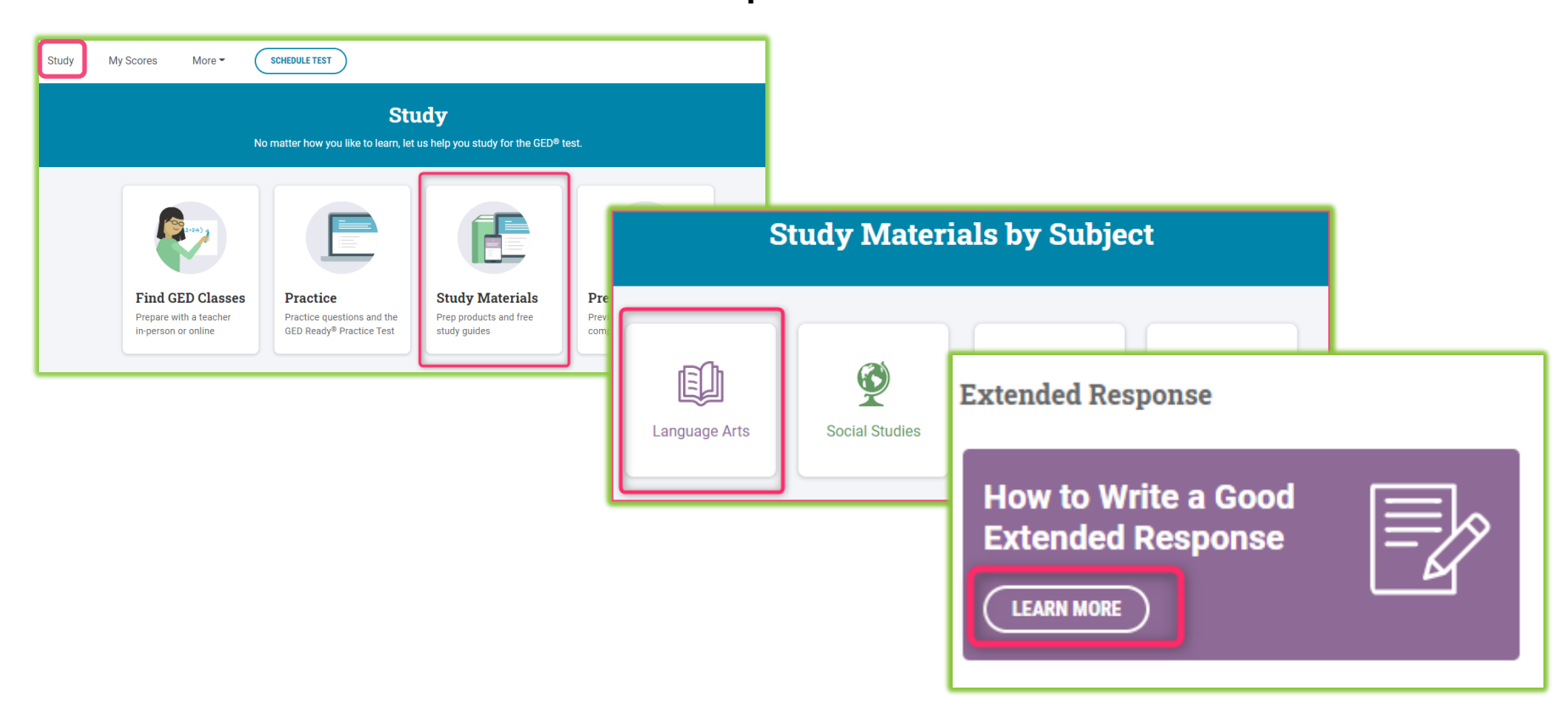

## **In Session Educator Newsletter**

### Stay up-to-date by subscribing

At the bottom of each of the pages is an opportunity to sign up for the In Session Educator Newsletter – please take the opportunity to sign up and stay informed on the latest news, resources, pricing specials, etc.

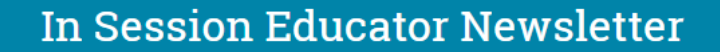

SIGN UP TO GET THE LATEST NEWS AND RESOURCES.

GED<sup>®</sup> Testing Service LLC. I GED<sup>®</sup> Official Website

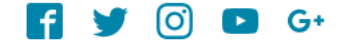

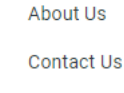

Newsroom GEDWorks™ **Accessibility Statement**  **Terms and Conditions** 

Privacy and Cookies

FAQs

Copyright @ 2018 GED® Testing Service LLC. All Rights Reserved.

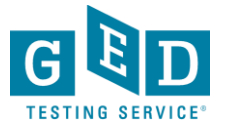

### Scroll back to the top and click on "Teaching the GED<sup>®</sup> Test" again to see additional resources...

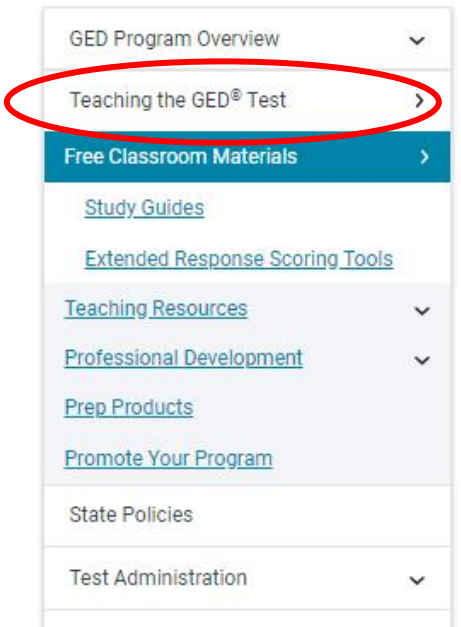

**GED** Manager

#### **Top Resources**

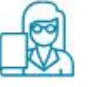

Professional Development **Training View Resource** 

# **Free Classroom Materials**

Get your classroom ready for action by downloading free materials such as tutorials, practice questions, and reference sheets to help students test with confidence.

### **Tutorials**

Students should practice with these tutorials so they learn about various question types and become familiar with how the test and calculator work. The tutorials work best on a computer (not a smartphone or tablet).

Computer-Based **Test Tutorial** 

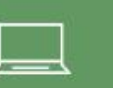

**Calculator Tutorial** 

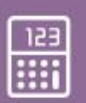

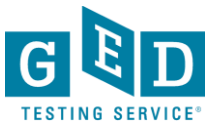

## Let's look at the Teaching Resources!

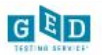

About The Test Study

**Grads and Transcripts** 

Q Search English - US \*

**Educators & Admins** SIGN UP Log In

Home / Educators & Admins / Teaching the GED® Test

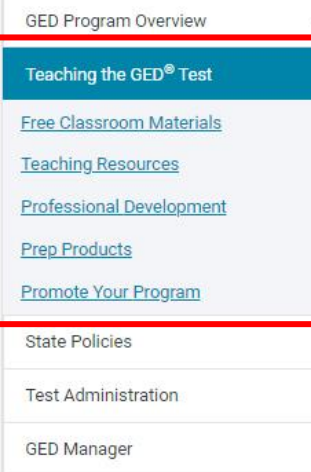

#### **Top Resources**

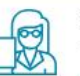

Professional Development Training **View Resource** 

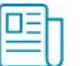

Resources to Guide Your Instruction **View Resource** 

 $\checkmark$ 

Free Classroom Materials **View Resource** 

#### **Announcements**

Registration for the 2019 **GED Annual Conference** opens in January! Join us

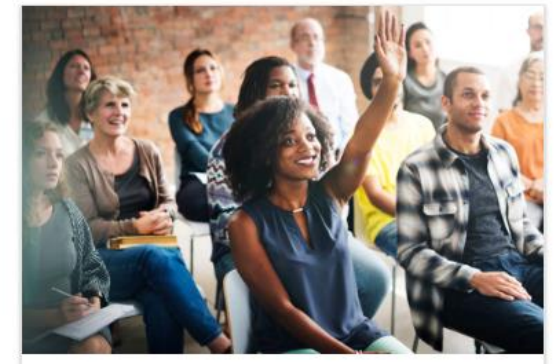

### Free Classroom **Materials**

We've developed a wealth of free resources to help your students pass the GED® test. Whether you are looking for tutorials, reference sheets, scoring tools, or videos to use in the classroom, you'll find it here.

#### Learn more

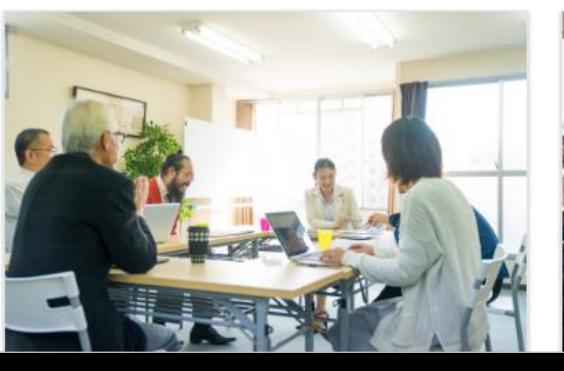

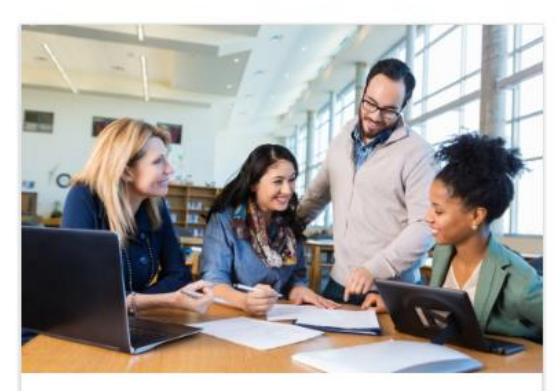

### **Teaching Resources**

Use these resources to guide your GED® instruction. You can get detailed information on the skills students need to demonstrate to pass, what is being assessed in each content area, and more.

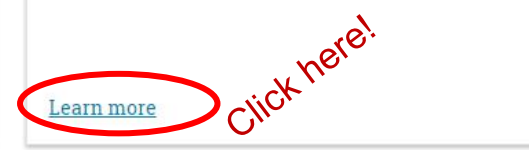

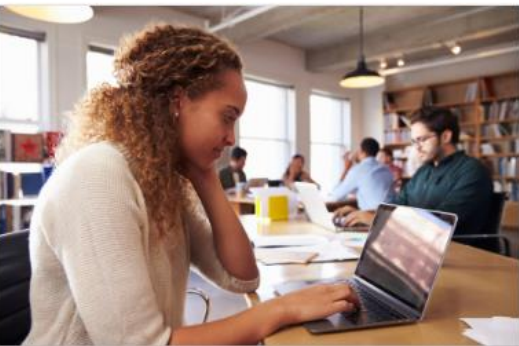

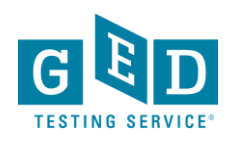

## **Teaching Resources**

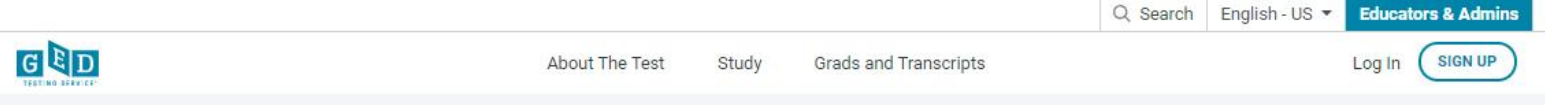

Home / Educators & Admins / Teaching the GED® Test / Teaching Resources

 $\ddot{}$  $\rightarrow$ 

 $\checkmark$ 

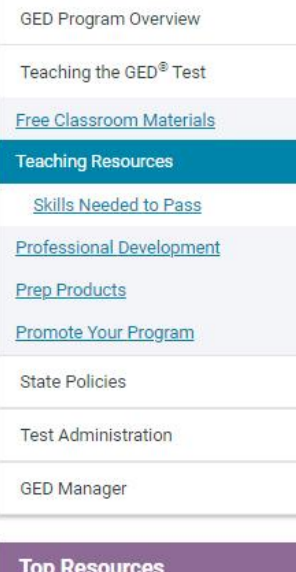

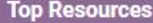

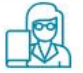

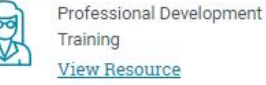

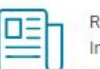

Resources to Guide Your Instruction **View Resource** 

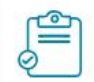

Free Classroom Materials **View Resource** 

**Announcements** 

Pogintration for the 2010

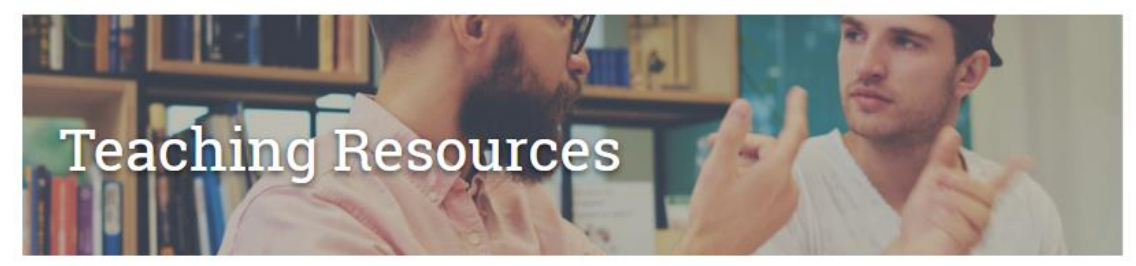

Lay the groundwork for effective instruction and quide your students to develop the skills they need to succeed using these resources.

#### Educator Handbook

Get an overview of GED<sup>®</sup> test content and recommended teaching strategies.

Download

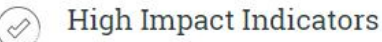

Skills are not all created equal! Improving certain skills can help students improve in other areas. These resources provide detailed guidance on how you can best help improve student performance.

High Impact Indicators View in Spanish

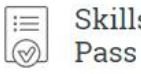

### Skills Students Need to

Also known as Performance Level Descriptors or PLDs, see exactly what skills students need to demonstrate to attain each score level.

#### Learn more

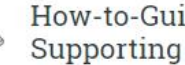

#### How-to-Guides for **Supporting Students**

Print-ready guides that provide step-by-step instructions complete with screenshots.

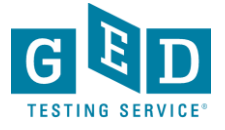

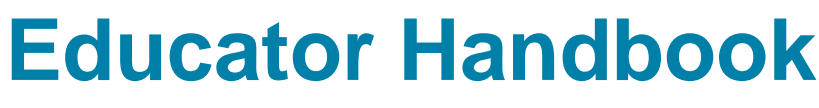

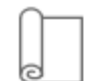

### **Educator Handbook**

Get an overview of GED® test content and recommended teaching strategies.

Download

- Get an overview of GED® test content and recommended teaching strategies.
- In other words: Start here!

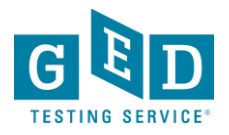

### New Educator Handbook!

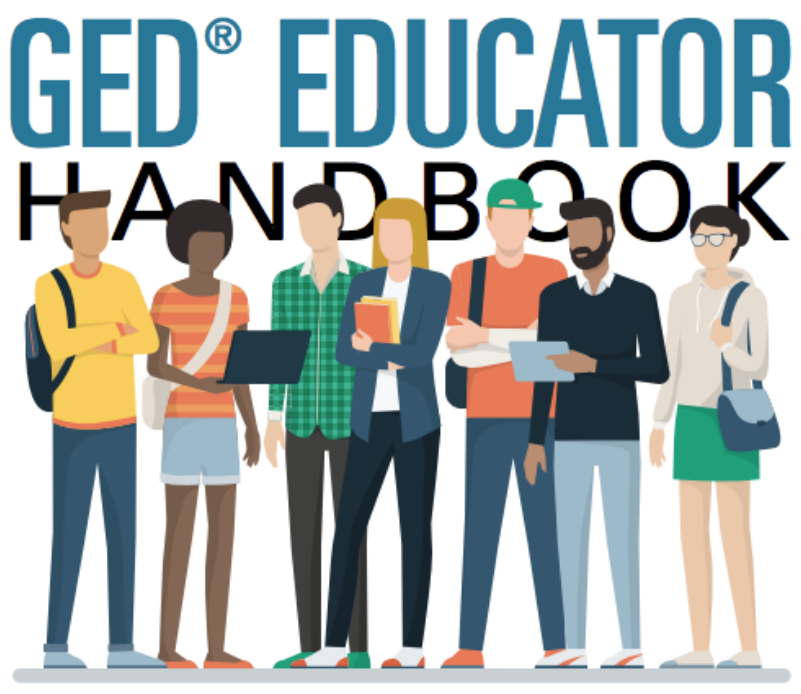

Everything you need to prepare students for the GED test

Recommended

teaching strategies

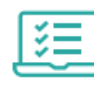

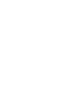

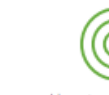

In-depth look at GED test content

How to determine if your students are ready

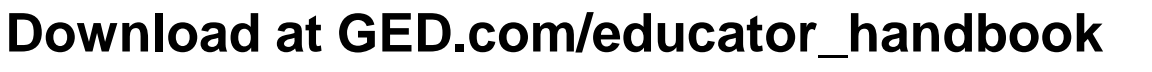

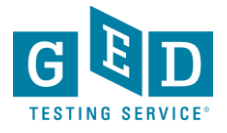

### **New Educator Checklist**

## **New Educator Checklist!**

- Our "New Educator Checklist" is located right inside the new **Educator Handbook**
- This is designed to help new teachers focus on the most important resources to get them up to speed on being a GED instructor

If you are new to teaching the GED test, here's a checklist to help you get started.

- 1. First, familiarize vourself with some of the basics of the test and make sure you are receiving our latest updates.
	- Sign up for our monthly newsletter, In Session, to get test updates, helpful resources and program news.
	- Look through our student study guides. These provide an overview of the skills being tested and include sample problems for each skill.
- 2. Once you know the basics, now it is time to better understand the student experience in GED.com.
	- Feel free to create your own account in GED.com so you understand what your students will go through (please list your last name as "Candidate" so we know you are an instructor).
	- $\checkmark$  Take the free practice test so you understand the format of the test and the different types of questions.
	- Finally, consider taking a GED Ready® test, the official GED practice test. This is half the length of the GED test and is highly predictive of how students will perform on the actual test.
		- Make sure you review your detailed score report. This is the report that tells students the areas they need to work on to score higher on the test.
		- Notice that they can select their study materials from the dropdown box to create a customized study plan.
- 3. After becoming familiar with the student journey, it's time to apply for GED. Manager, a free tool designed for adult educators where you can see your students' scores and score reports.
	- Apply for access via the Educators section of GED.com. Each state has different rules on who can gain access.
	- Once you get access, watch our training on how to effectively use the tool.

Explore these additional tools and resources to help you prepare your students.

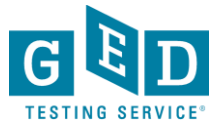

## **Skills Students Need to Pass**

Also known as Performance Level Descriptors or PLDs, see exactly what skills students need to demonstrate to attain each score level

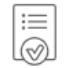

#### Skills Students Need to Pass

Also known as Performance Level Descriptors or PLDs, see exactly what skills students need to demonstrate to attain each score level.

Learn more

## **GED® Test Performance Level Descriptors**

The four performance levels for the GED® test are Below Passing, Passing for High School Equivalency, GED® College Ready, and GED®College Ready + Credit.

- **[Performance Level Descriptors Chart](https://ged.com/wp-content/uploads/Performance_Level_Descriptors_Chart.pdf)**
- Breaks down the descriptors for all four subjects by performance level in an easy-to-read chart.
- **[Assessment Target Comparison Chart](https://ged.com/wp-content/uploads/Assessment_Target_Comparison_Chart.pdf)**
- Compares the official indicator code language with the language test-takers see in their score report.
- [Performance Level Descriptors](https://ged.com/wp-content/uploads/Performance_Level_Descriptors_official_test_all_subjects.pdf)
- A full listing of all Performance Level Descriptors for all four subjects.

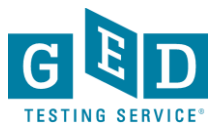

## **Performance Level Descriptors - chart**

### Revised 2016 GED® Test Performance Level Descriptors: Level 2 (Pass/High School Equivalency: 145-164

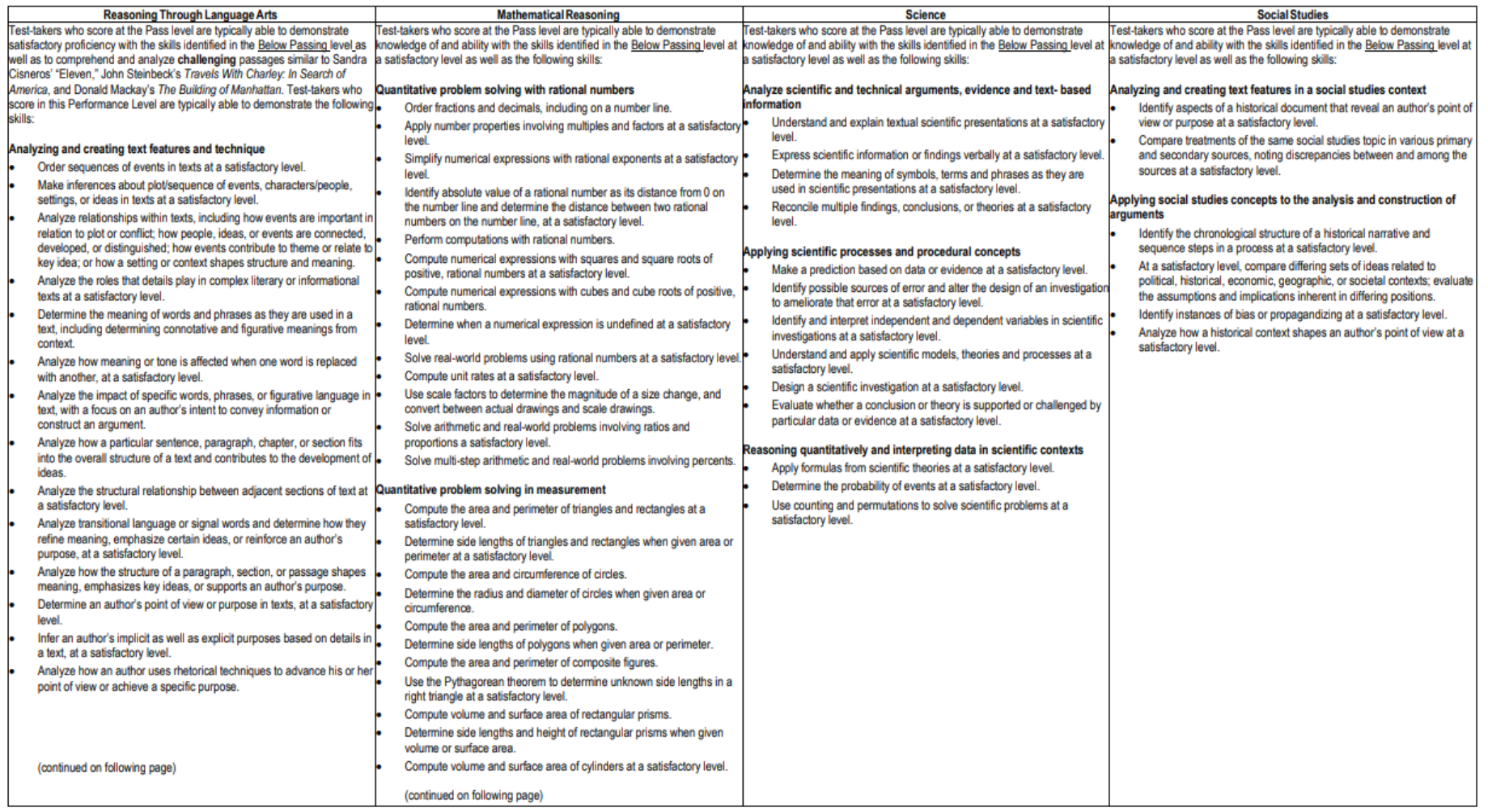

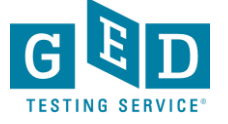

## **Assessment Target Comparison Chart**

### **GED<sup>®</sup> Test - Assessment Target Comparison Table**

This table is provided by GED Testing Service to help you understand the information test-takers will see in their GED® test score reports. The information in the two left-hand columns of the table below provides the indicator code and indicator language (i.e., the skills being measured on the GED® test) drawn directly from GED® Assessment Targets and their associated indicators that appear in the Assessment Guide for Educators. The indicators are worded in ways that are familiar and useful to educators, but they are in technical language that could be unclear to test-takers. So, in order to enable test-takers to more easily understand the feedback on these skills that they will be receiving on their score reports, the right-hand column of the table below presents a "translation" of the assessment indicators into more test-taker friendly language. In summary, each of the content areas of the GED® test is represented in a table containing three columns, showing 1) the indicator code, 2) the original educator language of the indicator, and 3) the test-taker-friendly version that appears in the score reports.

The table below, along with the Performance Level Descriptors (http://www.gedtestingservice.com/2014testresources), will help you better understand the skills test-takers already have and the skills they need to develop further to score higher on the GED<sup>®</sup> test for each of the four content areas.

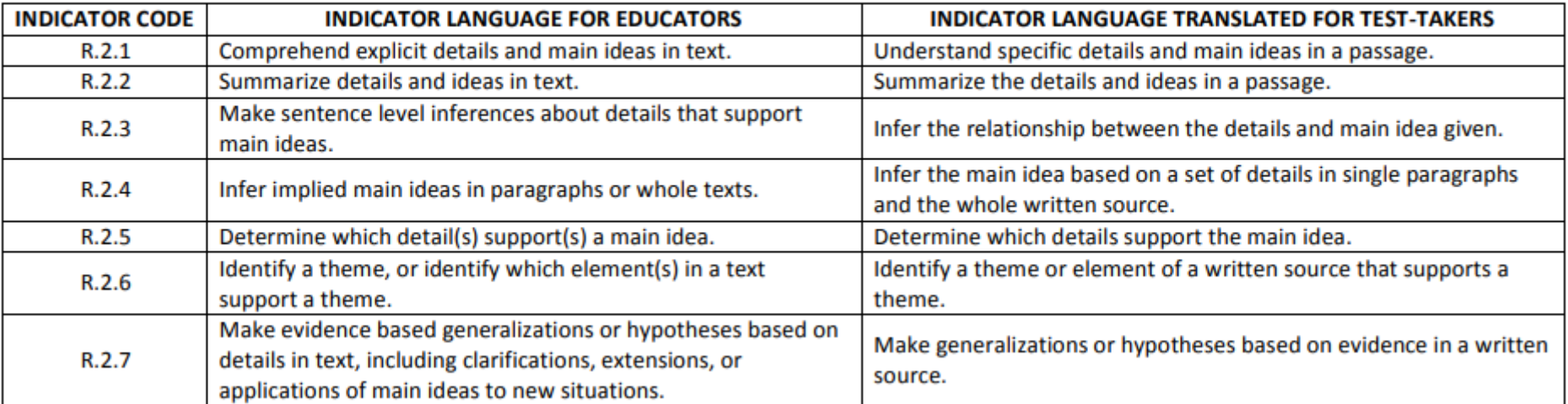

### **GED<sup>®</sup> Test - Reasoning Through Language Arts (RLA)**

## **Performance Level Descriptors**

### **GED<sup>®</sup> Test: Mathematical Reasoning Performance Level Descriptors** What Your Score Means: Level 2 -**Pass/High School Equivalency**

Test-takers who score at this level typically have a satisfactory proficiency in demonstrating skills in the following categories: number sense and computation, geometric measurement, data analysis and statistics, and algebraic expressions and functions.

Test-takers are generally able to demonstrate knowledge of and ability with the skills identified in the Below Passing level at a satisfactory level as well as the following skills:

#### **Quantitative Problem Solving with Rational Numbers**

- Order fractions and decimals, including on a number line
- Apply number properties involving multiples and factors at a satisfactory level ٠
- Simplify numerical expressions with rational exponents at a satisfactory level
- Identify absolute value of a rational number as its distance from 0 on the number line and determine the distance between two rational numbers on the number line, at a satisfactory level
- Perform computations with rational numbers
- Compute numerical expressions with squares and square roots of positive, rational numbers at  $\bullet$ a satisfactory level
- Compute numerical expressions with cubes and cube roots of positive, rational numbers
- Determine when a numerical expression is undefined at a satisfactory level
- Solve real-world problems using rational numbers at a satisfactory level
- Compute unit rates at a satisfactory level
- Use scale factors to determine the magnitude of a size change, and convert between actual drawings and scale drawings
- Solve arithmetic and real-world problems involving ratios and proportions a satisfactory level  $\bullet$
- Solve multi-step arithmetic and real-world problems involving percents

#### **Quantitative Problem Solving in Measurement**

- Compute the area and perimeter of triangles and rectangles at a satisfactory level
- Determine side lengths of triangles and rectangles when given area or perimeter at a satisfactory level

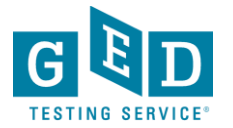

• Compute the area and circumference of circles

## **High Impact Indicators**

### Not all skills are created equal!

Improving certain skills can help students improve in other areas. These resources provide detailed guidance on how you can best help improve student performance.

### **High Impact Indicators**

Skills are not all created equal! Improving certain skills can help students improve in other areas. These resources provide detailed guidance on how you can best help improve student performance.

High Impact Indicators View in Spanish

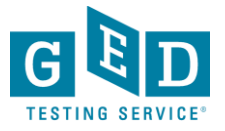

### Assessment Guide for Educators

This resource takes a deep dive into what's assessed in the four content areas, question types, scoring, and more. You can download the entire Guide below, or you can choose to download the individual content areas.

- Complete Assessment Guide for Educators
- Assessment Guide Introduction

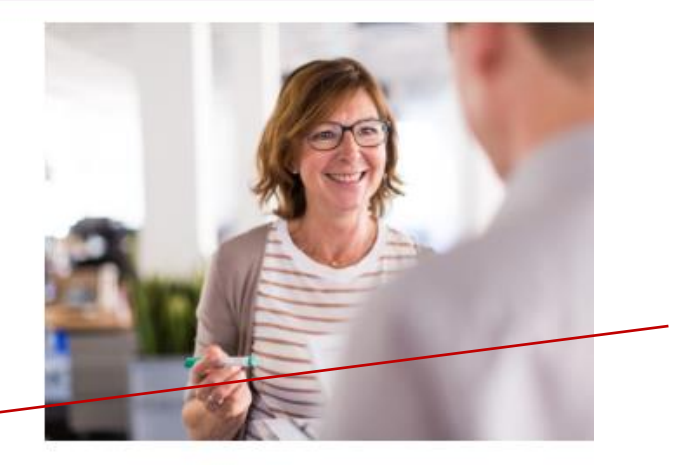

**The Complete** Assessment Guide is 230 pages

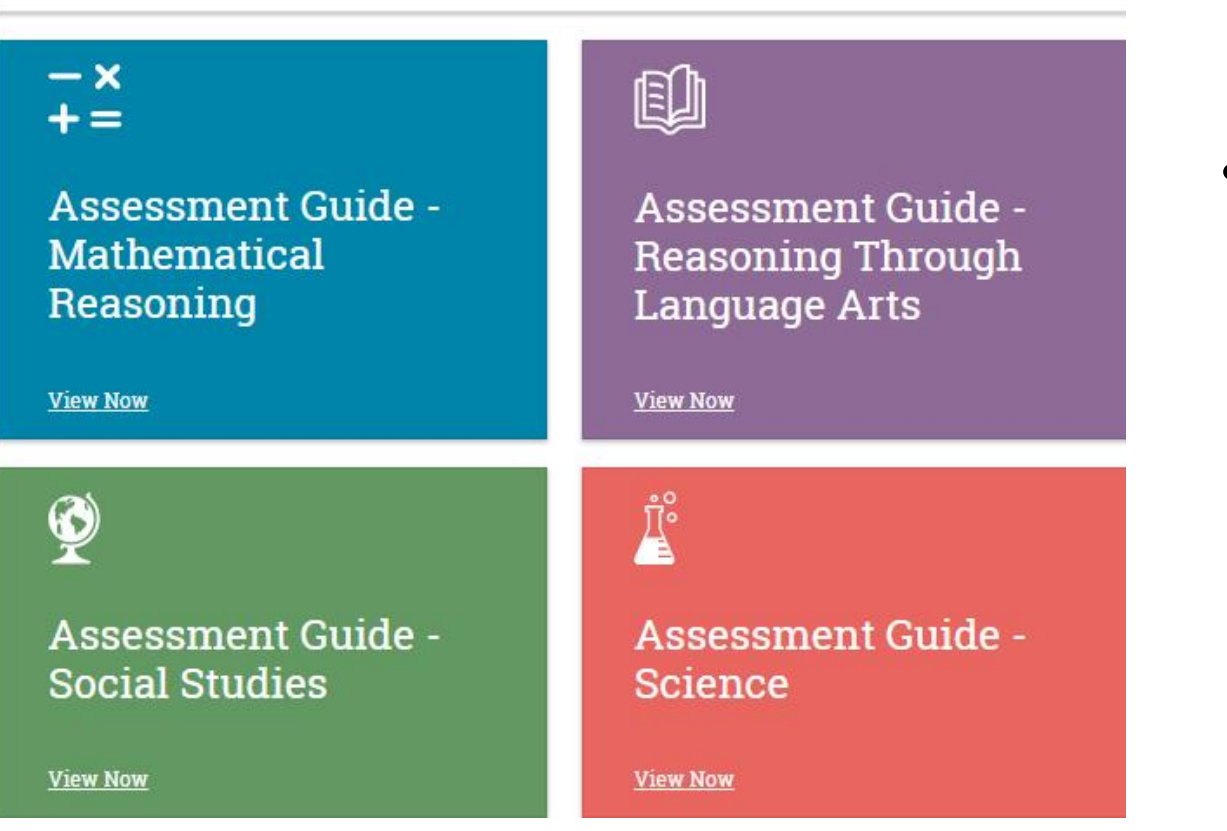

• It's also broken down into each subject (40 -60+ pages each)

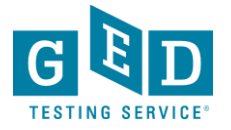

## Assessment Guides for each subject

**Assessment Guide for Educators: Mathematical Reasoning** 

#### **Table of Contents**

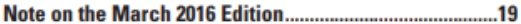

#### **Chapter 1: Assessment Targets**

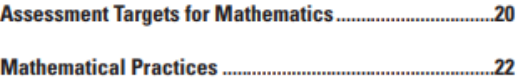

#### **Chapter 2: Item Types & Layouts**

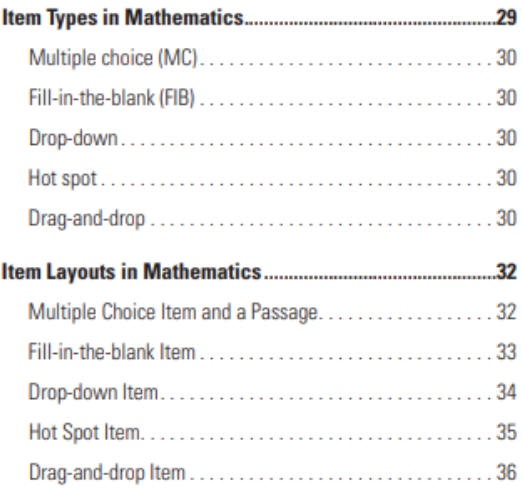

#### **Chapter 3: Performance Level Descriptors**

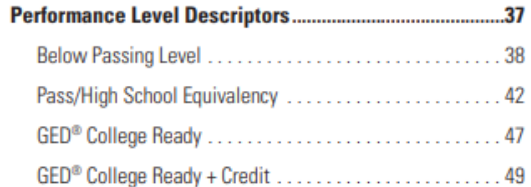

#### **Appendix A**

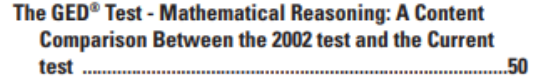

#### **Appendix B**

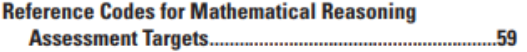

#### **Appendix C**

**Mathematical Reasoning Reporting Categories ................62** 

#### **Appendix D**

**Glossary of Key Terms for the Mathematical** .68

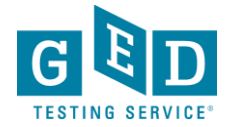

## **Professional Development**

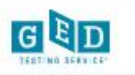

About The Test

Grads and Transcripts

Study

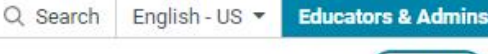

Log In

**SIGN UP** 

Home / Educators & Admins / GED Program Overview

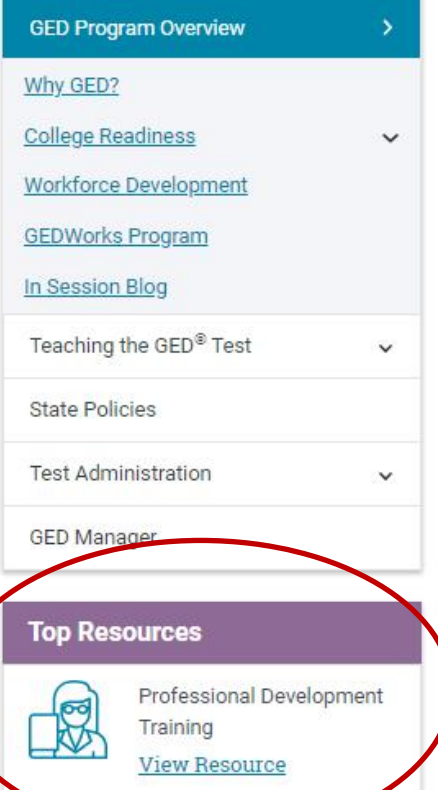

## **GED Program Overview**

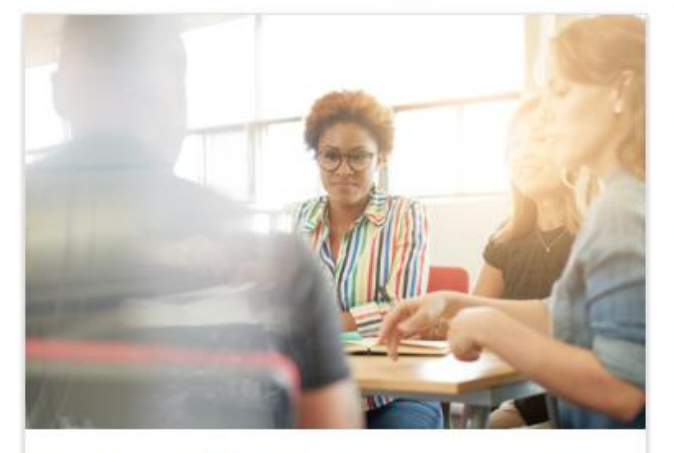

### Why GED?

For more than 75 years, the GED® has been a path to a better future for millions, the only high school equivalency program with proven outcomes and accepted by virtually all U.S. colleges and employers.

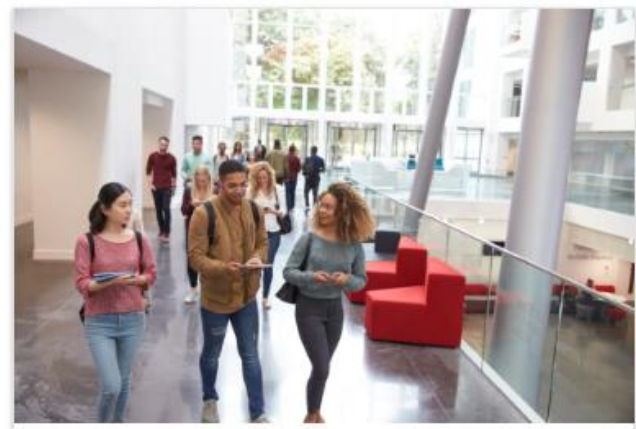

### **College Readiness**

GED® students who attain scores on any subject within the College Ready (165-175) or College Ready + Credit (175-200) score levels may be eligible for college credit or certain exemptions.

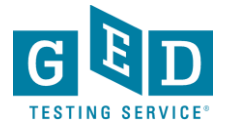

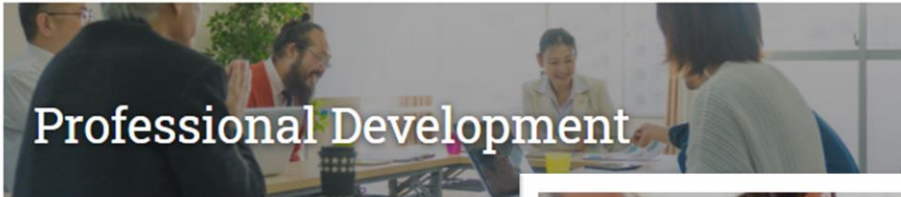

As teachers, your expertise and commitment is vital to the thousands of students have created training resources to guide your GED instruction.

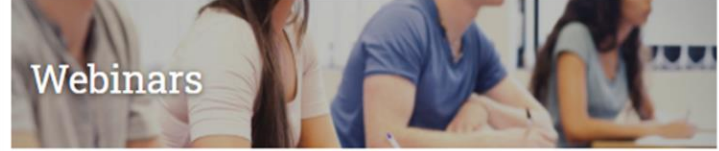

itay in the know from GED<sup>2</sup> experts.

#### **Webinar Trainings**

Learn effective classroom strategies and techniques with our bi-monthly Tues development webinar series for educators.

**Access Webinars** 

### Tuesdays for Teachers Webinar **Series**

Tuesdays for Teachers is a free professional development webinar series designed for educators. This bi-monthly webinar series will take a deeper dive into classroom strategies and techniques for the GED test.

Registration for each webinar opens approximately two weeks before the webinar date. To be notified when registration opens, please sign up for the In Session educator newsletter by clicking the link at the bottom of this page.

Be sure you have the minimum system requirements for GoToWebinar so you can participate in the webinar.

**Practice Makes Perfect** (AND Could Raise a GED **Score by 4 Points!)** 

#### Watch Now

PowerPoint

Download Certificate

**How Can I Make This Work-Teaching GED® Students in the "New** Normal"

Watch Now Remote Learning Checklist 3P HybridTeachingSurvivalKit 2020 Priority Standards Download HabitsofTheMindChartv2 Sentence\_Starters\_to\_Speak\_With\_Empathy\_Understood Math Skills Calculator Prohibited Download Certificate

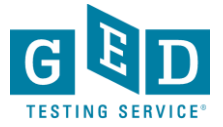

### Scroll down, click "Watch More"

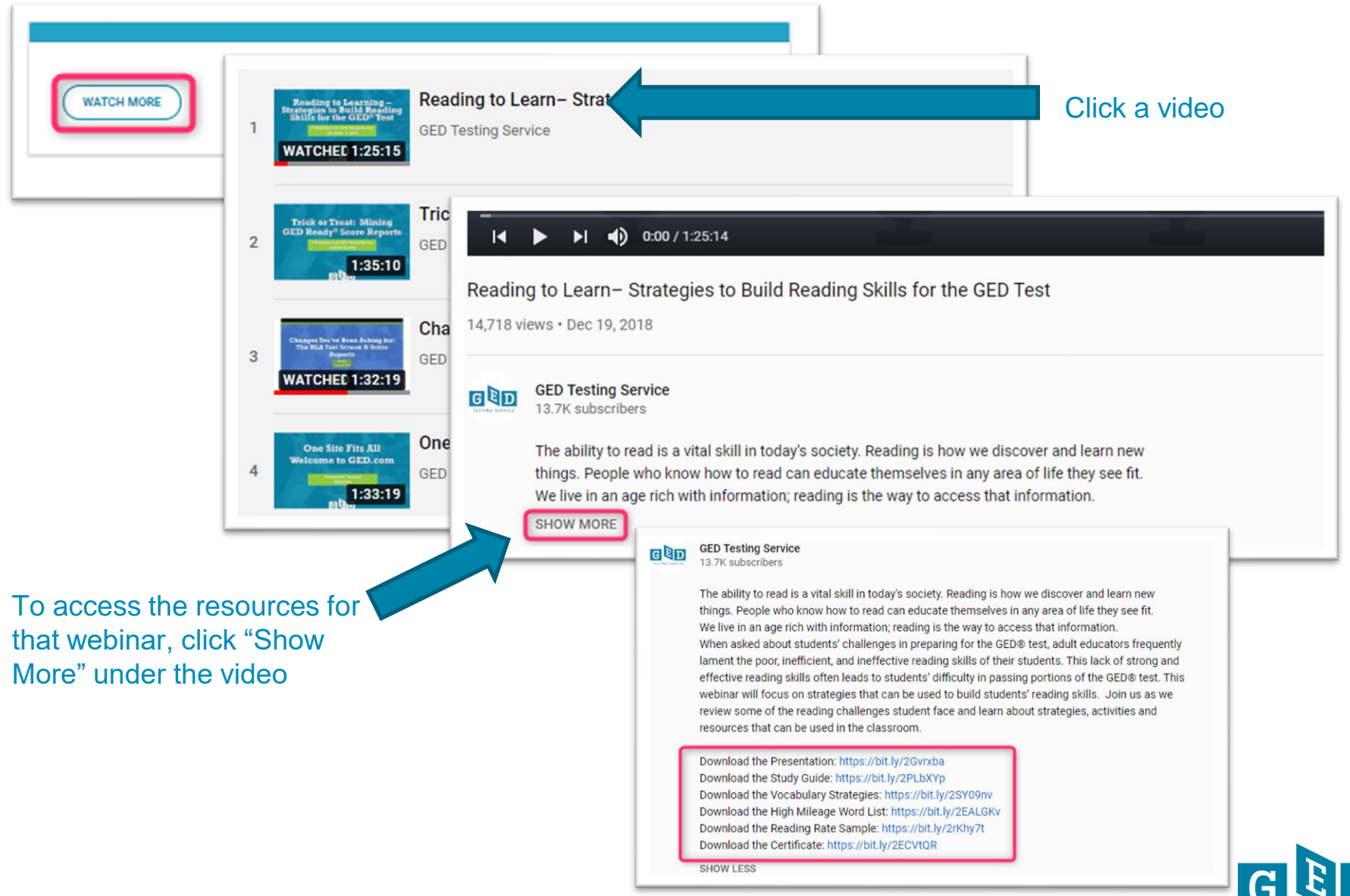

**TESTING SE** 

## **Test Administration**

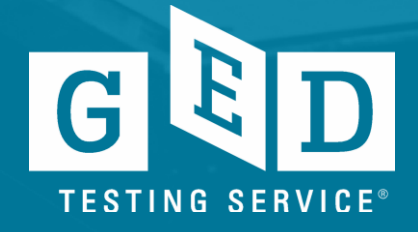

## Accommodations

We are committed to providing students with full access to the GED® test for anyone with disabilities and support the intention of the Americans with Disabilities Act as Amended (ADAAA). Test accommodations are considered on a case-by-case basis and include things such as extra testing time, extra breaks, and a separate testing room.

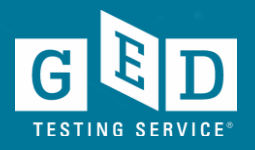

### **Accommodations**  [https://ged.com/about\\_test/accommodations](https://ged.com/about_test/accommodations/)

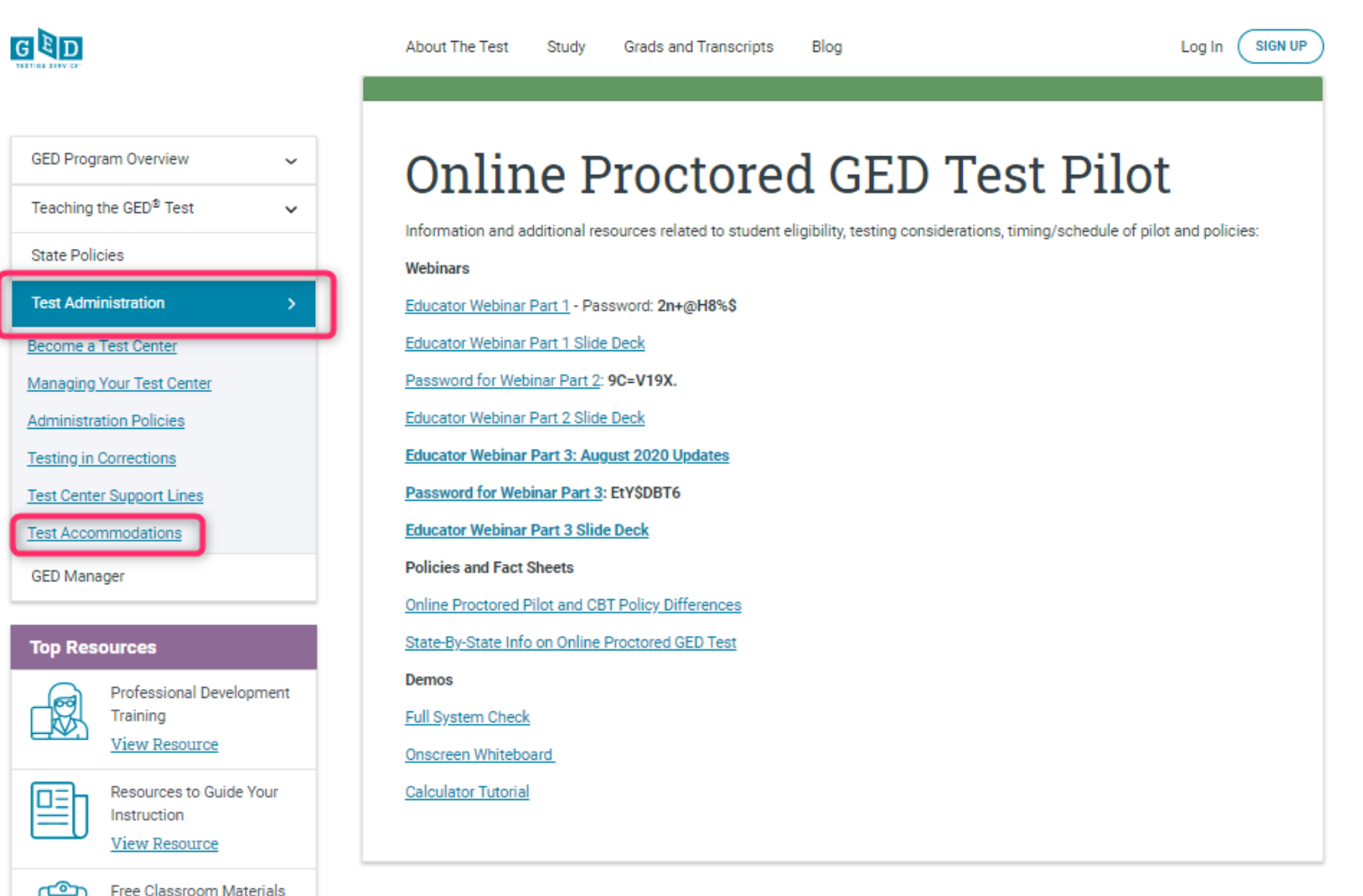

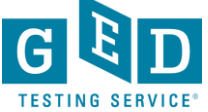

## **How to apply for Accommodations**

[https://ged.com/about\\_test/accommodations/](https://ged.com/about_test/accommodations/)

## **Documentation Guidelines**

Before submitting a request, be sure to give the appropriate documentation guidelines below to your doctor or psychologist to evaluate.

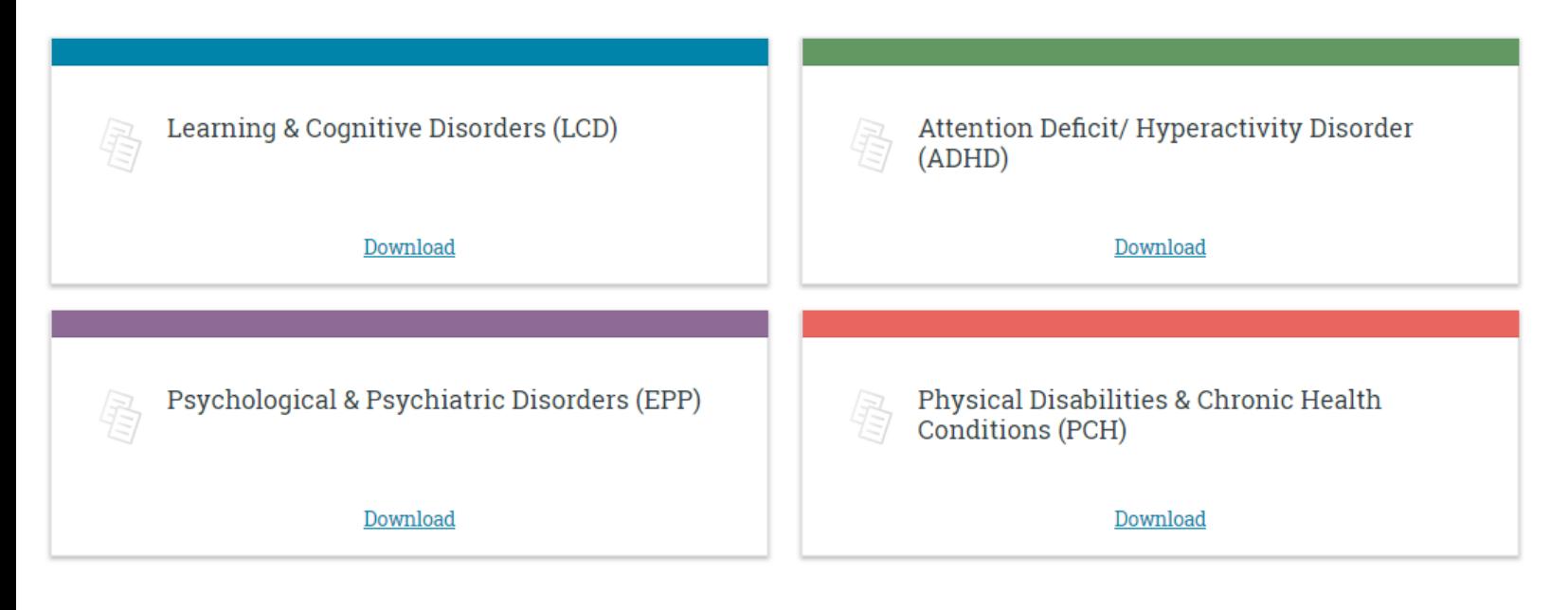

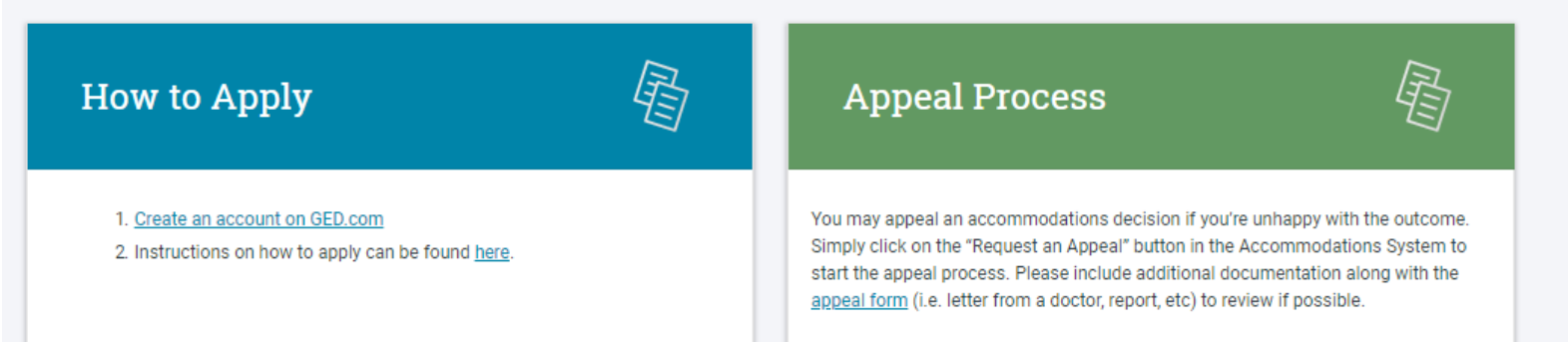

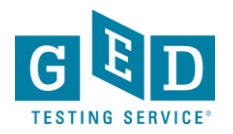

## Test-taking tools

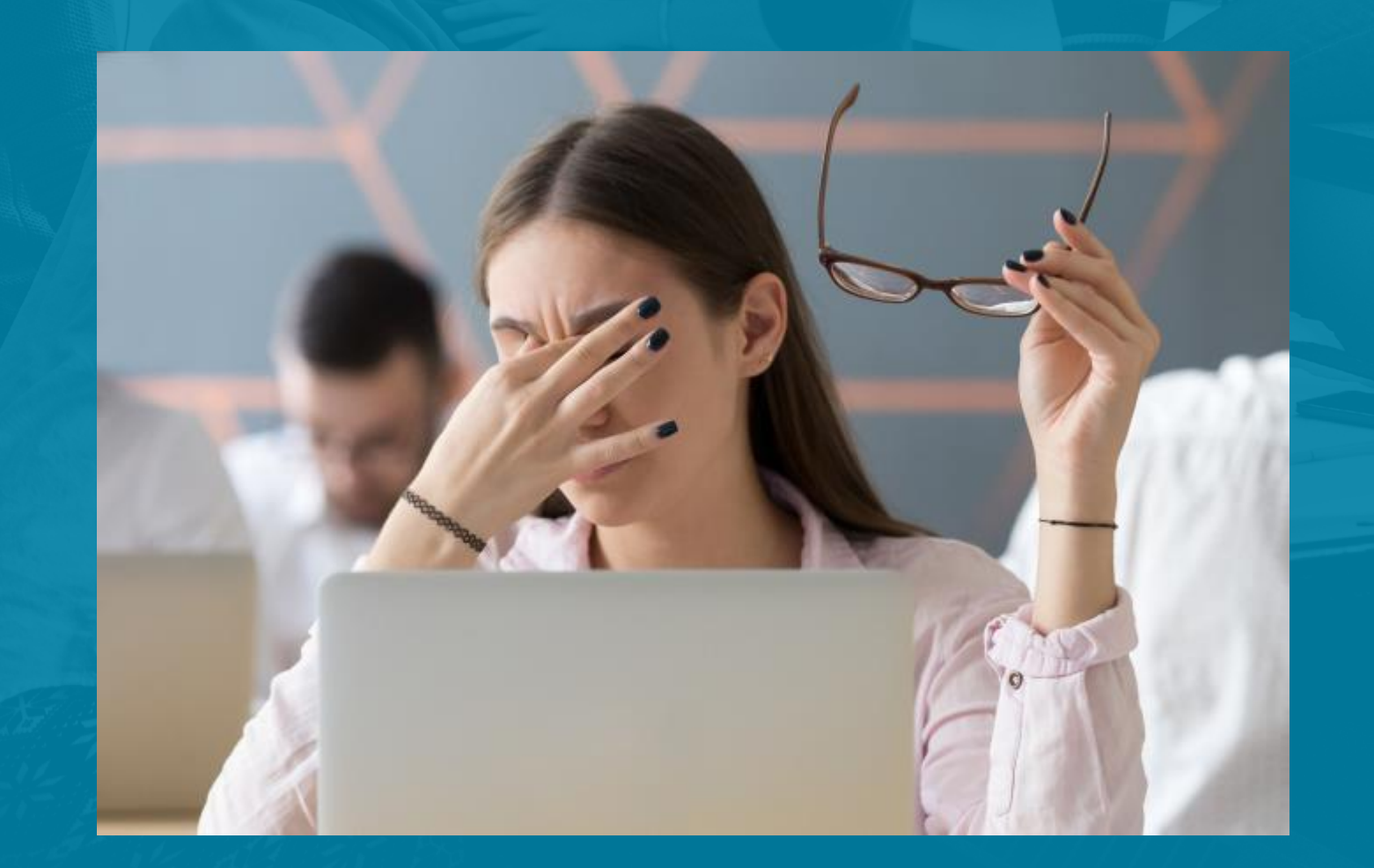
#### Continue scrolling…

# **GED Test On-Screen Computer Guides**

You can change what your test looks like on your computer screen to make it easier to read. Download these guides to learn more about the options available.

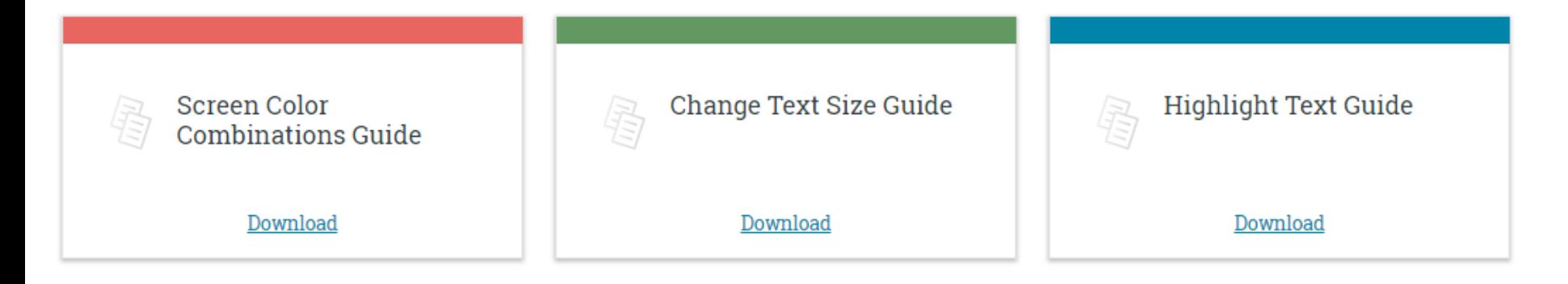

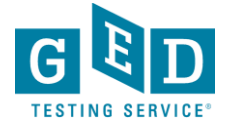

#### **Test Demonstrator**

- **Use the Test Demonstrator to explore tools prior to the test**
	- **[https://ged.com/practice-test/en/computer-demonstrator](https://ged.com/practice-test/en/computer-demonstrator/)**

**Tutorial - Candidate Name** 

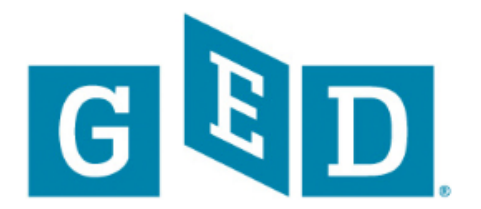

Welcome to the GED® Test Tutorial

To begin, look at the lower right corner of the screen.

**Click the Next button** 

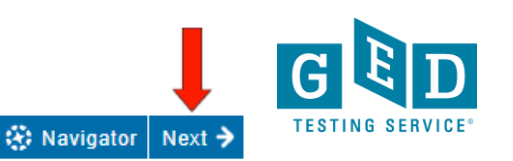

#### **Changing the screen color and font**

#### Instructions

111

#### **Color and Font Accommodations**

You will be able to change the display of text, by clicking buttons in the upper right corner during the test.

You will see this information when you begin the test.

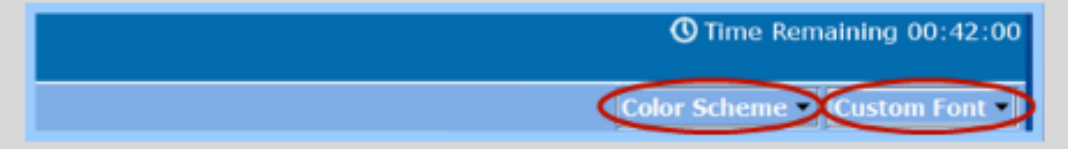

- 1. You can change the text using Custom Font. This will allow you to increase the font size.
- 2. You can change the Color Scheme of the text and the screen. This will allow you to select a foreground and background color.

To learn about another tool, click Next.

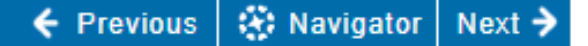

### **Using the highlight tool**

 $\mathscr O$  Highlight (1)

#### Instructions

#### **Highlight**

You will be able to highlight text on the screen. A Highlight button will be in the blue toolbar, above the question.

To use the Highlight button, you must first select the words you want to highlight.

Then click the Highlight button.

Click a color.

112

The selected text will be highlighted in that color.

Practice highlighting words on this screen.

To learn about another tool, click Next.

### **Using the Flag for Review**

#### **Mark Questions for Review**

If you want to review a specific question after completing the test, you can click on Flag for Review to mark the question. If you click on Flag for Review the flag will display in yellow.

The question will be marked on the Review Screen.

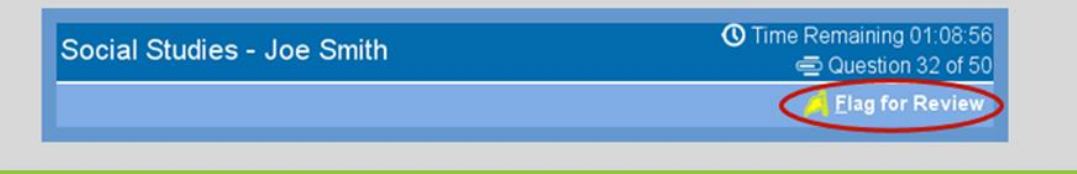

#### **The Review Screen**

At the end of the test, you may have time to review questions that you marked. Questions flagged for review will appear with a blue flag in the Review Screen. You may then go back to the flagged questions and answer them.

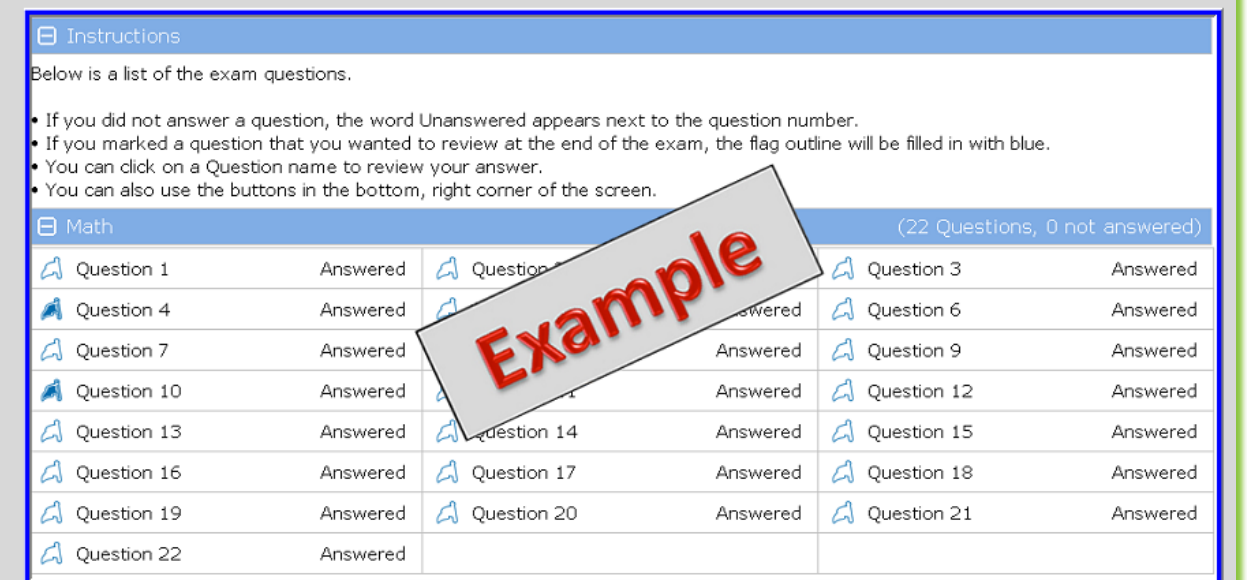

# GEDWorksTM

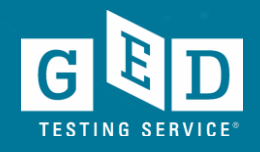

#### **What is GEDWorksTM**

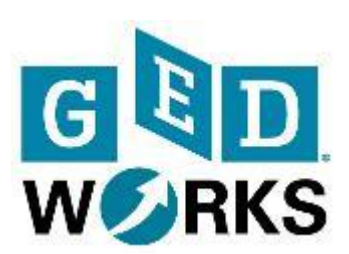

- GEDWorks™ is a program designed for employers to sponsor the GED® test for their employees
- All-inclusive program gives the student all the tools they need to pass the test
- Available nationally
- [www.GEDWorks.com](http://www.gedworks.com/)

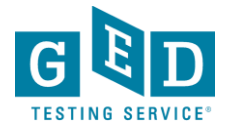

### **Our Partners Include**

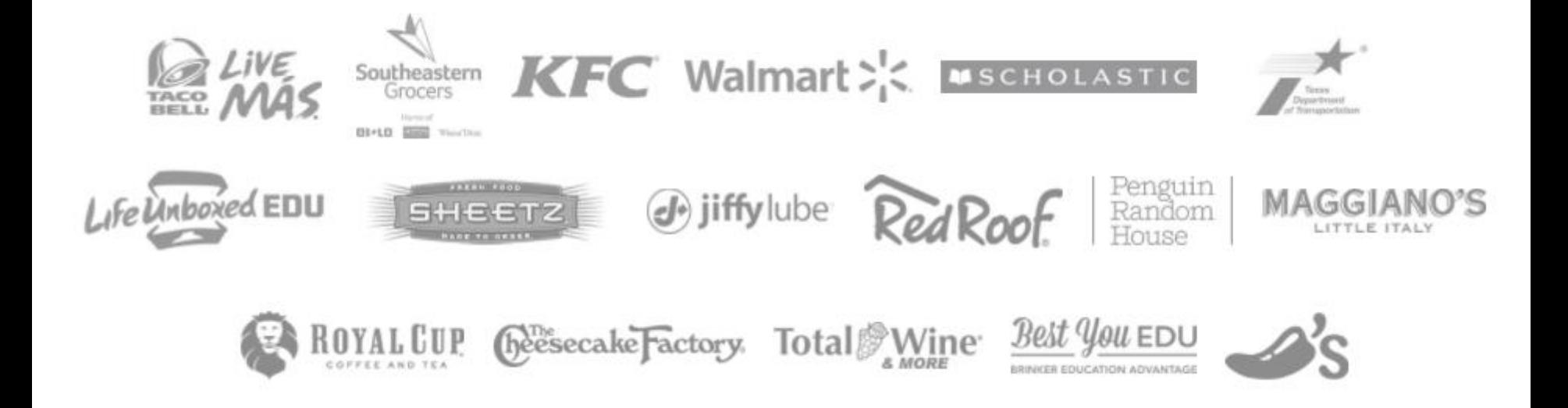

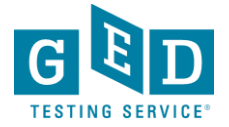

# Set up for Post-secondary success

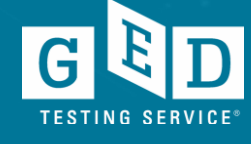

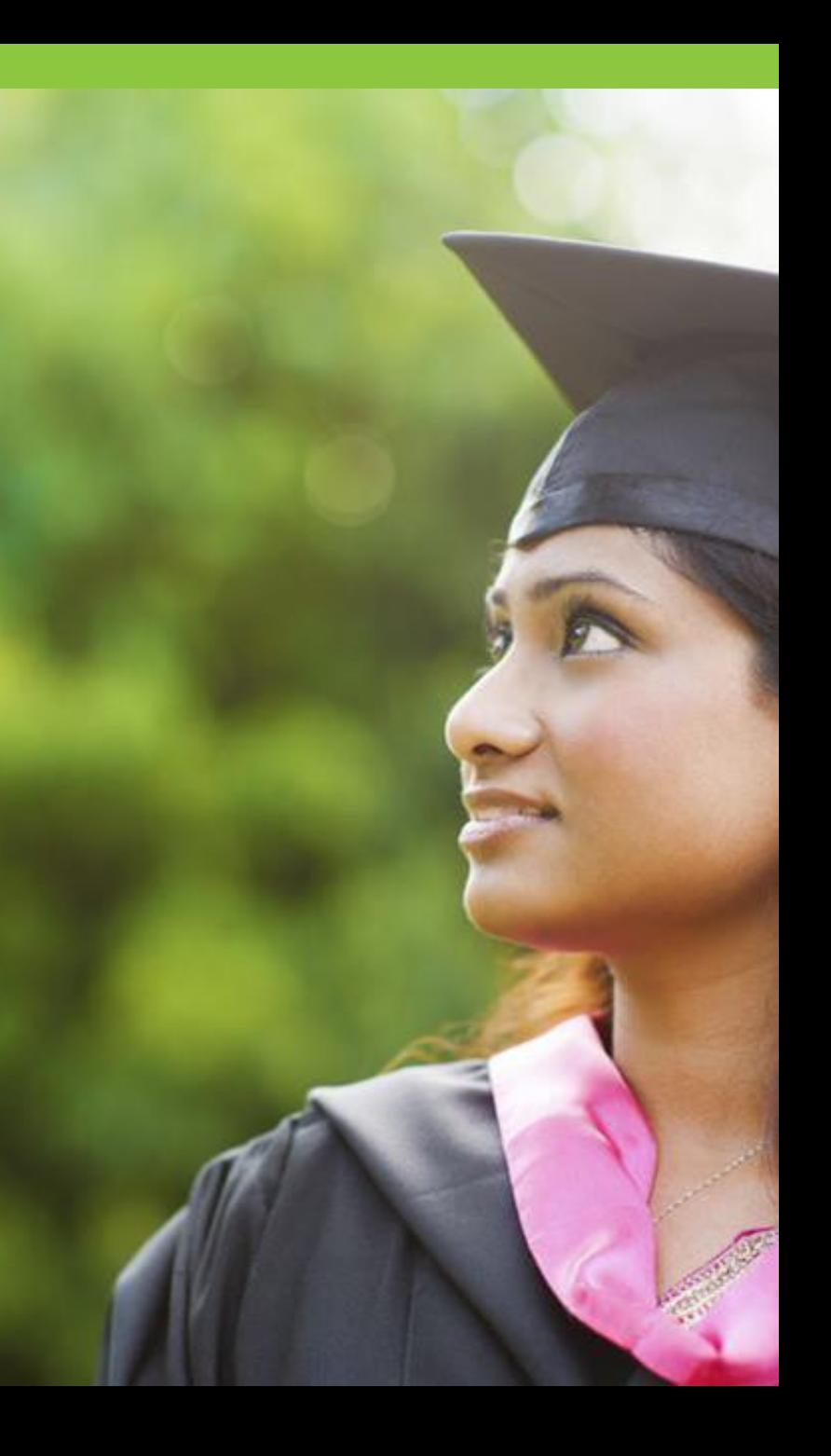

#### Scoring of the GED® Test

**GED College Ready Scores Improve the Chances for College Success** 

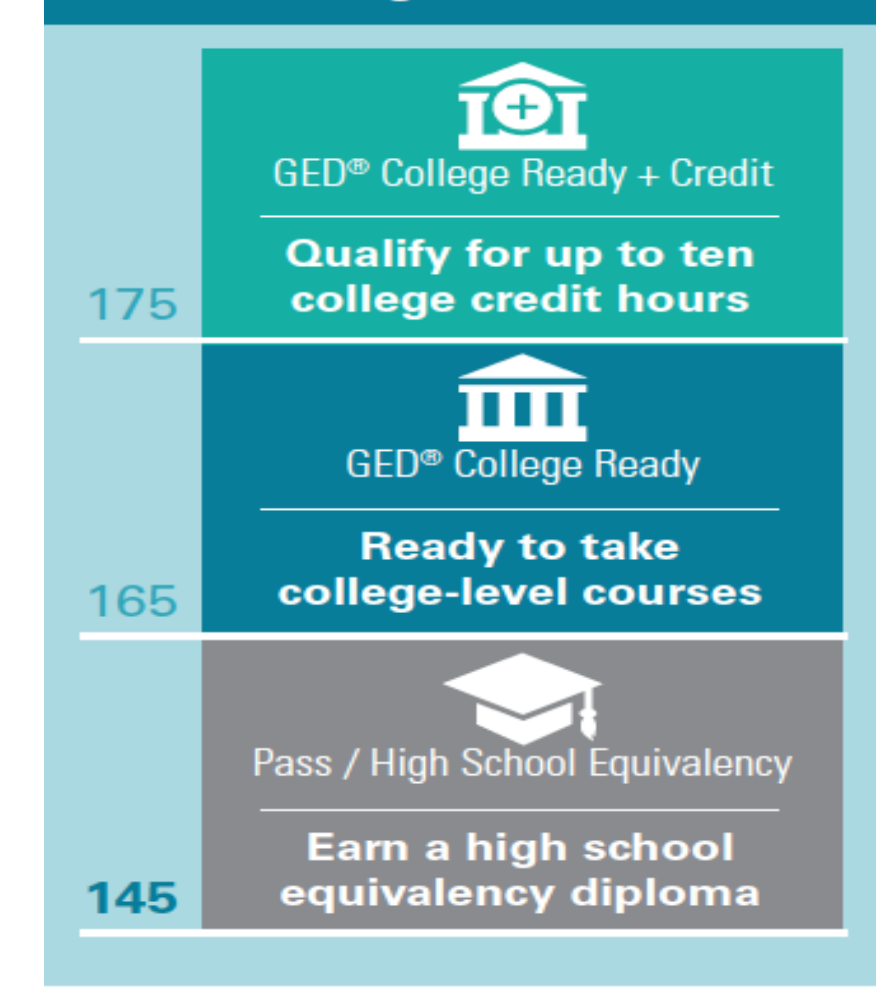

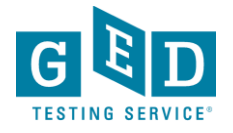

#### Persistence!

#### Persistence is at an all-time high

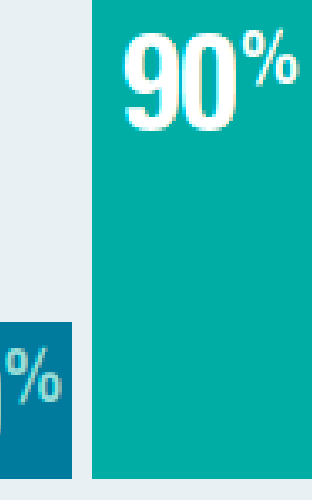

More than 90% continue to enroll semester to semester vs 29% prior to the 2014 **GED** test

- Congrats, all your hard work is paying off!
- This number currently surpasses overall community college persistence rates

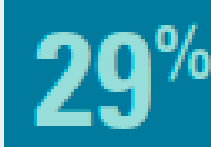

Before 2014

**After 2014** 

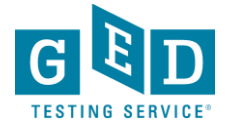

#### **Our Graduates Are Interested in College**

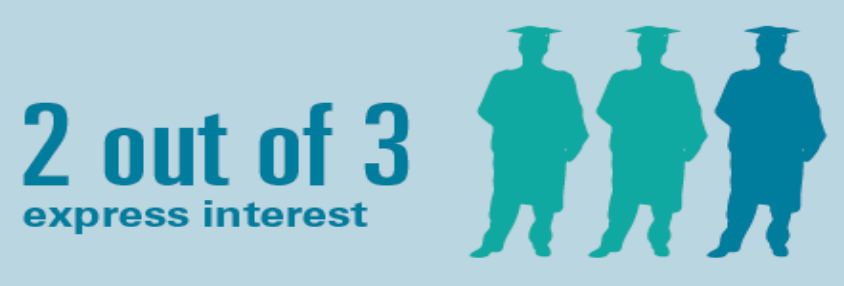

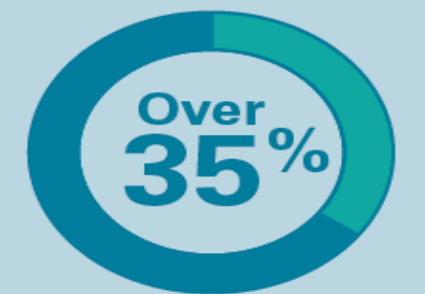

Enroll in college within a year of earning their GED credential

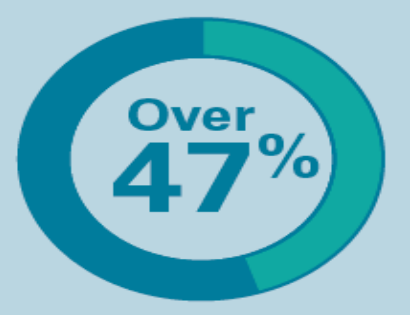

Enroll in college within 4 years of earning their GED credential

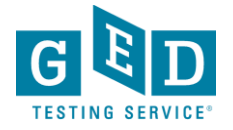

### **About GED® College Ready (CR) and GED® College Ready + Credit (CR+)**

GED®College Ready (CR) & GED® College Ready + Credit (CR+) score levels were created in 2016 in order to help move students more quickly into and through college certificate and degree programs.

Based on recommendations from the ACE Credit® program-the same program that backs CLEP and Advanced Placement (AP)

- Students scoring at the GED®College Ready (CR) levels have demonstrated readiness to enter credit-bearing classes
- Students scoring at  $GED^{\circledast}$  College Ready + Credit (CR+) have demonstrated college-level skills and knowledge.

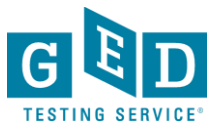

### **Gaining Momentum**

- Since the introduction of the score levels in 2016, more and more students are earning their GED credentials with the opportunity to earn credit for college courses, saving time and money as they work toward a degree or certificate.
- To date we are aware of more than 200 colleges across 15 different states that have implemented policies to allow students at the CR level (165 or higher) to bypass all or part of their placement exams and be placed in credit-bearing courses–skipping remedial education.
- Colleges are also awarding college credit for CR+ scores (175 or higher).

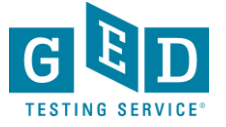

•

#### **And the survey says…**

#### **In a 2018 survey, graduates scoring in the College Ready or higher range:**

- 63% said the GED test program prepared them well for their current college degree program
- 38% said they were aware of the GED College Ready score levels prior to taking the GED exam
- 18% said they were able to use their CR scores to bypass college placement testing or remedial college courses

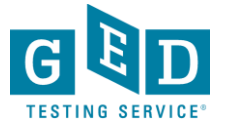

### **And the survey says…**

#### **Postsecondary Education**

- 56% of CR GED graduates are currently enrolled in a college degree or certificate program
- 57% of CR GED graduates listed "earning a four-year degree" as their current educational goal; 29% listed "earning a certificate/certification or associate degree" as their current educational goal

#### **Employment**

• 71% of CR GED graduates are currently employed

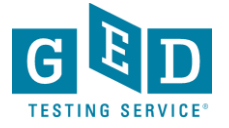

#### GED® score crosswalk to SAT and ACT

#### **SAT**

GED® College Ready (165)

- $SAT Math 620$
- SAT Reading 633

#### GED® CR+Credit (175)

- $SAT Math 657$
- SAT Reading 671

#### **ACT**

GED® College Ready (165)

- ACT Math  $-28$ 
	- ACT Reading 29

GED® CR+Credit (175)

- ACT Math 30
- ACT Reading 31

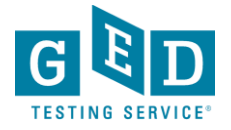

# Vendor Products (not free but ask me how to save 10%)

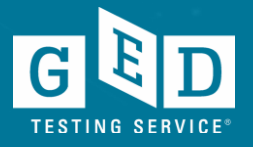

# GED Flash®

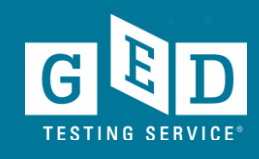

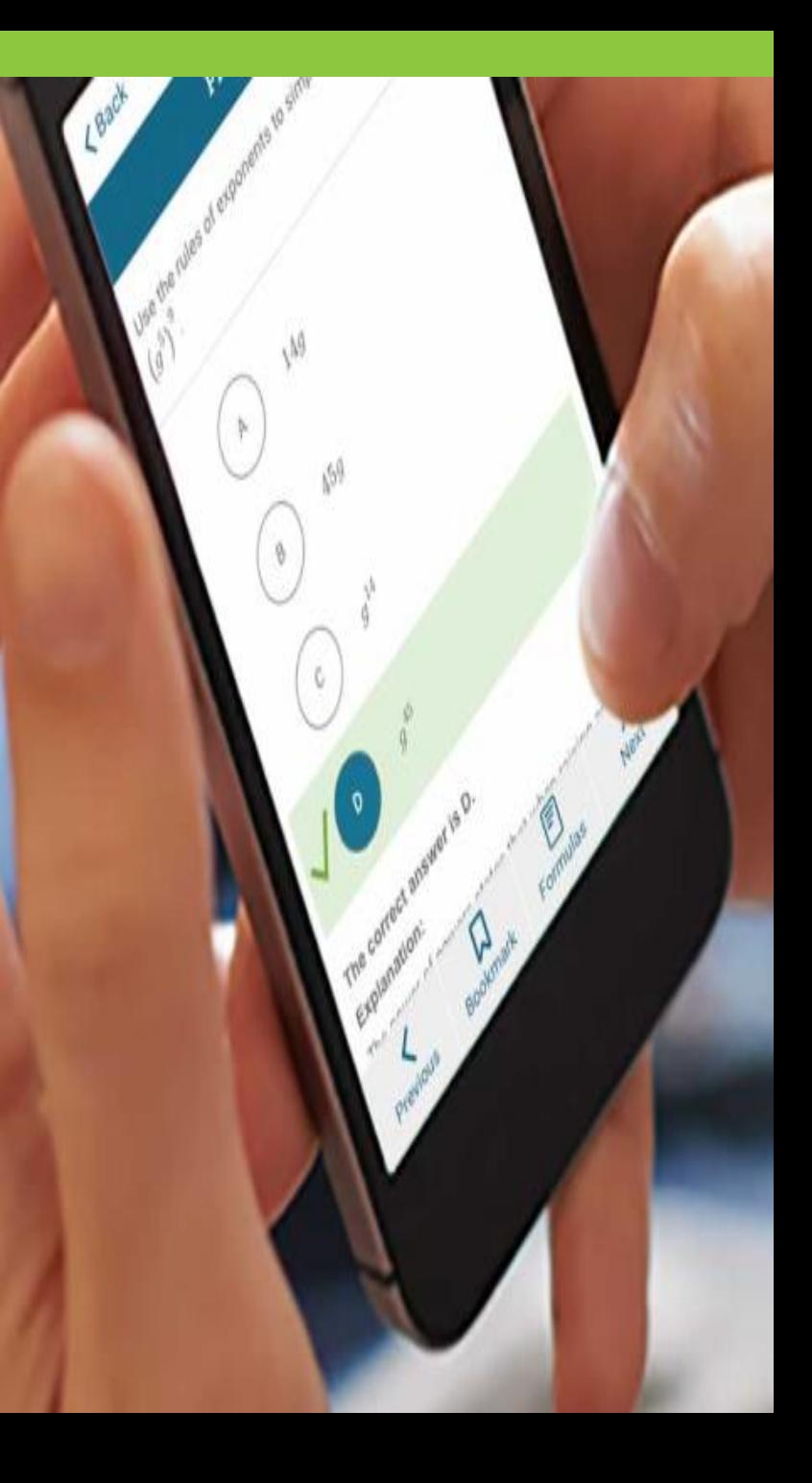

# Practice and Feedback!

- 93% of students indicated they are interested in more practice test items and feedback
- #1 on the list of most-wanted resources
	- Accessible anywhere from a mobile phone, tablet or computer

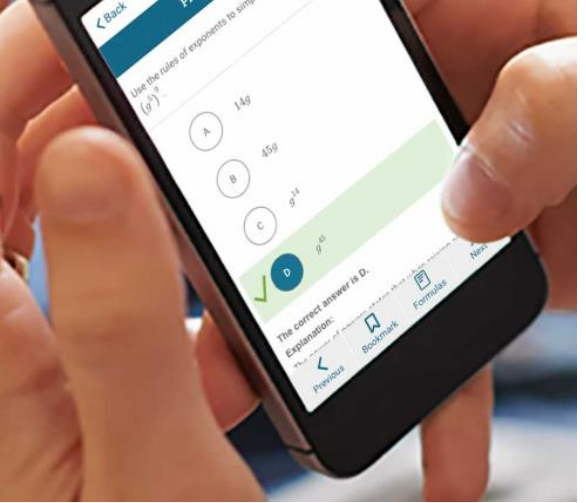

What educators want:

• All this and a way to track time on task and progress

*We asked Vendors to help us find a solution…*

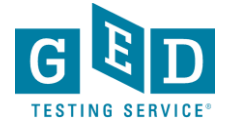

#### Aztec took the challenge and created GED Flash for Organizations

*It's a WIN WIN!*GED Flash™

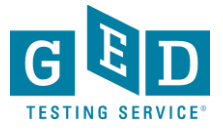

## Practice and Feedback!

- Adult education programs purchase via Aztec Software
- Adult education programs who use this product will have access to administrative reports showing student performance data, time on task, strengths & weaknesses
- More than 6,000 practice test questions across the 4 subject areas
- Instant feedback with answer explanation
- <http://www.aztecsoftware.com/gedflash/>

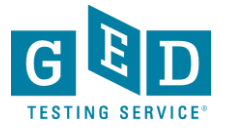

### GED Flash for Organizations: An Interactive Tool to Help Students Pass

Developed in partnership between GED Testing Service and Aztec Software

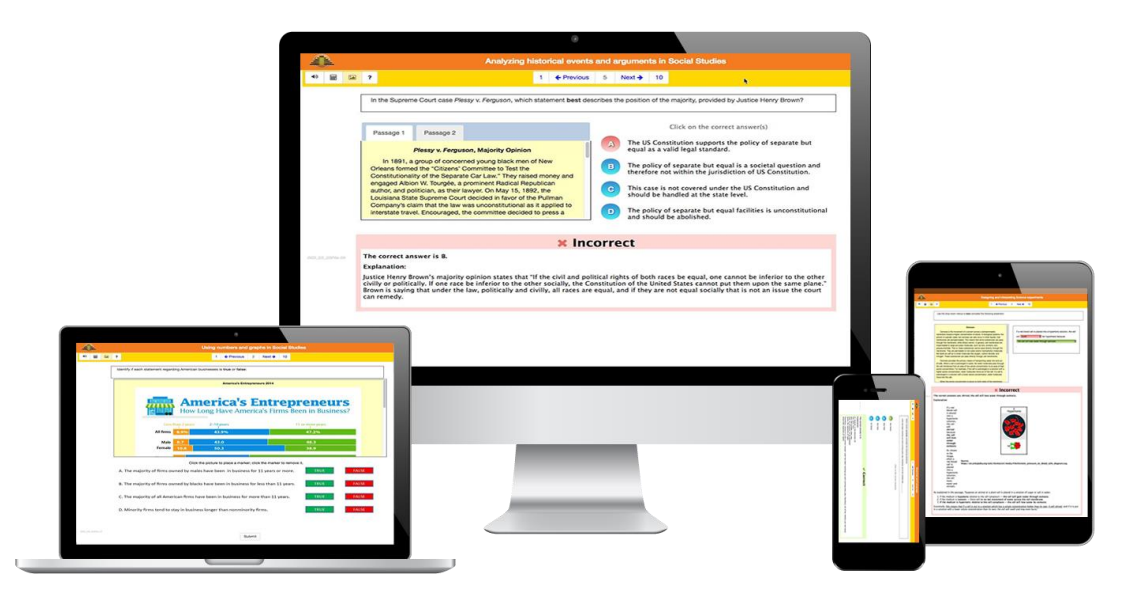

This tool helps students prepare for each subject while building confidence step by step.

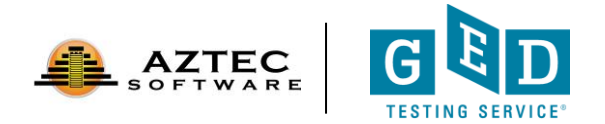

### Mastering GED Test Concepts

GED Flash provides ongoing practice and detailed explanations to help students master the exact concepts on the GED test.

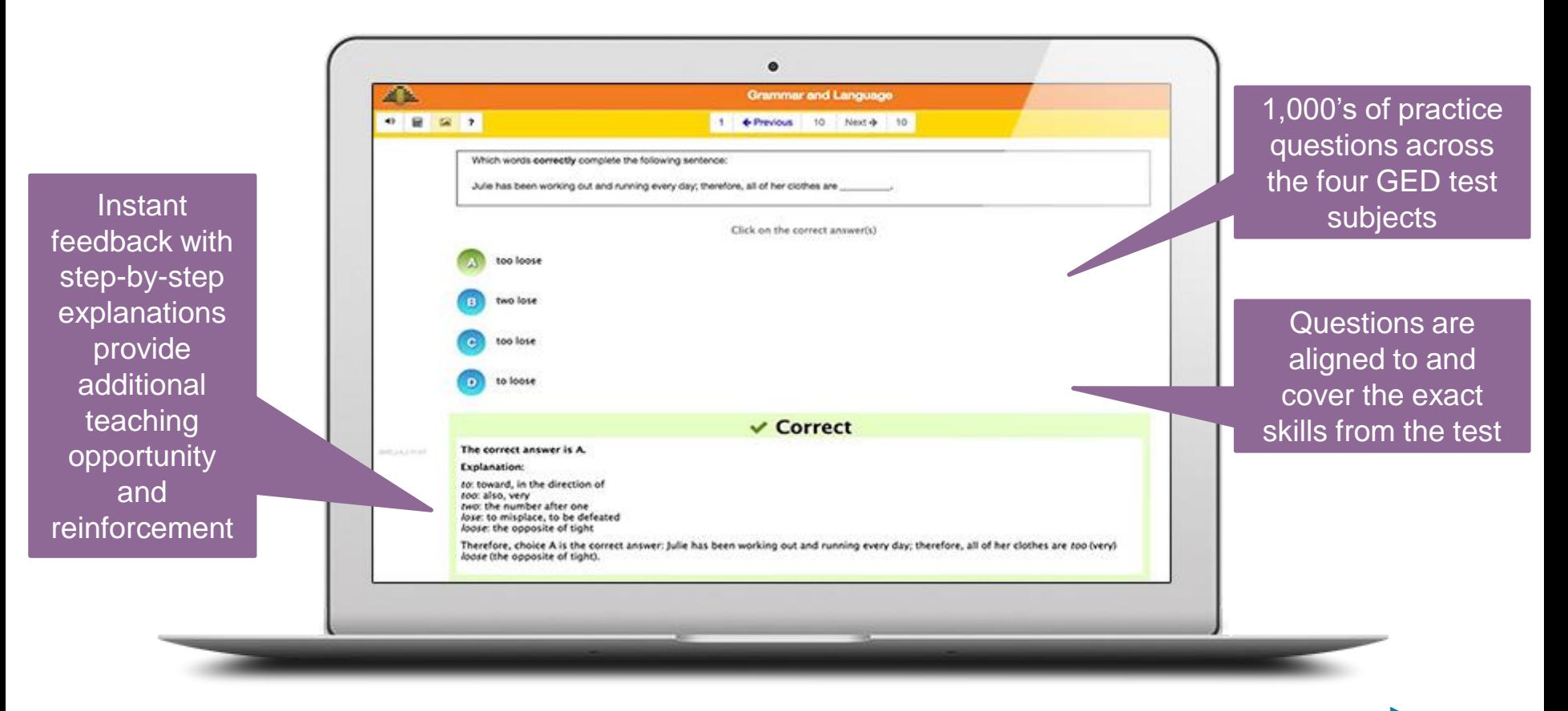

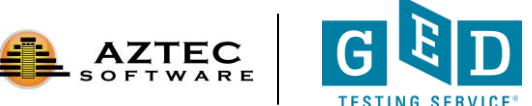

### Detailed Reporting and Insights

A robust dashboard provides valuable insights about each student's performance and areas for improvement.

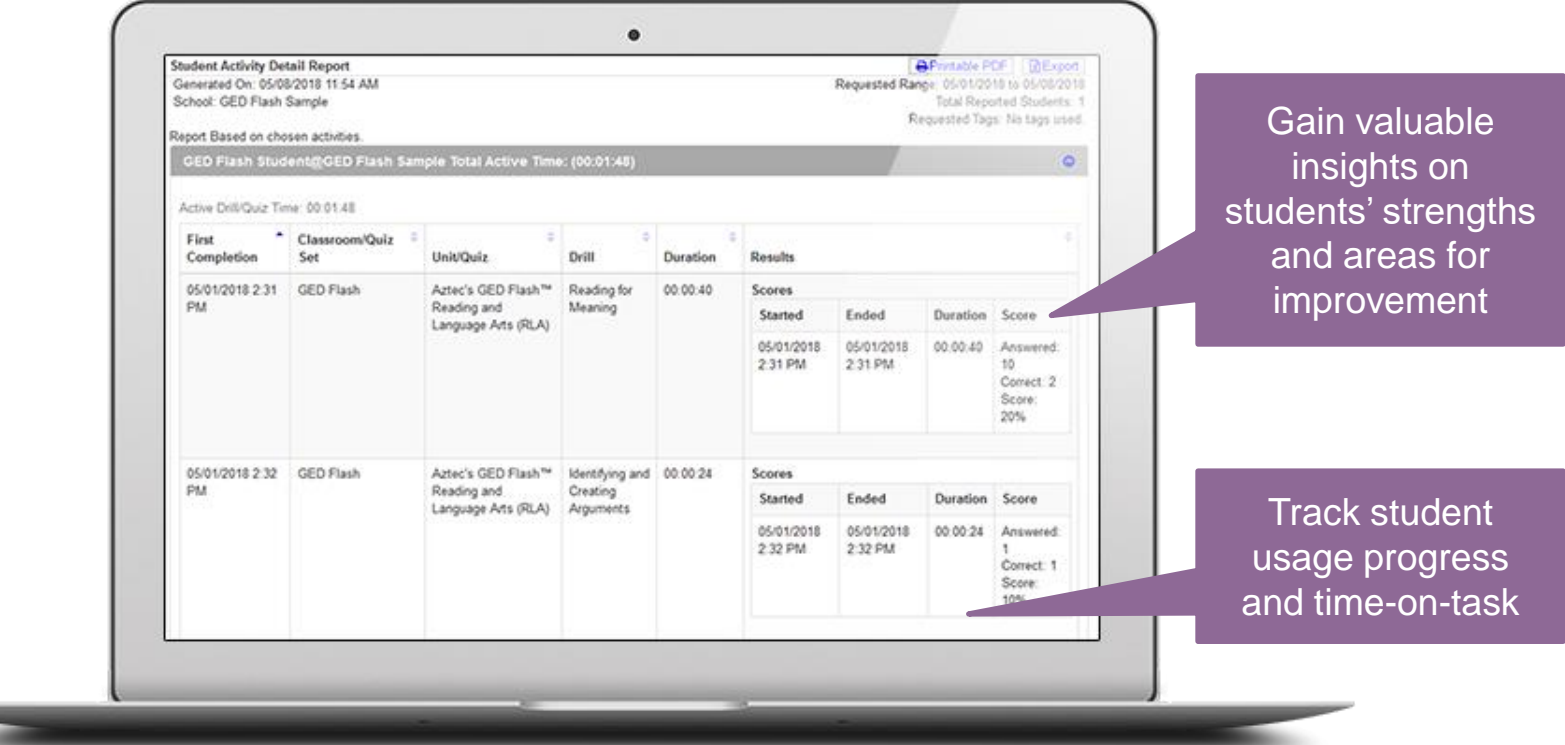

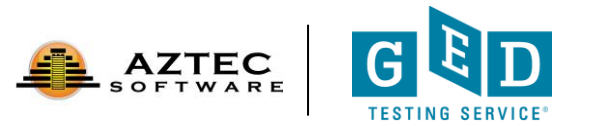

### Data Shows: Improved Test Scores

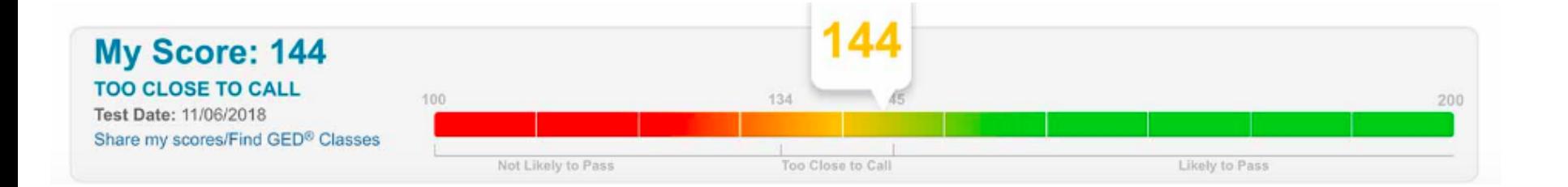

Over half of regular GED Flash users moved up an entire score level on the GED Ready**®** practice test. Some moved up two score levels.

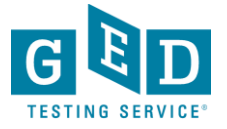

### Data Shows: Higher Likelihood of Passing

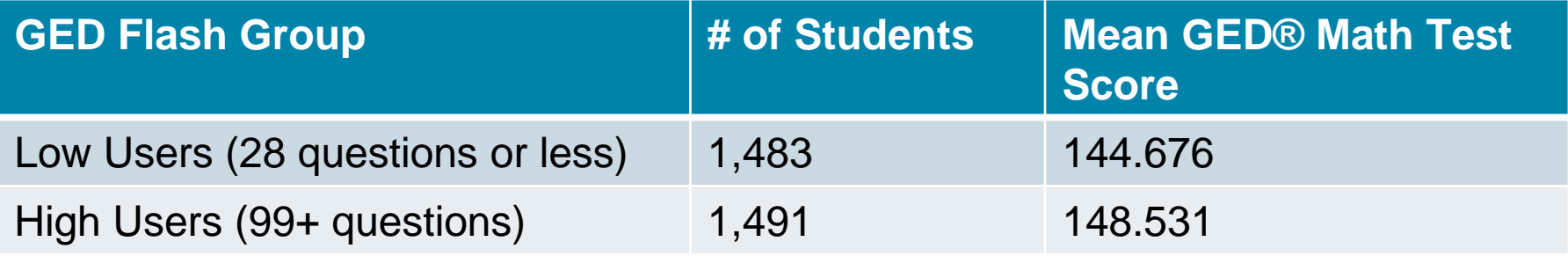

Students who practiced frequently with GED Flash scored on average four points higher on their GED test vs. those who rarely used it.

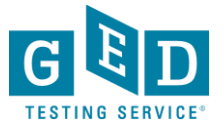

### Data Shows: More Practice Means More Correct Answers

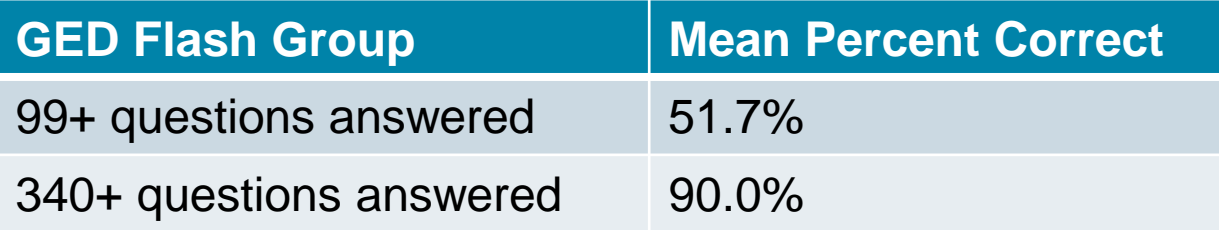

The more students practiced, the more questions they got correct. Students who took over 340 GED Flash math questions achieved on average 90% correct.

More correct answers also means higher confidence: **79%** of GED Flash users agreed that they felt more confident about taking the GED test after using GED Flash.

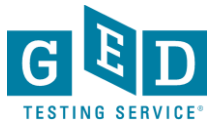

# GED Programs Have Also Expressed a Need For:

- Engaging distance learning tools
- High quality content to supplement existing instruction
- Ability to track student time on task

### Correctional Programs Have Additional Needs:

- Content that can be served offline
- Instruction for students in restricted areas
- Teacher support given widely varying levels of students

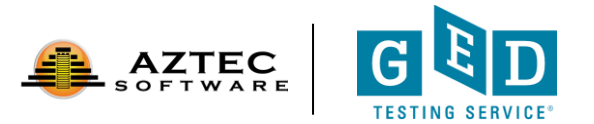

To address these needs, we've launched an instructional video program designed by Kaplan and delivered via Aztec Software to enhance student performance on key GED measured skills.

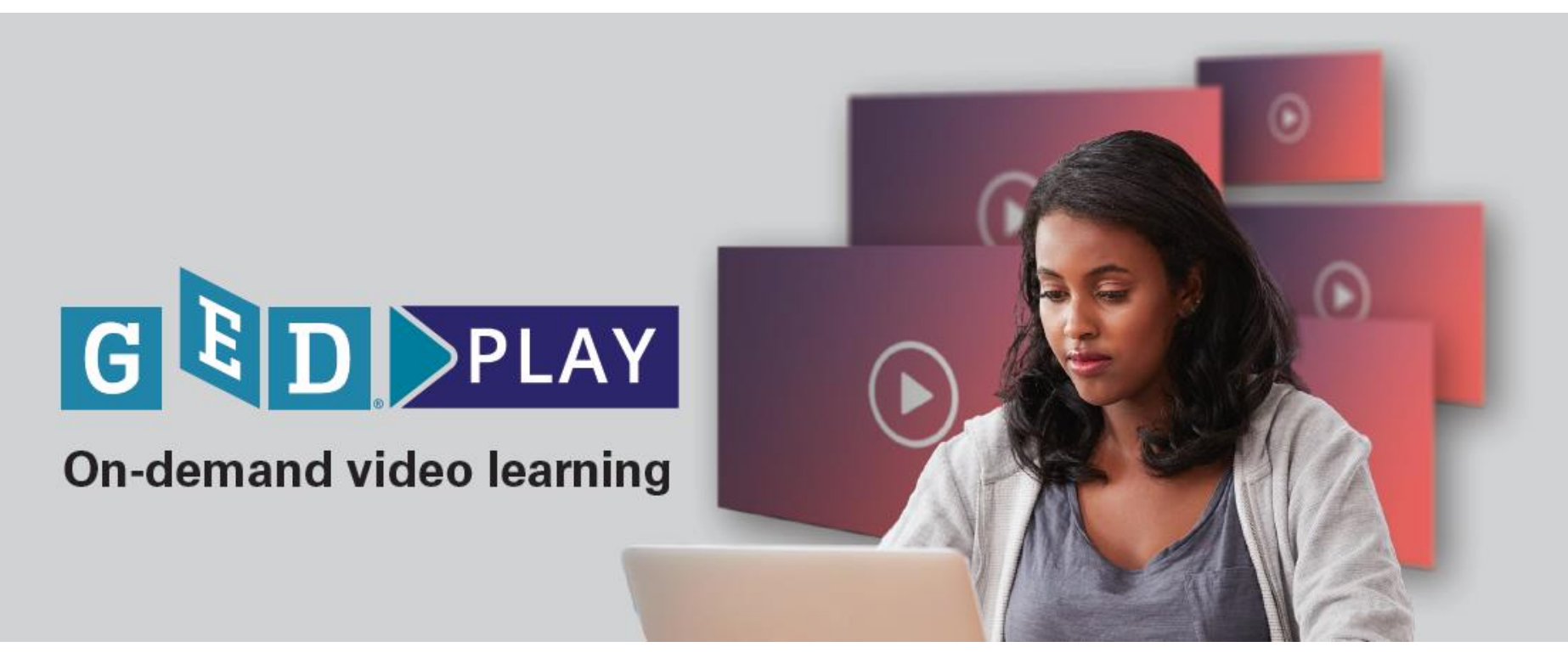

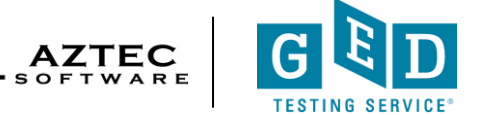

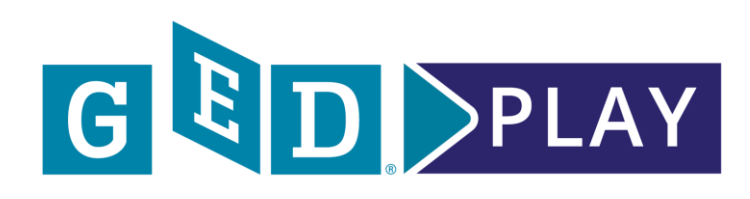

#### **Extensive Content**

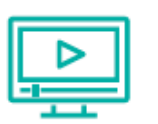

Hours of video instruction

covering all four GED test subjects.

#### **Targeted Lessons**

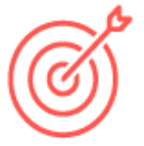

Concepts align directly with the skills being evaluated on the GED test.

#### **Top-Rated Instructors**

Pre-recorded videos featuring Kaplan experts.

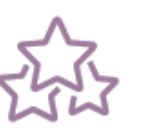

#### **Easy to Digest**

Short lessons focus on one skill at a time.

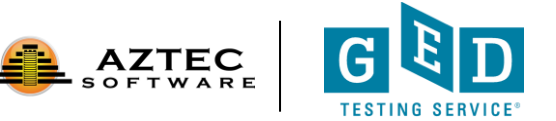

## Ready to help your students and save money?

- The licensing model is "concurrent" users
	- You only purchase the maximum # of licenses you will need at any one time
	- Ex. You have 100 students, but you anticipate that a max of 10 would be on at the same time. You can purchase just 10 licenses.
- To receive 10% off the retail price of \$125/license
	- email [\(sales@aztecsoftware.com\)](mailto:sales@aztecsoftware.com) or
	- call Aztec (800-273-0033)
	- tell them Liz said they would qualify for 10% off
	- Offer good for new customers and those adding additional licenses

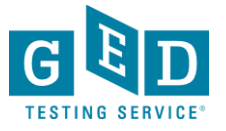

### **Please reach out anytime!**

State Relationship Managers (SRM) Idaho, Wyoming: Jonna McDonough Forsyth [jonna.mcdonough@ged.com](mailto:jonna.mcdonough@ged.com) 512-202-1316

Arizona, Colorado, Nevada, New Mexico, North Dakota, Utah: Liz Lanphear [Elizabeth.Lanphear@ged.com](mailto:Elizabeth.Lanphear@ged.com) 913-283-0121

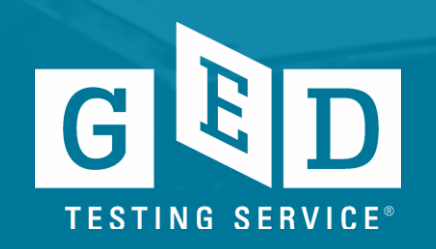